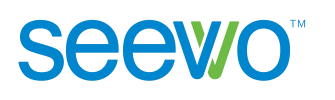

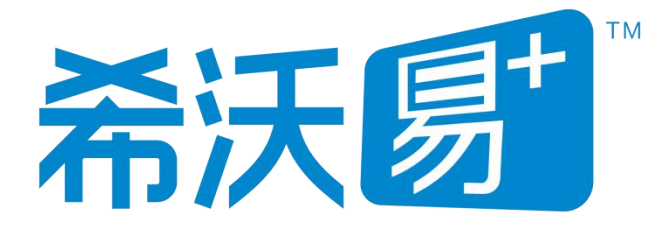

# 希沃白板 **5** 使用说明书

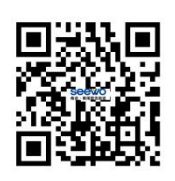

广州视睿电子科技有限公司 官网网址:**www.seewo.com** 客服热线:**400-186-2505**

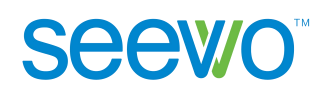

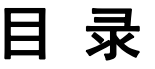

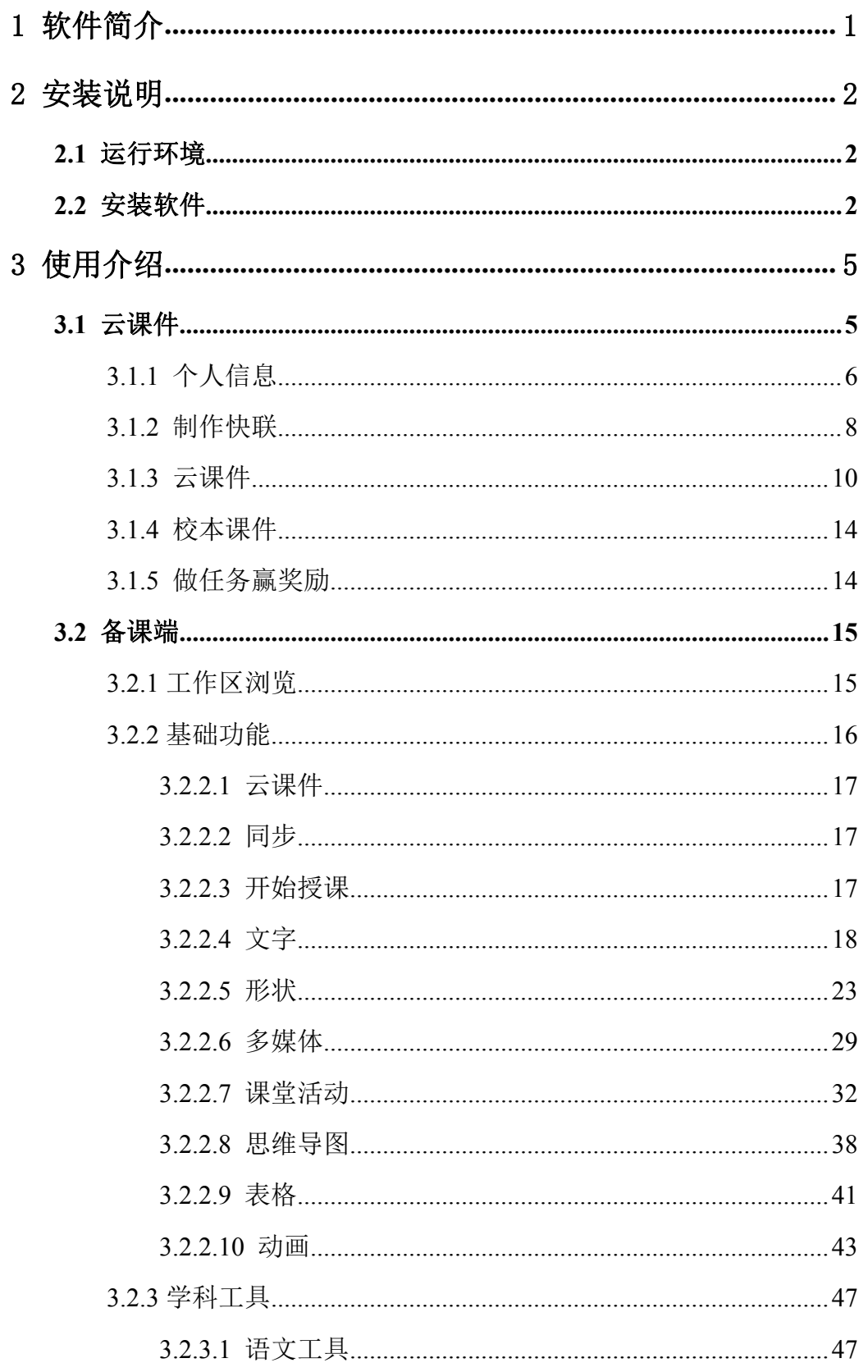

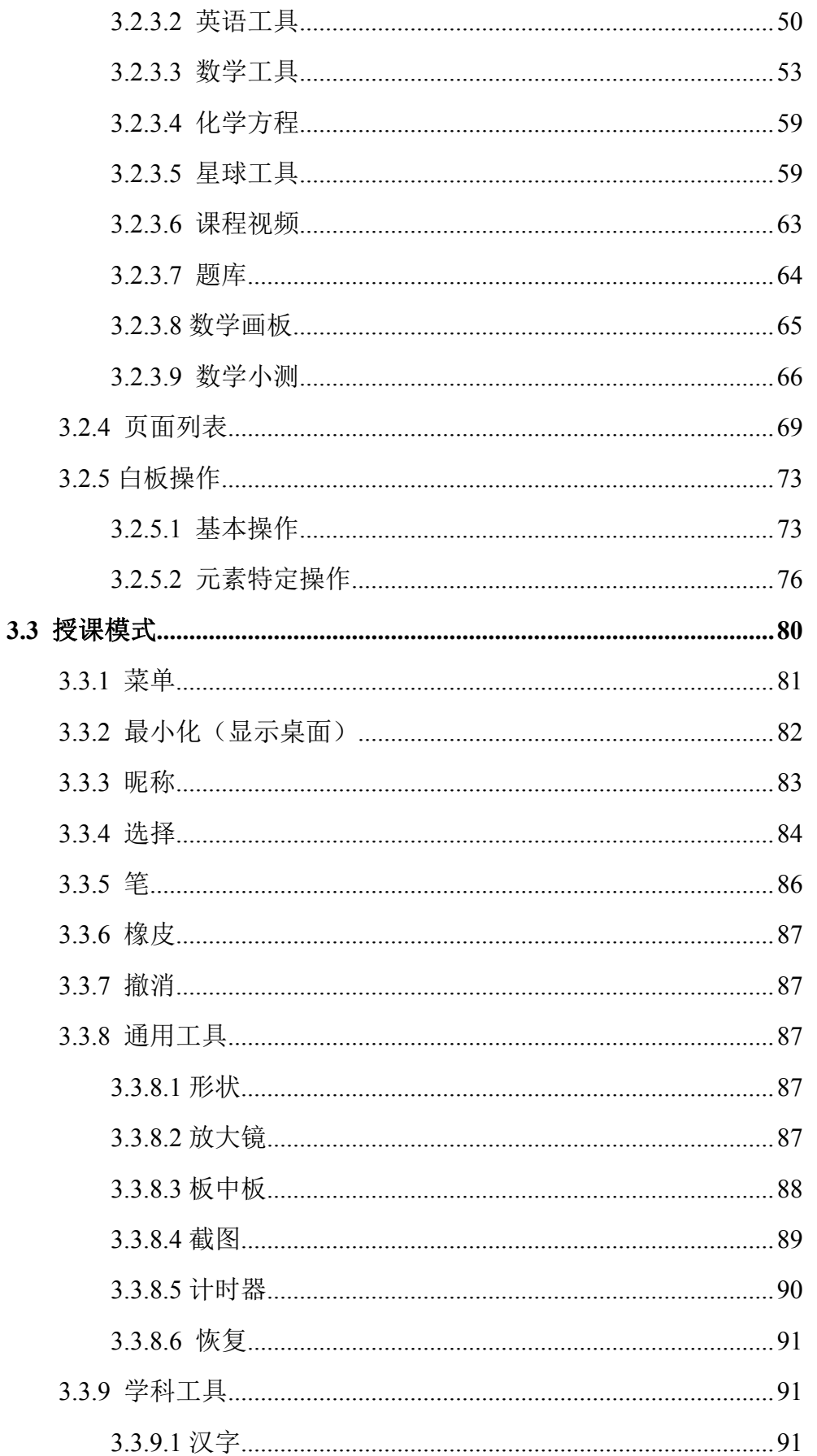

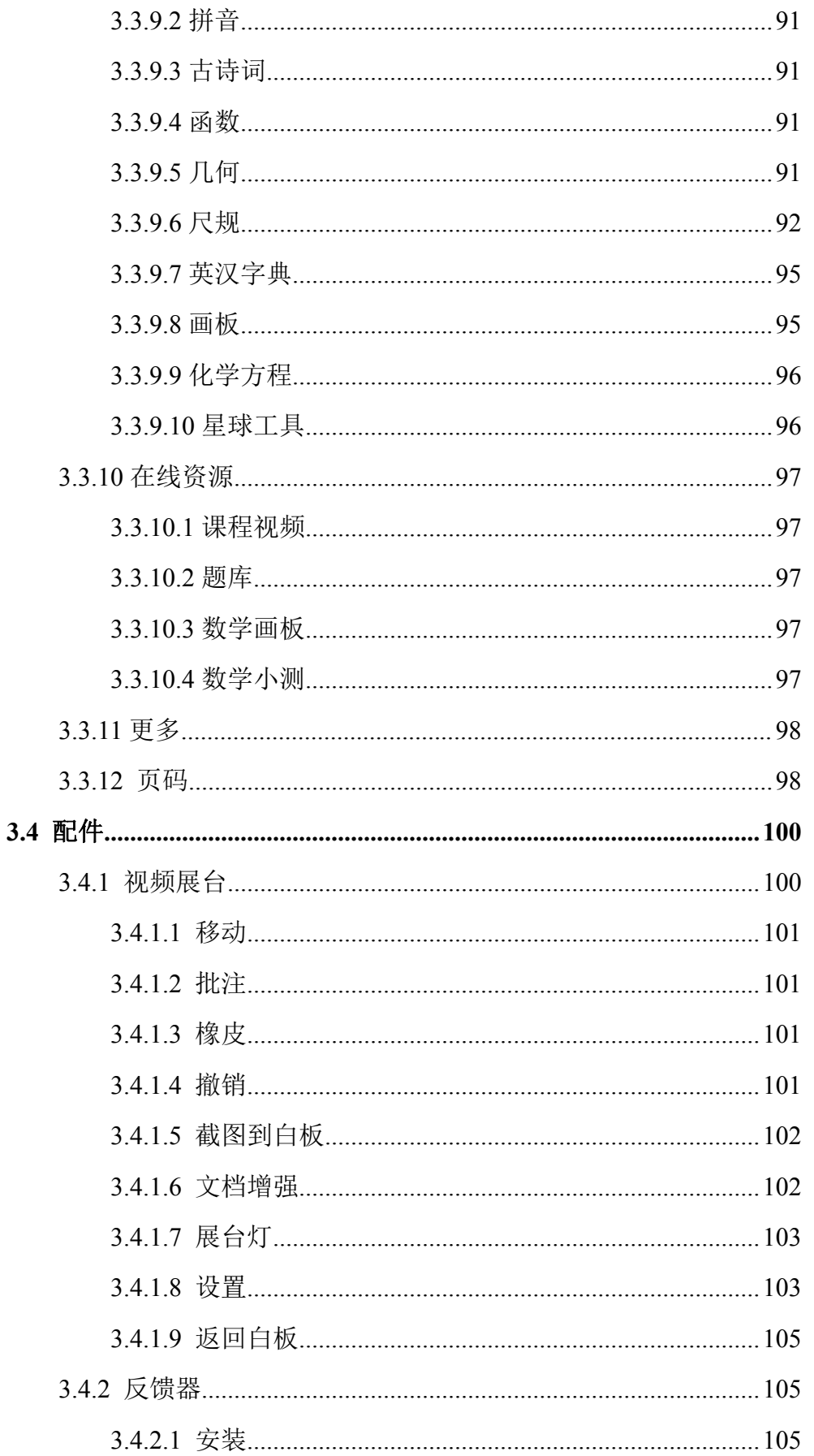

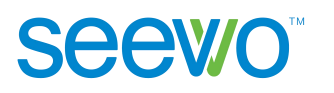

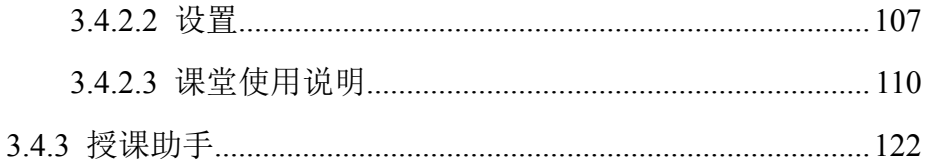

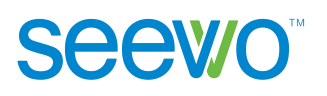

# <span id="page-5-0"></span>**1** 软件简介

希沃白板 5 是一款由广州视睿电子科技有限公司自主研发的针对信息化教 学需求设计的互动式多媒体教学平台。其以多媒体交互白板工具为应用核心,提 供云课件、素材加工、学科教学、思维导图、表格、课堂活动等多种备课、授课 的常用功能。与上一代白板软件相比,希沃白板 5 的教学互动方式更加简单高效, 备课、授课功能一体化,并基于 K12 各个学段提供了诸如汉字、拼音、几何、 函数、公式、英汉字典、化学方程式、题库、星球、课程视频、画板等对应的学 科工具。具备强大的互动教学与演示体验。

1

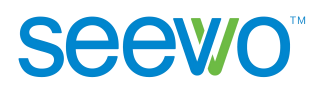

# <span id="page-6-0"></span>**2** 安装说明

# **2.1** 运行环境

### (**1**)软件

Windows 7 sp1 及以上

- $\triangleright$  . Net Framework 4.5
- > Microsoft Media Player 10.0 及以上版本
- ▶ Flash Player 11 及以上
- > Microsoft Office 2007 及以上版本

### (**2**)硬件

- ① 推荐硬件配置
	- $\triangleright$  CPU: i5
	- 内存:4G
	- ▶ 分辨率: 1920\*1080

### ② 最低硬件配置

- $\triangleright$  CPU: i3
- 内存:2G
- ▶ 分辨率: 1366\*768

# **2.2** 安装软件

选择应用软件安装程序,双击程序图标解压安装包。在安装包解压完成后, 将弹出如图 2-2-1 所示的软件准备安装界面。

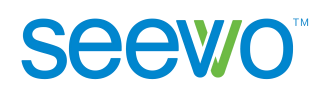

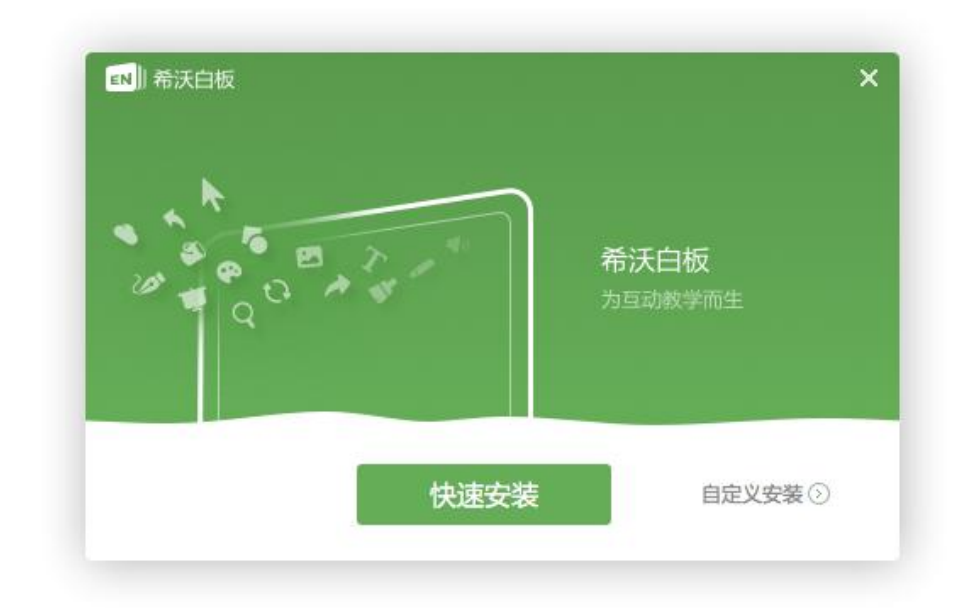

图 2-2-1 准备安装界面

点击"快速安装"可直接进入软件安装界面,如图2-2-3。 点击"自定义安装"可进入安装路径选择页面,如图2-2-2。

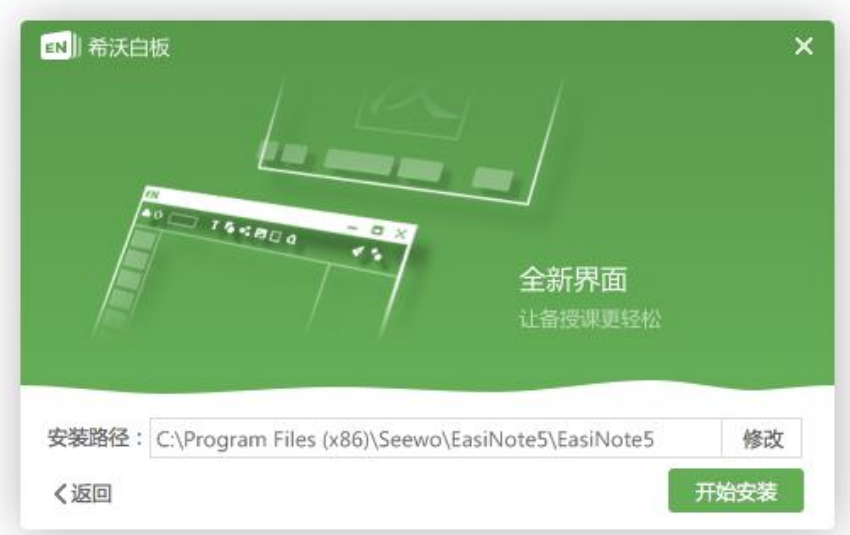

图 2-2-2 安装路径设置界面

点击"修改"可浏览计算机中的文件夹,设置安装路径,完成后点击"开始 安装"即可进入软件安装界面,如图2-2-3所示。

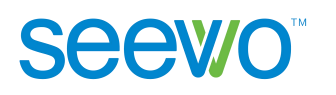

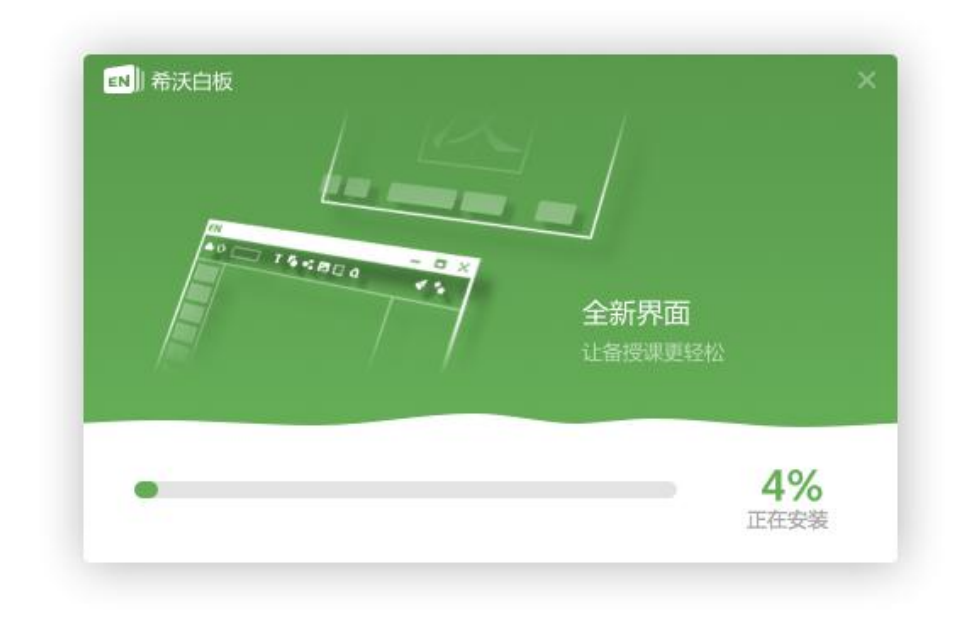

图 2-2-3 安装界面

安装完成后,弹出如图 2-2-4 安装完成界面。至此,希沃白板 5 就已经可以 开始使用啦。

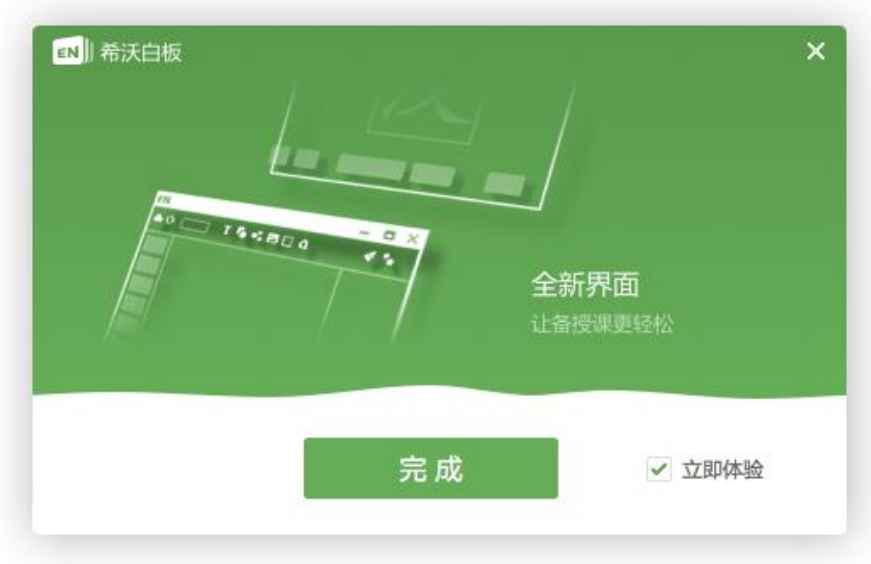

图 2-2-4 安装完成界面

**Seewo** 

# <span id="page-9-0"></span>**3** 使用介绍

在软件安装完成后, 双击桌面上的 EN, 图标或者在"开始"菜单的"所有 程序"下拉列表中选择希沃白板 5, 即可启动希沃白板 5 软件。

首先会进入登录页面如图 3-1 所示。

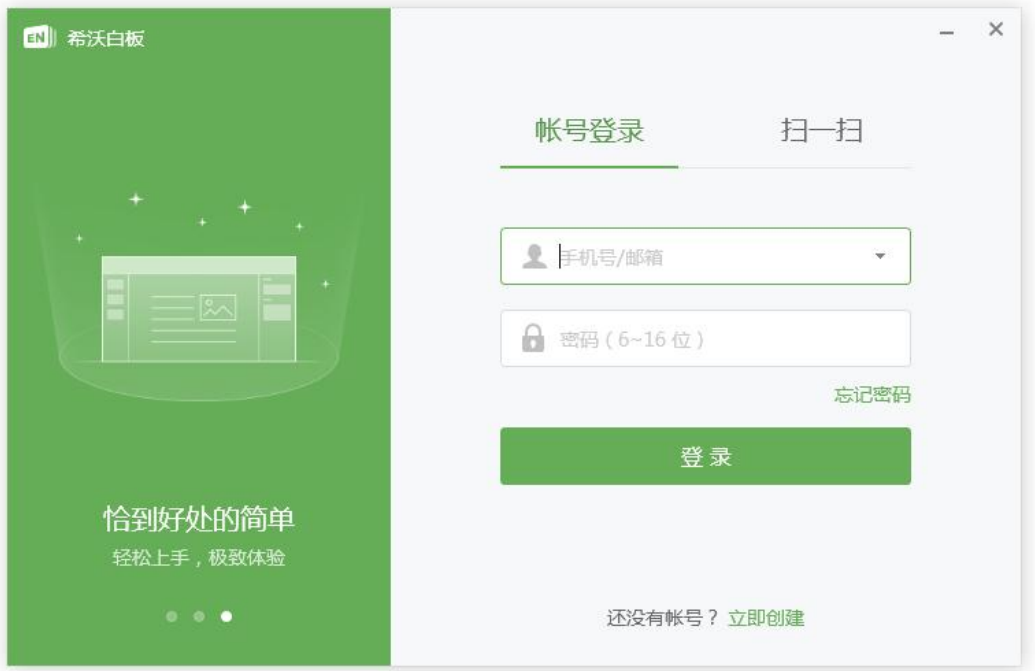

图 3-1 登录页面

用户如果已有希沃账号可直接输入账号密码或扫描二维码进行登录,直接进 入该账号的云课件页面如图 3-1。

如果没有,可点击立即创建,进入注册页面按照流程注册希沃账号,成功后 自动登录进入云课件页面。

### **3.1** 云课件

老师在备课模式下的课件会自动同步到该账号的云课件中,老师可以直接从 云课件列表拉取课件进行备课编辑以及授课,也可以直接新建课件,如图 3-1-1。

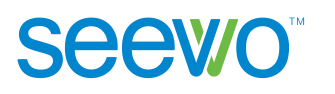

<span id="page-10-0"></span>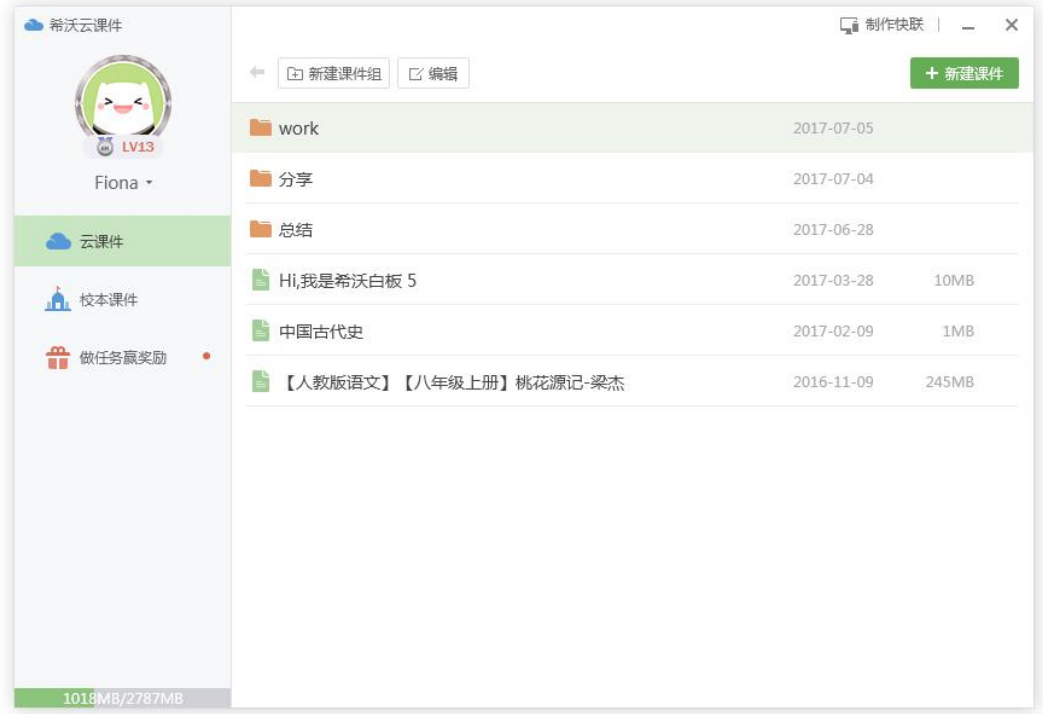

### 图 3-1-1 云课件

# **3.1.1** 个人信息

页面左上角显示会员头像、昵称、标识、等级和云空间大小,如图 3-1-1。

1) 个人信息。点击左上角昵称,弹出个人信息如图 3-1-1-1,可查看个人头像、 昵称、所处学段、学科等信息。

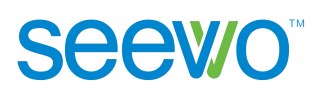

| ▲ 希沃云课件              |                         | □ 制作快联   _ X |        |
|----------------------|-------------------------|--------------|--------|
|                      | <b>乙编辑</b><br>[4] 新建课件组 |              | + 新建课件 |
| UV13                 | ■课件12                   | 2017-04-26   | 1KB    |
| Fiona -              | ■课件11                   | 2017-04-26   | 1KB    |
| ш<br>d.<br>小学<br>语文  | 课件10                    | 2017-04-26   | 1KB    |
| 帐号信息                 | ■课件9                    | 2017-04-26   | 1KB    |
| 退出登录<br>687MB/2780MB | ■课件8                    | 2017-04-26   | 1KB    |
|                      | ■课件7                    | 2017-04-26   | 1KB    |
|                      | ■课件6                    | 2017-04-26   | 1KB    |
|                      | ■课件5                    | 2017-04-26   | 1KB    |
|                      | ■课件4                    | 2017-04-26   | 1KB    |
|                      | ■课件3                    | 2017-04-26   | 1KB    |
|                      | ■课件2                    | 2017-04-26   | 1KB    |
|                      | ■课件1                    | 2017-04-26   | 1KB    |

图 3-1-1-1 个人信息

 账号信息。点击账号信息弹出页面,如图3-1-1-2,用户修改昵称、 学段、学科信息后,点击完成即可成功修改个人信息。

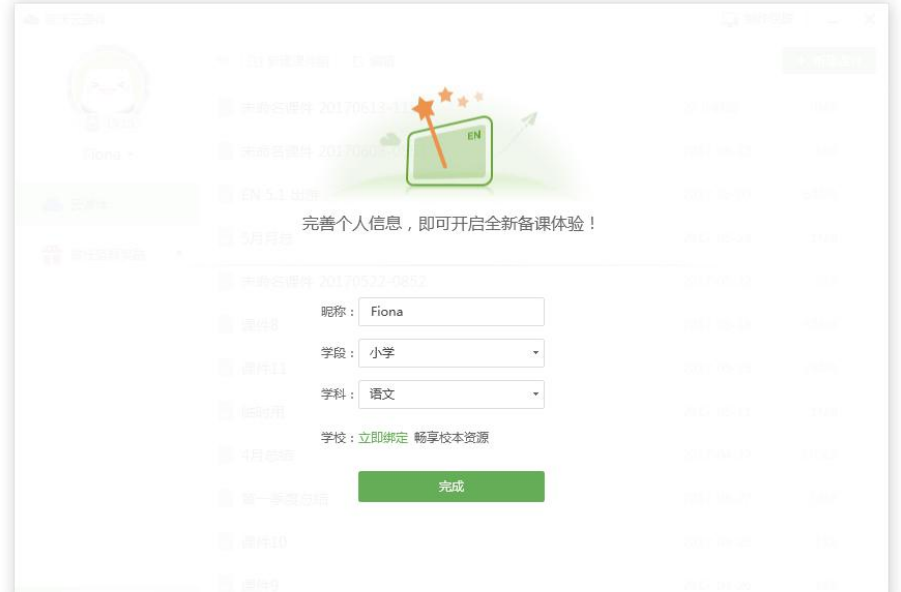

图 3-1-1-2 个人中心

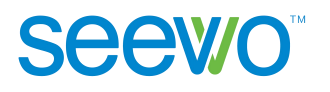

<span id="page-12-0"></span>> 绑定学校。点击"立即绑定",如图 3-1-1-3,输入学校邀请码,即可申请加入该学 校的校本资源库。待学校管理员在希沃信鸽中审核通过老师的申请后,老师即可分 享课件到校本资源库中。

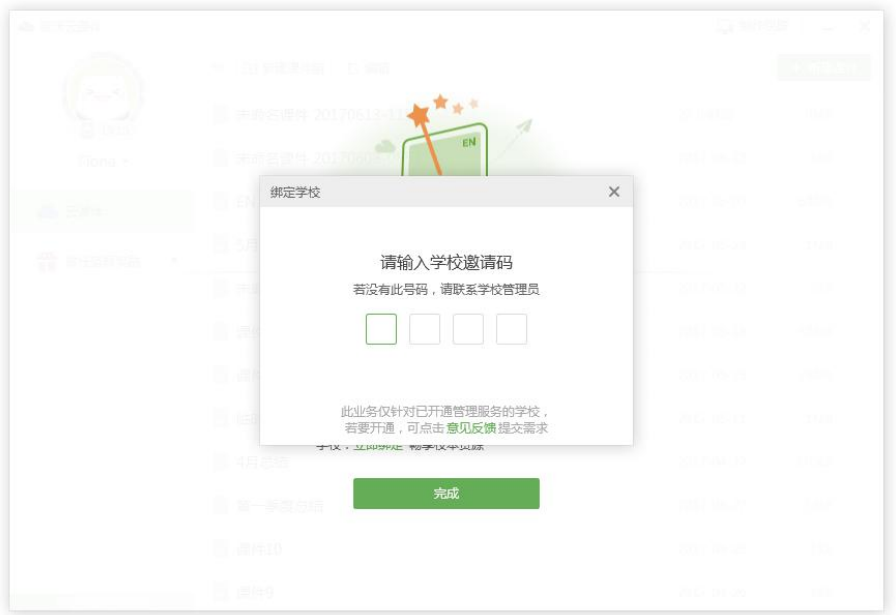

图 3-1-1-3 绑定学校

- > 退出登录。点击 司 可注销当前账号, 返回登录页面。
- 2) 会员成长体系。点击会员等级打开【希沃白板官网-会员体系】页面,可查 看详细的成长介绍和会员特权介绍。
	- > 会员标识。鼠标是身份时,鼠标为手型,出现提示,显示现阶 段的会员身份、下一级会员身份。
	- > 会员等级。鼠标是停在会员等级时, 鼠标为手型, 出现提示, 显示距离 升级所需要的经验值。经验值获取方式有每日登陆、每日打开云课件、 制作并同步课件和使用希沃白板5授课等。
	- 云空间。注册用户默认云存储空间为1024MB。云空间会随着会员等级提 升而扩容,也可通过每日登陆扩容。

## **3.1.2** 制作快联

制作快联为设置 U 盘为登录账号的功能,用户将 U 盘设置为当前账号的登 录账号后,下一次插入 U 盘即可直接登录,而无需输入账号密码。

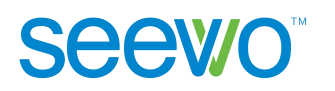

用户可根据如下流程进行操作:

点击 中 制作快联按钮弹出 U 盘连接页面如图 3-1-2-1 所示, 此时将 U 盘插 入电脑即可进入下一步;

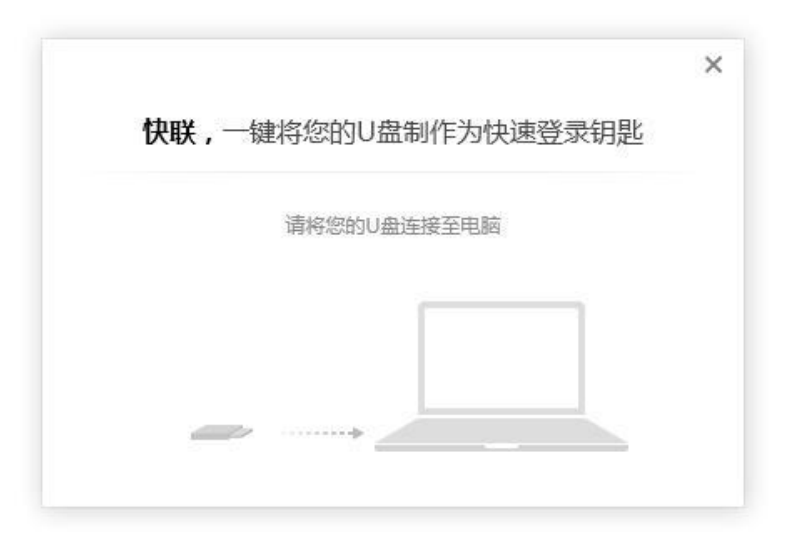

图 3-1-2-1 U 盘连接电脑

此时软件会检测出当前连接电脑的 U 盘, 用户需要选择制作的 U 盘即可进 入下一步;

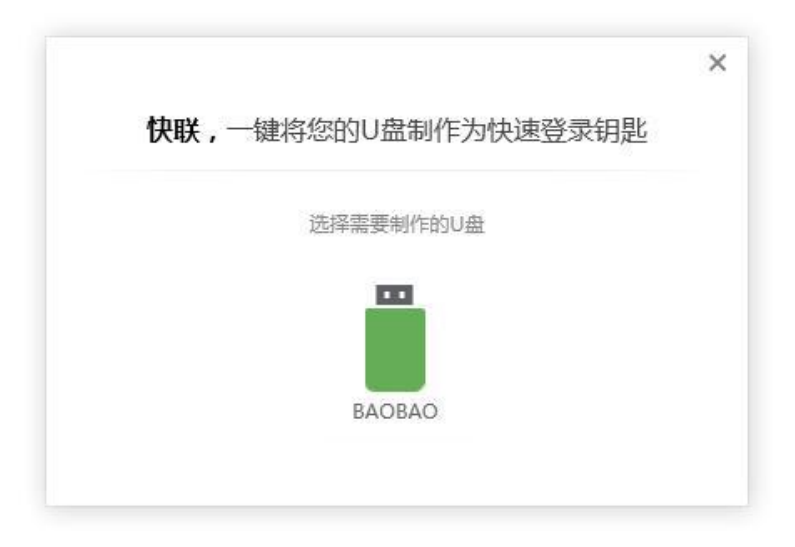

图 3-1-2-2 选择 U 盘

此时软件已经成功将选中的 U 盘制作为登录账号, 退出登录后下一次可直 接插入 U 盘进行登录,而无需再次输入账号密码。

<span id="page-14-0"></span>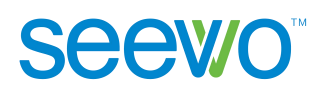

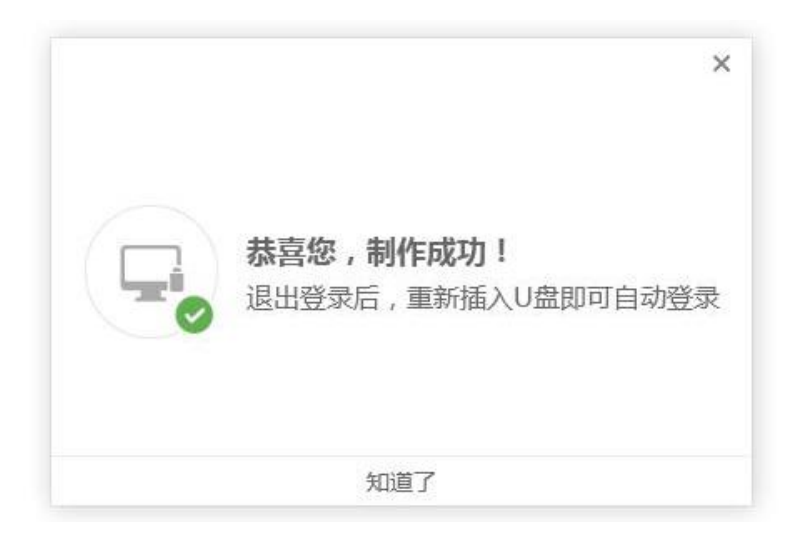

图 3-1-2-3 制作成功

# **3.1.3** 云课件

### **1)** 新建课件

点击 + 新建课件 按钮进入课件模板设置页面如图 3-1-3-1, 用户可填写课件 名称、挑选默认背景模板或直接导入 PPT,完成后即可直接进入希沃白板 5 的备 课模式。

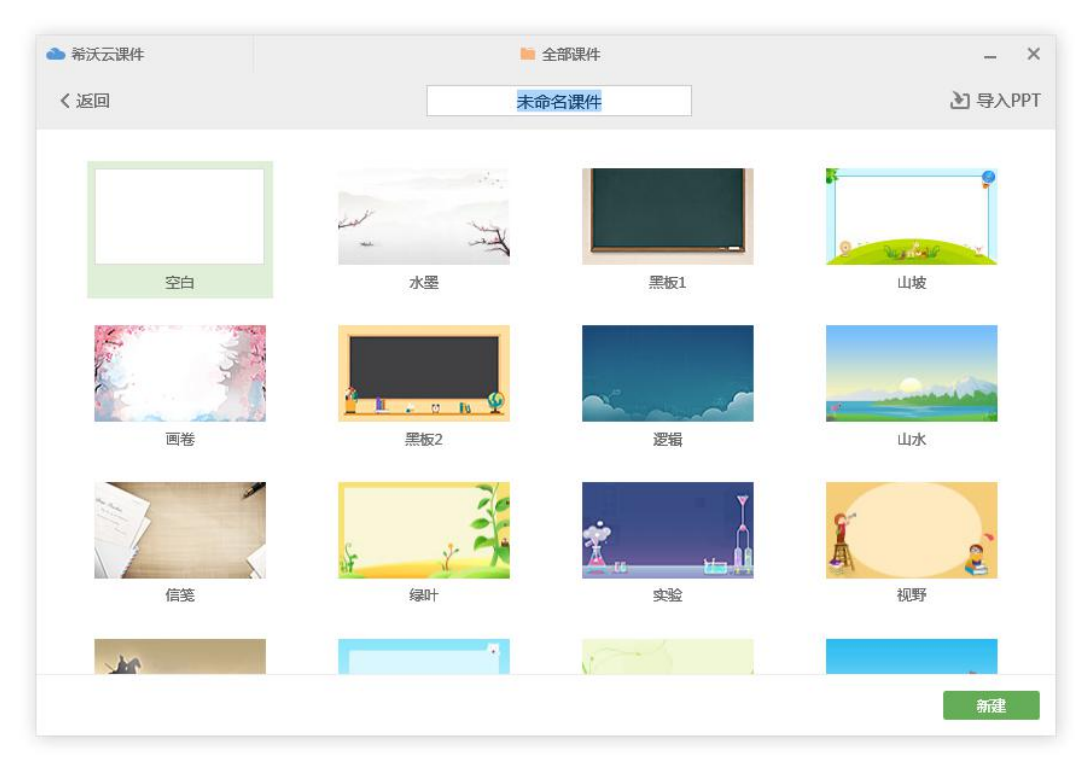

图 3-1-3-1 课件模板

- > 课件名称。课件名称输入框右侧显示"√"时可设置课件名称;
- > 默认背景。单击选中所需背景后,点击右下角的 选取 按钮,即可 进入希沃白板 5 备课模式;
- > 导入 PPT。点击右上角 3 导入PPT, 支持以解析模式导入本地 PPT。

# 导入 **PPT** 为实验性功能,导入过程可能会导致部分属性丢失。

### **2)** 本地导入课件

**Seewo** 

双击打开 enbx 格式的本地课件, 启动希沃白板 5 软件。

 **PC**。PC 上可通过双击打开本地课件。打开的本地课件自将动同步,同 时更新云课件列表,关闭时提示用户是否要同步并更新本地课件。

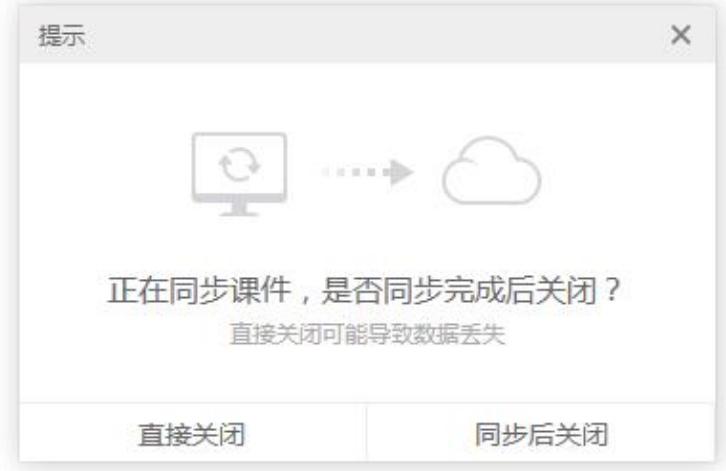

图 3-1-3-2 PC 端同步课件

- > 大板。大板上可在未登录状态下, 直接通过双击打开本地课件, 启动授 课端导入课件。授课端不同步任何导入课件。在登陆状态下,返回备课 端,则按 PC 上本地导入课件流程执行。
- **3)** 导入 **PPT**

希沃白板 5 支持以解析模式导入 PPT,导入方式有:

- > 新建课件页面点击右上角 ] 导入PPT, 选择本地 PPT 文件导入; 在备 课端菜单栏点击 3 导入课件, 选择本地 PPT 文件导入希沃白板 5;
- 直接拖动 PPT 文件到希沃白板 5 画布解析 PPT。

### 注意:导入 **PPT** 为实验性功能,导入过程可能会导致部分属性丢失。

# **Seewo**

### **4)** 新建课件组

点击 田新建课件组,即可新建课件组来对课件讲行管理。课件组名称 可进行编辑。

### **5)** 编辑课件

鼠标移动到课件行,出现编辑按钮,如图 3-1-3-3,可将课件进行分享、下 载到本地、重命名、移动到目标文件夹和删除等操作。

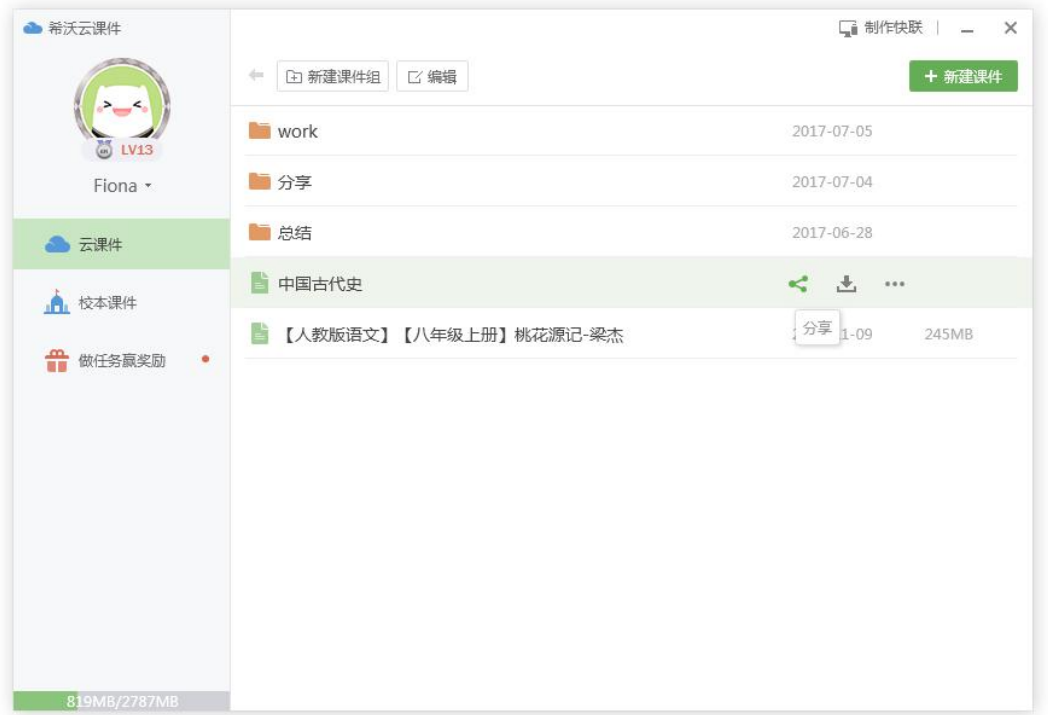

### 图 3-1-3-3 编辑课件

> 分享。点击 < 分享按钮, 弹出页面如图 3-1-3-4, 可将课件分享给好友 或分享到校本课件(需先绑定学校,详细绑定方法见 3.1.1 [个人信息](#page-10-0))。

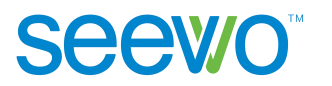

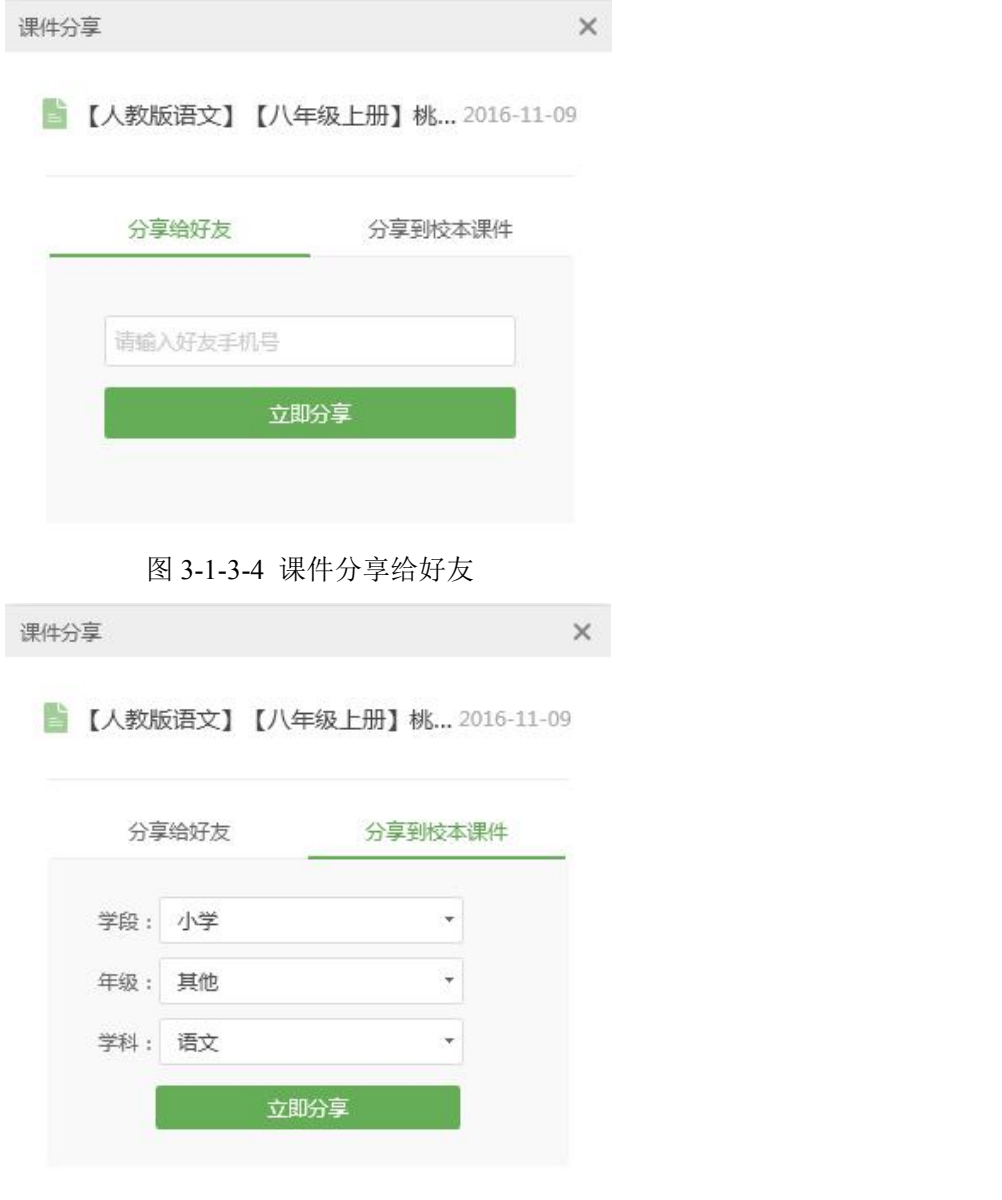

图 3-1-3-5 课件分享到校本课件

- > 下载。点击 上 下载按钮打开保存路径选择弹框,选中保存路径后点击 保存即可将云端课件下载到本地;
- > 重命名。点击重命名按钮可修改当前课件的名称,修改后点击勾即可成 功重命名。
- > 移动到目标文件夹。点击移动到可将当前课件移动到目标课件组。
- > 删除。点击删除可将选中课件删除。
- **6)** 编辑课件组

鼠标移动到课件组行,出现编辑按钮,可将课件组进行重命名、移动到目标 文件夹和删除等操作。

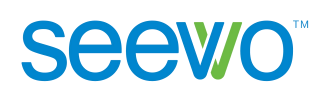

# <span id="page-18-0"></span>**3.1.4** 校本课件

 $\mathbf{F}$ 

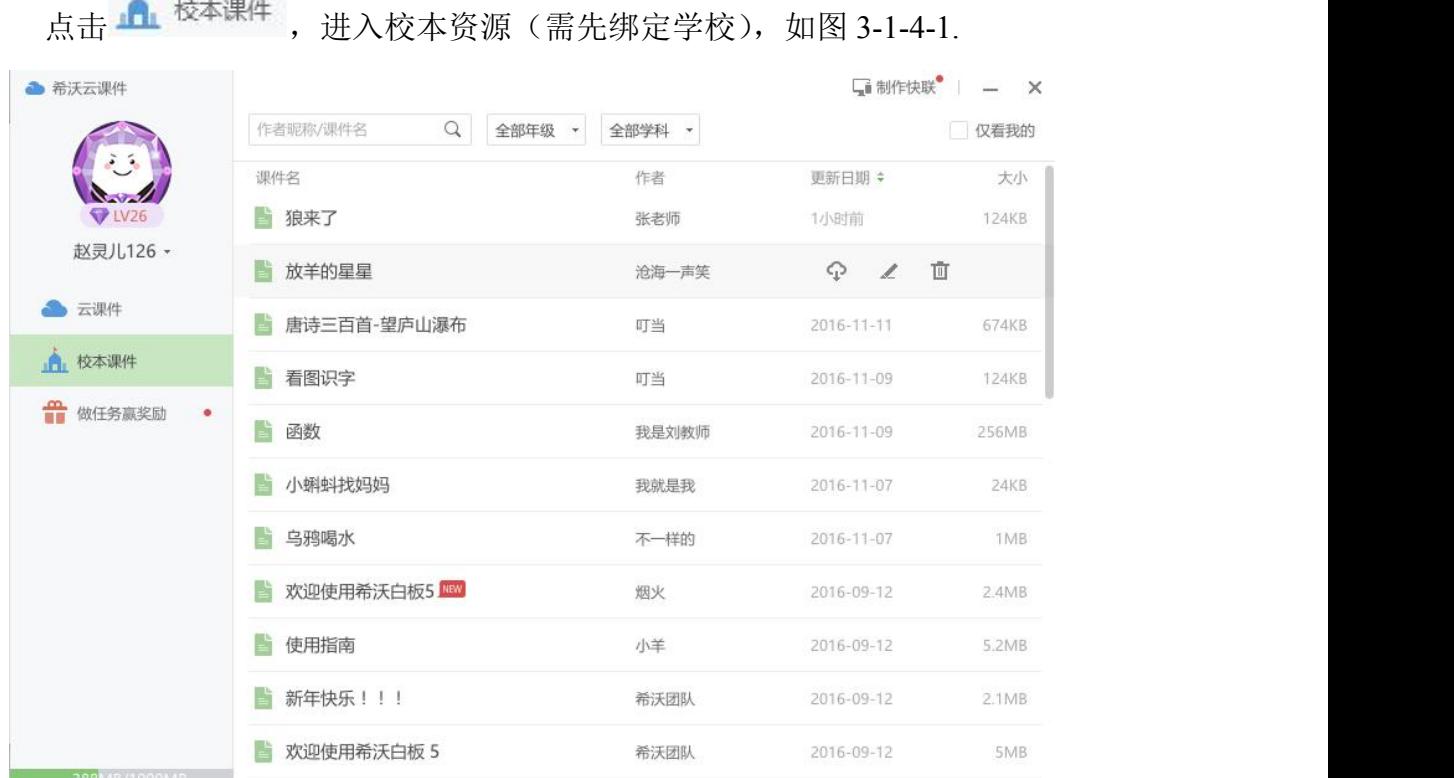

图 3-1-4-1 校本资源

- 1) 搜索课件。支持输入作者昵称/课件名搜索课件。
- 2) 查看课件。默认全部显示,点击□ <sup>仅看我的</sup> 可选择只看我上传的校本课件。
- 3) 获取课件。选中课件,出现  $\Omega$  获取课件按钮, 点击获取课件至用户云课件。
- 4) 编辑课件。用户只能对自己上传的校本课件进行编辑,可修改课件名称、删 除课件。

# **3.1.5** 做任务赢奖励

用户点击"做任务赢奖励"标签进入,可以通过做任务赢取云空间、经验值 和礼品,任务包含每日登陆、每日打开云课件、每日使用时长和邀请好友等,如 图 3-1-5-1。点击"领取任务"即可开始任务,完成任务后,按钮变为"已完成"。

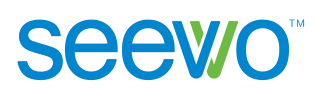

<span id="page-19-0"></span>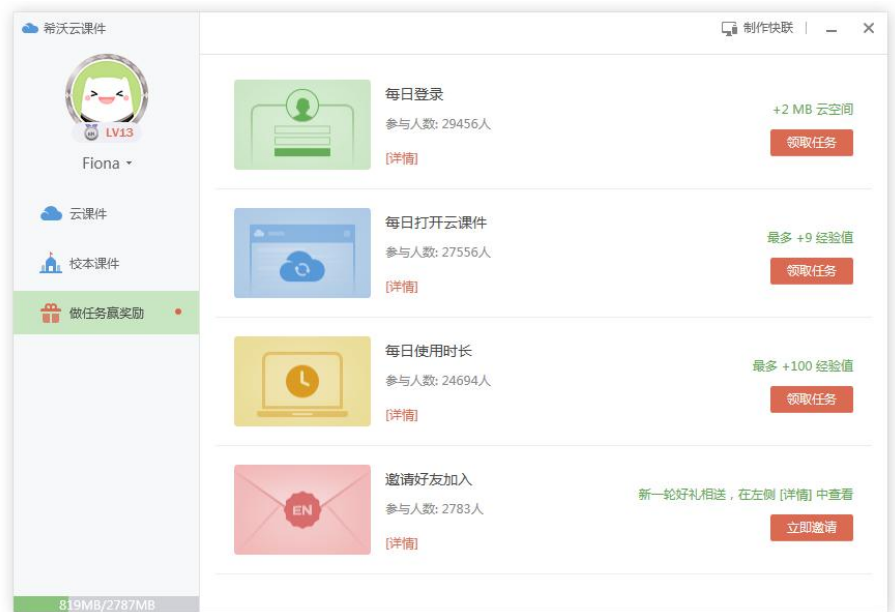

3-1-5-1 做任务赢奖励界面

# **3.2** 备课端

# **3.2.1** 工作区浏览

用户可以在备课模式下编辑课件元素,例如文字、形状、图片、音视频等, 也可以使用本软件特别提供的课堂活动模板、思维导图等进行趣味性的课堂教学。 下面将对备课模式下的页面分区域进行说明,请参考以下区域划分进行功能查看。

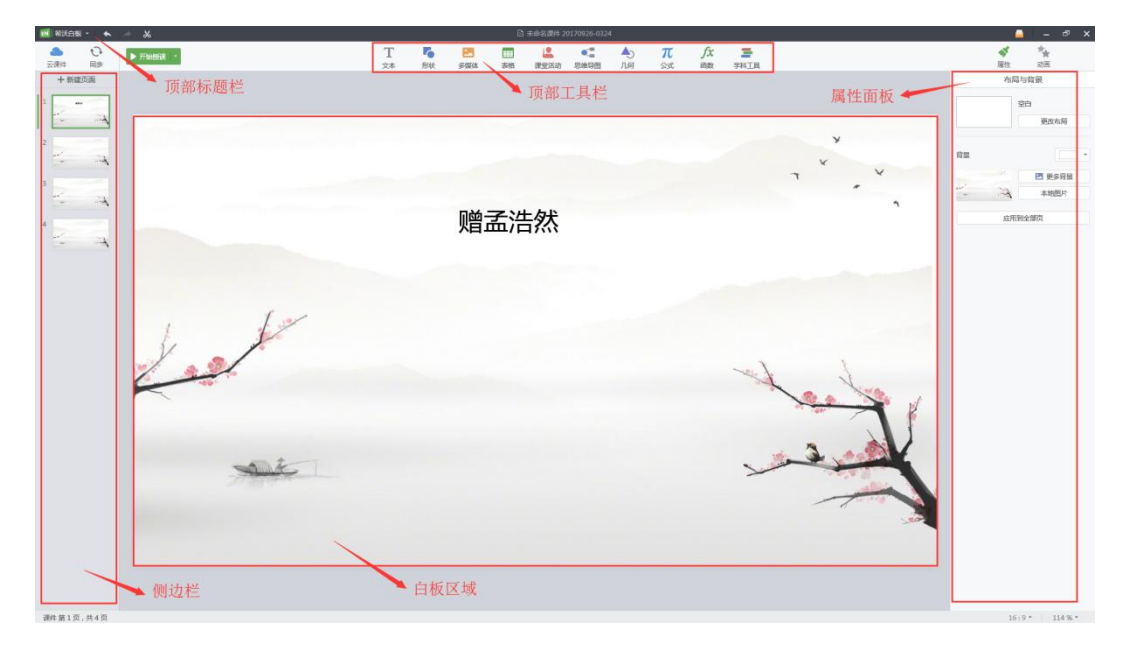

3-2-1 -1 备课模式工作区域

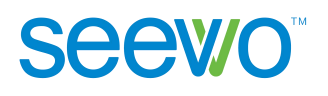

<span id="page-20-0"></span>> 标题栏。提供了新建课件、导出课件、帮助、关闭等。点击 EN. 希沃白 板下拉菜单,出现如图 3-2-1-2 所示页面。

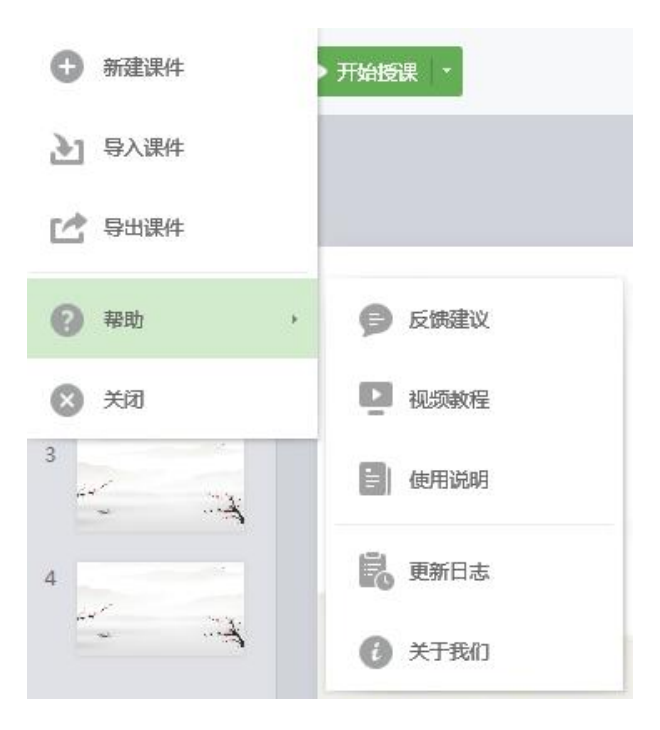

图 3-2-1-2 标题栏下拉菜单

> 工具栏。工具栏提供了文字、形状、多媒体、表格、课堂活动、思维导 图等多种通用工具及老师所教学科的学科工具,如图 3-2-1-1 为小学数学

老师的工具栏。非本学科工具收起至 "学科工具"。

- > 侧边栏。侧边栏显示页面的缩略图,用户可在此对页面进行调整位置、 复制、粘贴、删除、修改页面布局等操作。
- > 白板区域。白板区域为课件内容的展示区域。
- > 属性面板。点击 可切换到属性面板, 根据当前选中元素的不同, 属性 栏对应的功能也会不同。
- > 画布比例。点击 16:9 k 切换画板比例, 支持 16:9 和 4:3 两种画布比例。.
- > 显示比例。支持多种显示和自适应显示比例。

### **3.2.2** 基础功能

以下介绍的基础功能是指各学段学科均有的功能。

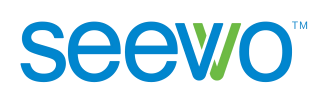

### <span id="page-21-0"></span>**3.2.2.1** 云课件

点击菜单栏的 [云课件](#page-9-0)按钮,进入云课件页面,具体操作详见 3.1 云课件。

### **3.2.2.2** 同步

点击 可同步按钮可以将当前课件同步到云端,保证云课件中的元素是当前 最新编辑的。软件每隔 2 分钟会自动同步一次,以避免用户在编辑过程中由于突 发情况而丢失资料的情况发生。

### **3.2.2.3** 开始授课

占击 → 开始授课 按钮进入授课模式, 默认播放当前页, 用户也可以点击下 拉列表设置授课方式,具体如下:

- > 从当前页授课。默认播放当前页, 快捷键 Shift+F5。
- > 从第一页授课。进入此模式可通过选择下拉列表中的从第一页授课,或 使用快捷键 F5。
- > 自定义授课工具。选择下拉列表的自定义授课工具,用户可配置授课工 具的显示状态,如图 3-2-2-3-1 所示。

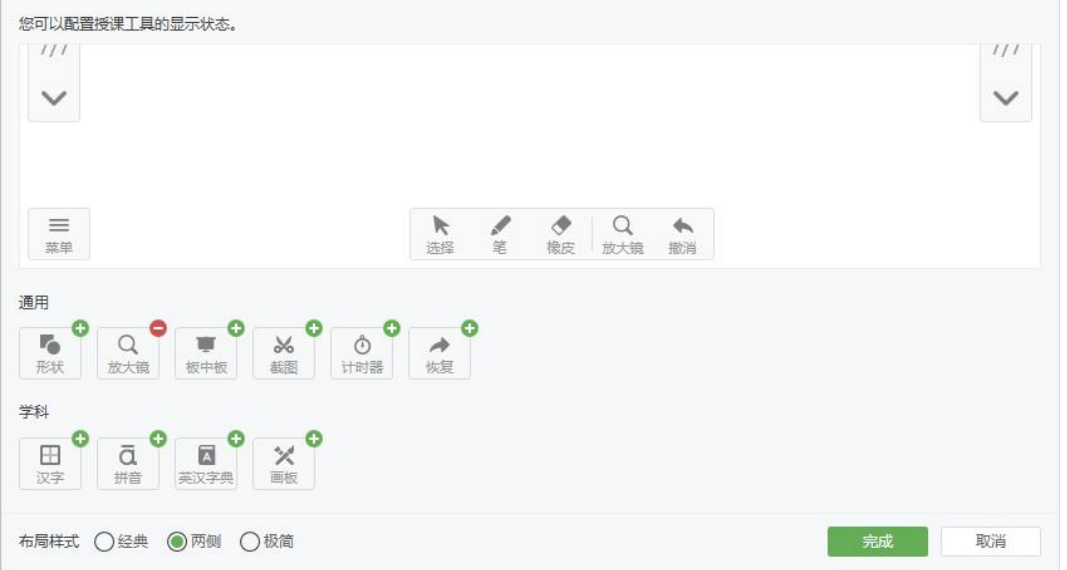

图 3-2-2-3-1 自定义授课工具

1 添加授课工具。点击授课工具右上角的 → 按钮, 可将所选工具加 入授课模式的工具栏中。

<span id="page-22-0"></span>2 移除授课工具。点击授课工具右上角●按钮可将所选工具从授课模 式工具栏中移除。(注:移除的工具会显示在"更多"中)

3 翻页按钮位置。布局样式中,默认勾选"两侧",翻页按钮放置在页 面两侧;如需将翻页按钮放置在授课模式的右下角,可勾选"经典"、"极 简"。

# **3.2.2.4** 文字

点击 $\overline{\mathrm{T}}$ 文字按钮后,光标移动到工作区域变为"I",单击后可在停留位置 插入文本输入框,输入文字完成添加文本元素。

选中工作区域的文字元素后,属性栏功能如图 3-2-2-4-1 所示, 默认处于文 本 tab, 用户可以选用模板、修改字体以及布局方式, 还可以设置文本元素相对 于其他元素的层级关系、在当前页面的对齐方式等。

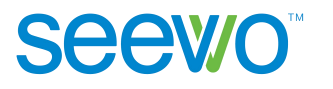

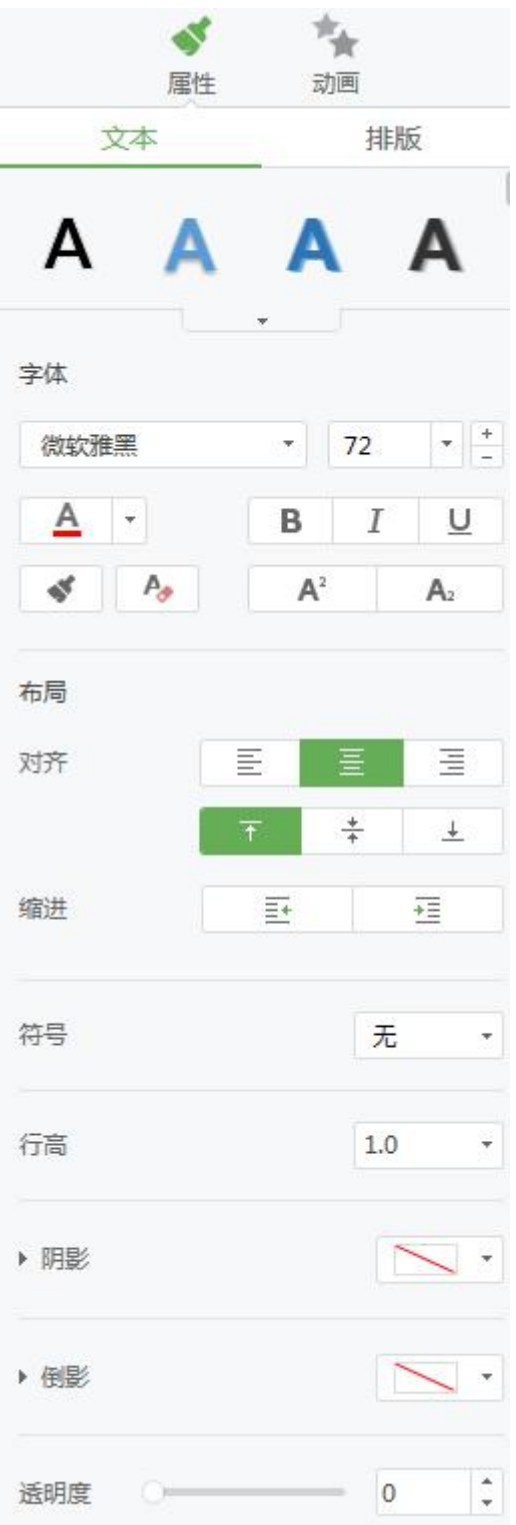

#### 图 3-2-2-4-1 文字属性

1) 文本。此项为用户提供了对文本框元素进行字体、大小、颜色等的设置,对 文本进行对齐、缩进、编号、行高的设置。

**Seewo** 

> 文本模板。点击模板的下拉菜单可加载所有模板,用户选中模板后,文 字即可呈现模板效果。

 字体。此项为用户提供了字体、大小、颜色、加粗、斜体字、下划线、 格式刷、清除格式、上标、下标等设置,鼠标 hover 上去时会有使用文案提 示,在此不做赘述,效果参考如图 3-2-2-4-2 所示。

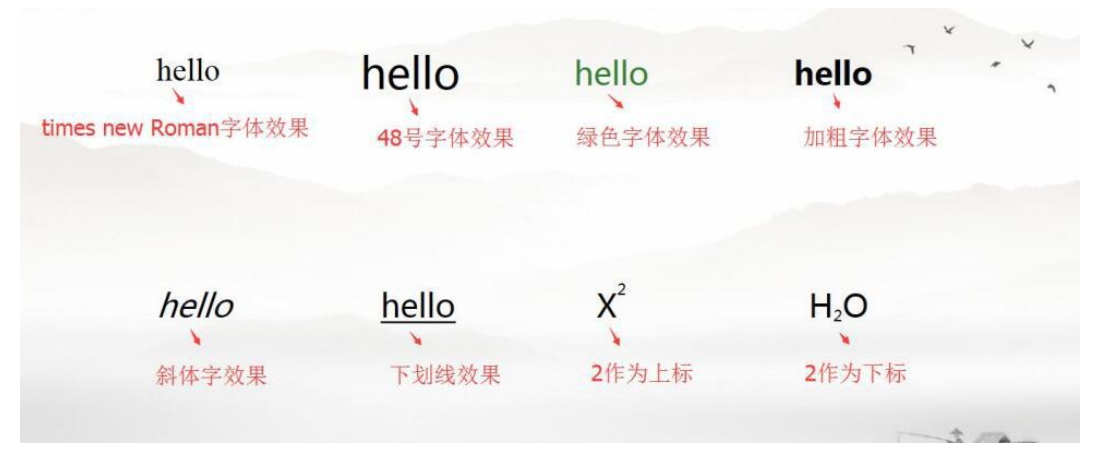

图 3-2-2-4-2 字体效果图

 布局。此项为用户提供竖直方向以及水平方向的对齐方式、行缩进等设 置,具体效果是参照整个蓝色的文本框。

对齐。具体功能使用可参照提示,效果如图 3-2-2-4-3 所示。

 缩进。缩进针对的是行,选中行或者整个文本框,点击 可减少行 首缩讲,点击<sup>。」</sup>可增加行首缩讲。

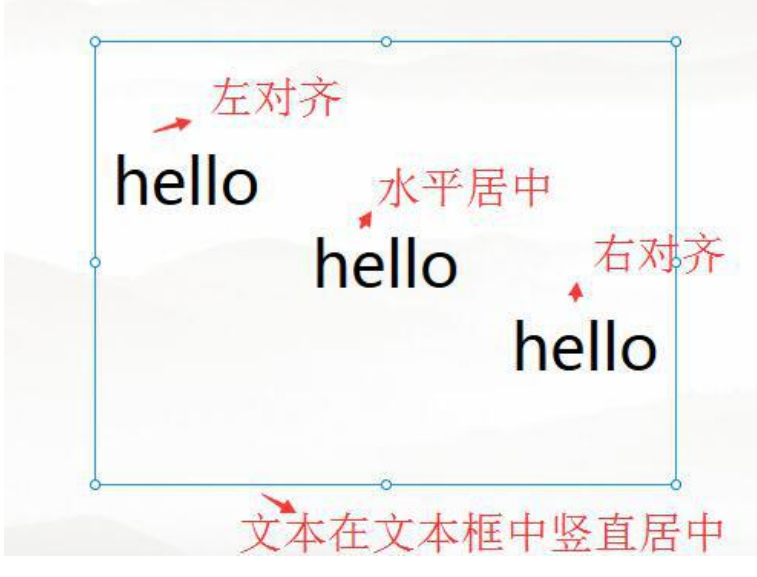

图 3-2-2-4-3 布局效果

> 编号。软件提供了4种编号样式,可根据喜好为段落设置编号。

> 间距。用户可选中行或文本框设置行高,点击下拉列表,选中相应数值 即可,目前下拉列表有 3 种行高可供选择。

> 阴影。默认选中无阴影,阴影提供 9 种样式。

**Seewo** 

> 倒影。默认选中无倒影, 倒影提供 6 种样式。

▶ 透明度。透明度默认为 0,拖动滑块可调节文本透明度。

2) 排版。排版功能如图 3-2-2-4-4 所示,此项为用户提供了层级、页面对齐、组 合及锁定的设置。

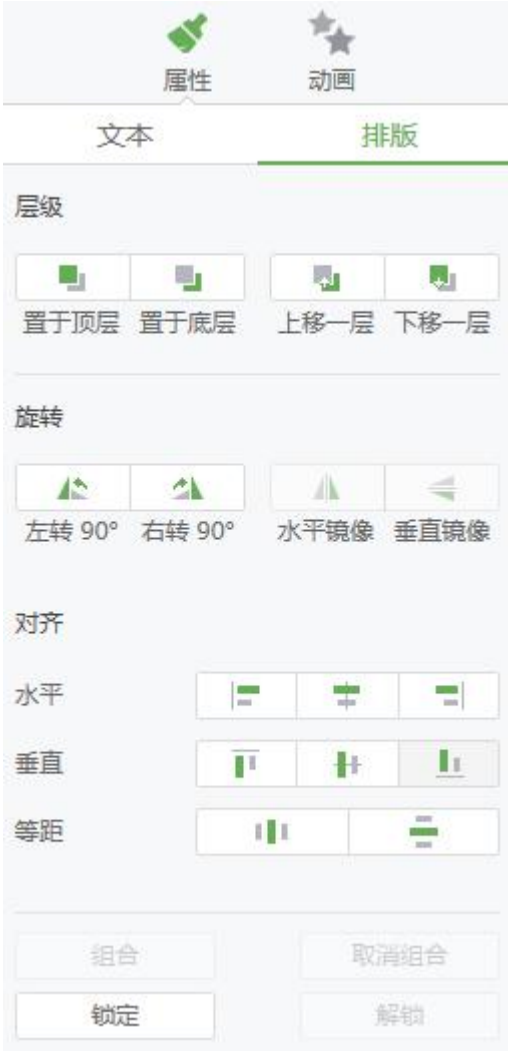

图 3-2-2-4-4 排版

> 层级。当文本元素与其他元素存在重叠显示时,用户可自由设置元素显 示的层级。点击 可将选中元素置于顶层,点击 可 将选中元素置于底 层,点击 3 可将选中元素上移一层,点击 3 可将选中元素下移一层。 > 旋转。支持左转 90° (快捷键 Ctrl+Shift+←)、右转 90° (快捷键  $Ctrl+Shift+ \rightarrow)$ 。

> 对齐。此项可设置洗中元素相对于当前页面的位置关系。

◆ 水平。选中元素点击 □ 可设置元素在水平方向左对齐,点击 □ 可 设置元素在水平方向居中对齐,点击 可设置元素在水平方向右对齐; ◆ 竖直。选中元素点击 ■ 可设置元素在竖直方向顶端对齐,点击 ■ 可设置元素在竖直方向居中对齐,点击 可设置元素在竖直方向低端 对齐;

◆ 等距。选中多个元素后,点击 ■ 可设置元素之间水平等距,点击 司设置元素之间竖直等距;

 组合。选中两个或多个元素后,组合按钮可点击,此时点击组合可 将所选元素组合成单个元素,点击取消组合可将组合解散;

 锁定。选中元素后,点击锁定可将元素锁定,此时工作区域的选择 框变为红色,不可继续对锁定元素进行编辑,选中锁定元素后,点击解 锁即可将元素解锁。

3) 设置为默认文本框。洗中文本,右键菜单栏属性如图 3-2-2-4-5, 单击"设置 为默认文本框",即将文本框第一个字符的属性设定为默认属性,该操作将影响 随后插入的全部文本框。

22

<span id="page-27-0"></span>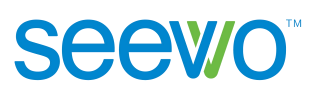

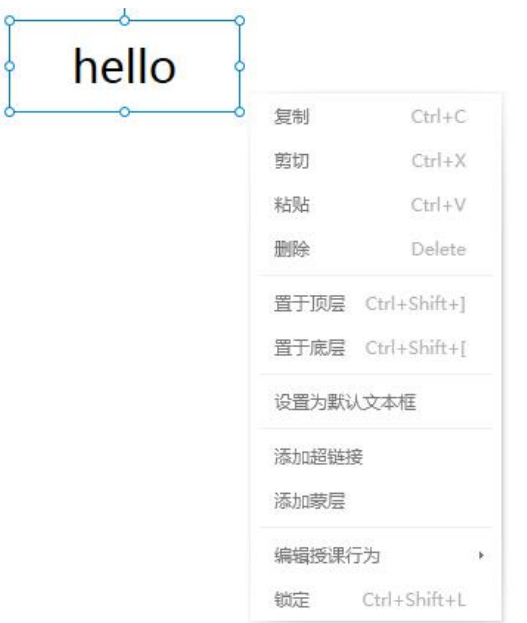

图 3-2-2-4-5 设置为默认文本框

# **3.2.2.5** 形状

点击 → 形状按钮后, 出现形状下拉列表如图 3-2-2-5-1, 用户可选择已有形 状进行绘制,或者选择自定义绘制。

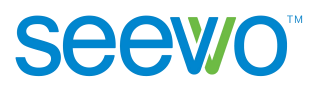

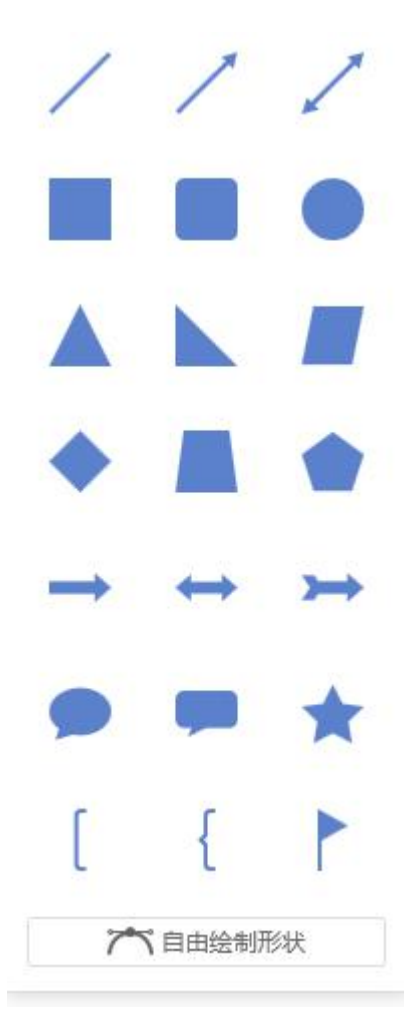

图 3-2-2-5-1 形状下拉列表

> 选择已有形状绘制。用户选中形状后,光标移动到工作区域变成十字, 点击后拖拽即可绘制出所选形状。

> 自由绘制形状。用户选中形状下拉列表的自由绘制形状,在工作区域两 点都采取点按可以绘制直线;第一点点按,确定第二点后点击鼠标左键不放, 同时拖拽可改变线条角度绘制出曲线;单击鼠标右键结束此次绘制。下图 3-2-2-5-2, 由选择已有形状绘制结合自由绘制形状而得。

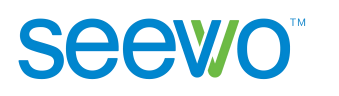

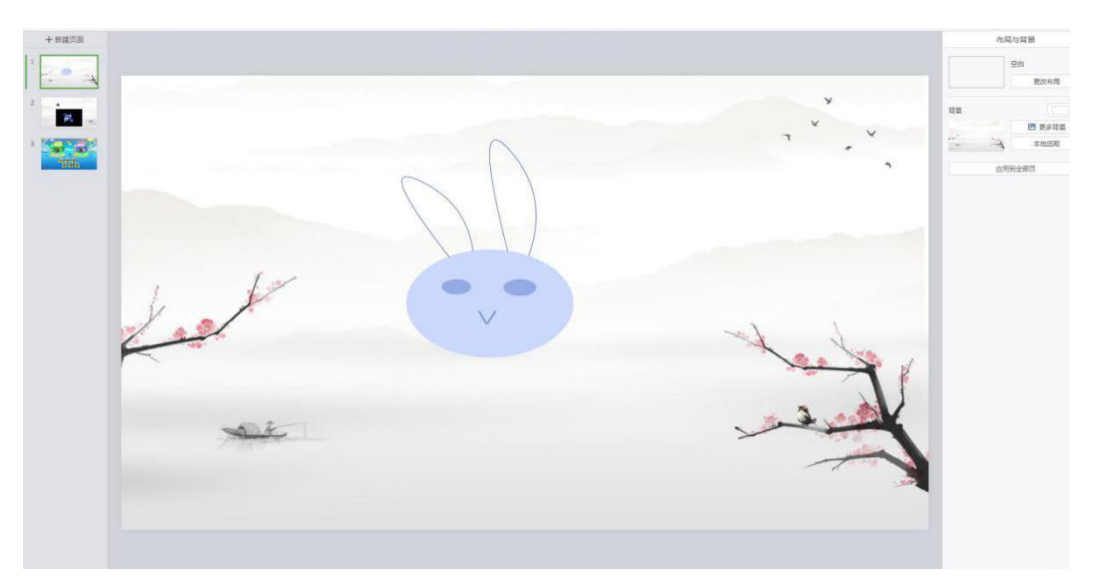

图 3-2-2-5-2 自定义绘制

> 添加文本。绘制好形状后,选中形状元素双击后可在其中输入文本,如 图 3-2-2-5-3 所示。

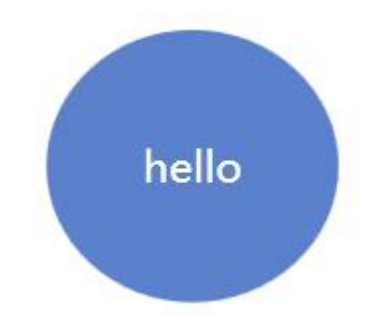

图 3-2-2-5-3 添加文本的形状

选中工作区域的形状元素后,属性栏功能如图 3-2-2-5-4 所示, 默认处于形 状选项卡,用户可以对形状的填充颜色、边框、阴影、倒影、透明度进行设置, 还可以对形状中的文本对象进行文字设置、元素排版等。

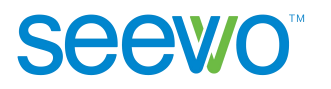

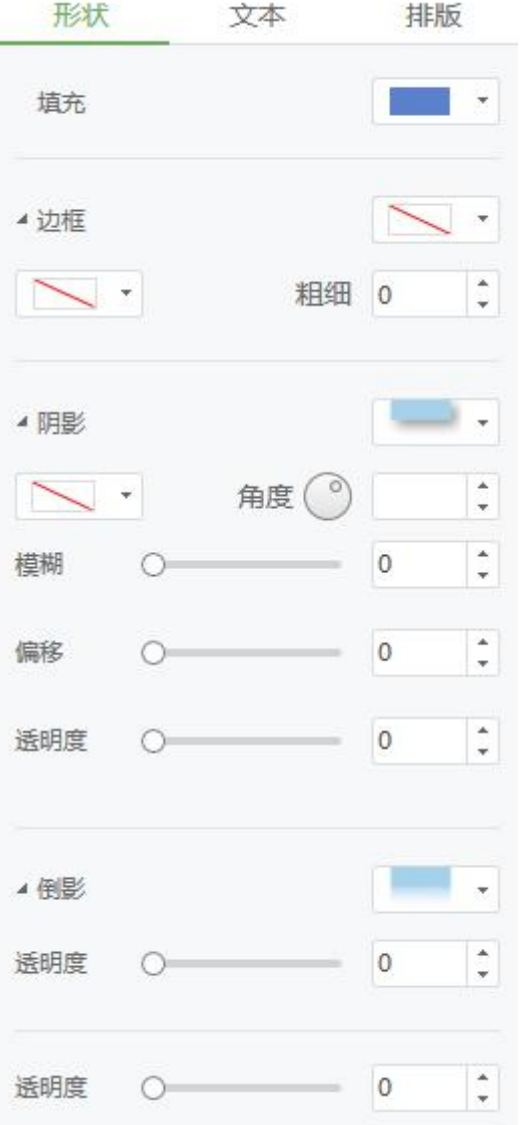

图 3-2-2-5-4 形状属性

1) 形状。形状选项卡为用户提供了形状填充颜色、边框、阴影、倒影、透明度 等的设置。

> 填充。用户点击填充项的下拉菜单,可打开颜色选项卡,用户可选择已 有颜色,也可使用拾色笔进行外部取色,选中后形状的填充颜色即可相应变 化。

**Seewo** 

> 边框。点击边框项前的小三角可展开边框功能项如图 3-2-2-5-5 所示, 用 户可设置边框的颜色、线条样式、线条粗细,点击 → 新色下拉列表 选中颜色即可设置边框颜色;点击 --------- 线条样式可打开样式选项卡,选 中后即可设置边框样式;点击<sup>粗细 5</sup> <sup>1</sup> 粗细按钮可设置边框线条粗细, 用户可点击上下三角进行设置,也可直接输入数值。

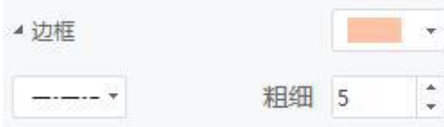

图 3-2-2-5-5 边框

阴影。点击阴影项前的小三角可展开边框功能项如图 3-2-2-5-6 所示。

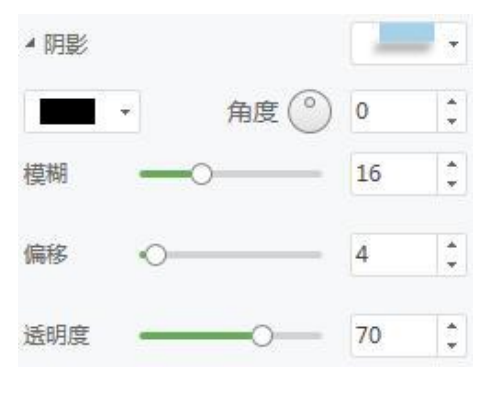

图 3-2-2-5-6 阴影

阴影样式。点击 网影样式项可打开阴影样式下拉菜单如图 3-2-2-5-7 所示,选中后即可设置当前形状的阴影样式;

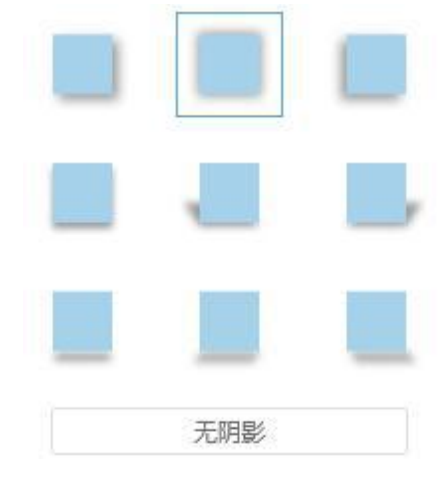

图 3-2-2-5-7 阴影样式

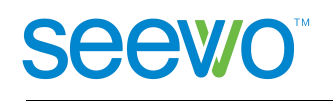

◆ 阴影颜色。点击 ■■ → 可打开颜色菜单, 设置阴影的颜色;

◆ 阴影角度。点击<sup>角度 ◎ |42 |: 角度项可设置阴影的显示的角度</sup> 方位,但此项只对部分阴影样式有效,如图 3-2-2-5-8 为设置阴影角度为 60 的效果;

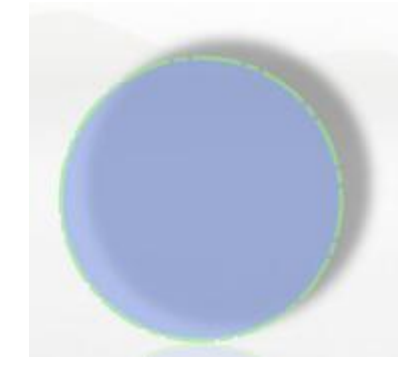

图 3-2-2-5-8 阴影角度为 60

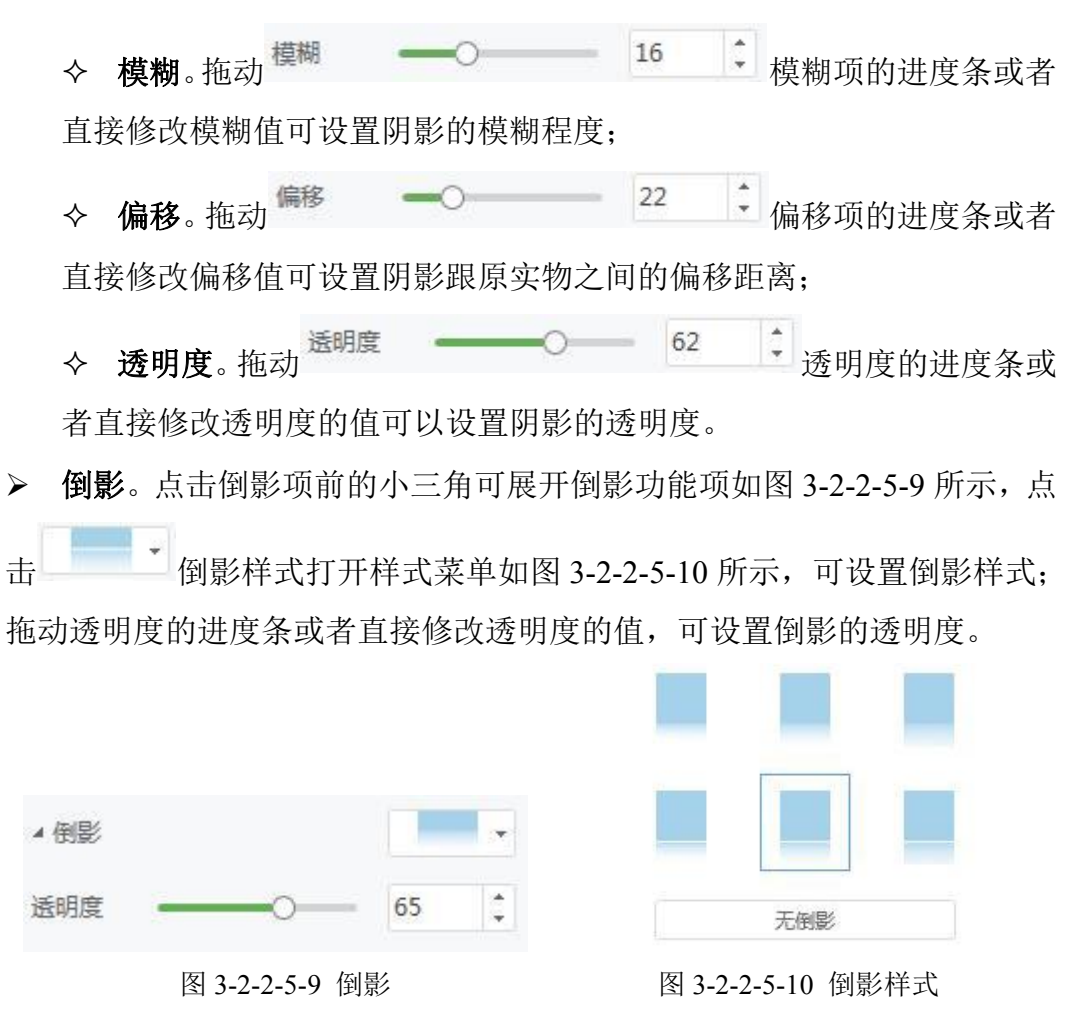

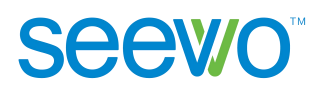

<span id="page-33-0"></span>> 诱明度。此项针对整个形状,拖动透明度的讲度条或者直接修改透明度 的值,可设置整个形状的透明度。

2) 文字。点击文字 tab 可切换至文字功能项,此项功能可参考 3.2.2.4 文字元素 中文本项的说明。

3) 排版。点击排版 tab 可切换至排版功能项,此功能可参考 3.2.2.4 文字元素中 排版项的说明。

**3.2.2.6** 多媒体

点击 多媒体按钮后出现文件弹框如图 3-2-2-6-1 所示。用户可切换多媒体、 图片、音视频进行相应资源筛选,选中资源后,点击右下角的 插入 按钮可 将所选资源导入课件。

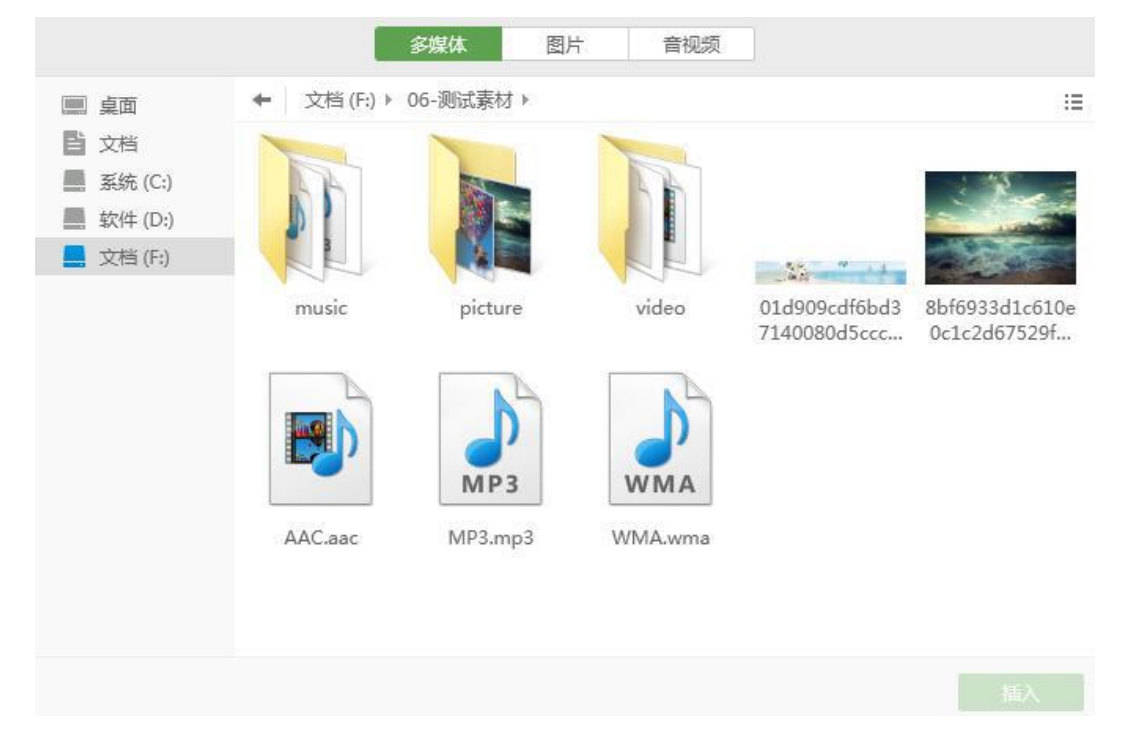

图 3-2-2-6-1 多媒体文件

1) 图片。图片选项为用户提供了样式、替换、裁剪、去背景、添加蒙层、设置 透明度等操作。选中图片元素时,属性栏功能如图 3-2-2-6-2 所示。

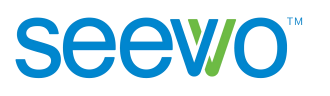

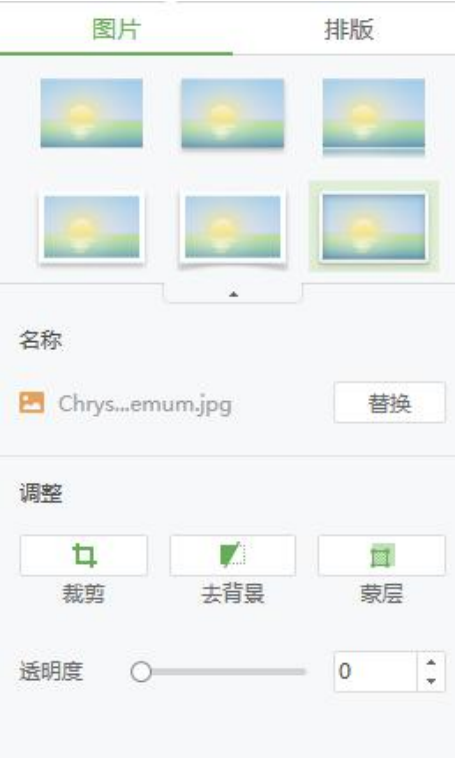

图 3-2-2-6-2 图片属性

> 样式。首个样式为"无样式",图片默认为无样式。点击需要的样式,则 图片被设置为该样式。

 替换。点击替换按钮打开本地文件夹,选中图片文件后,点击打开即可 替换当前图片。

> 裁剪。点击 中 裁剪按钮, 图片元素出现裁剪框, 如图 3-2-2-6-3 所示, 点击 。按钮可将裁剪框设置成圆形,拖动裁剪框可设置裁剪的区域,设置 好点击 V 即可完成裁剪,点击 X 可取消裁剪。

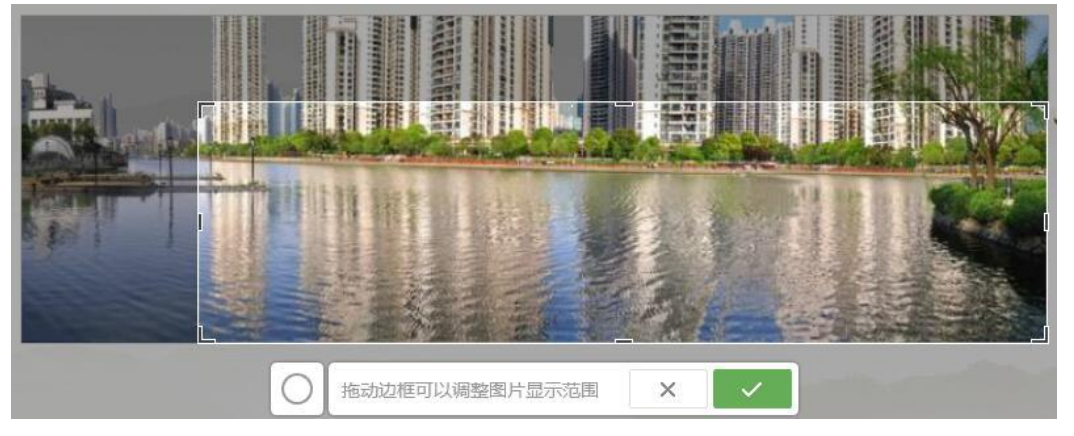

图 3-2-2-6-3 裁剪图片

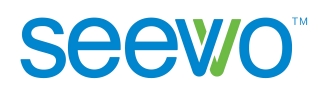

> 去背景。点击 | 可对图片进行背景处理,选中要处理的背景色进行拖 动即可将所选区域同背景色进行去除,如图 3-2-2-6-4 所示为图片去除天空背 景后的效果。

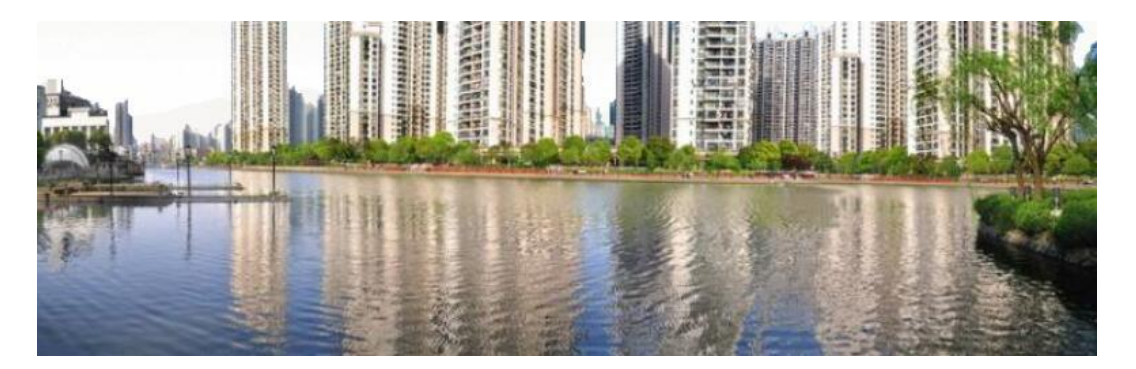

图 3-2-2-6-4 去除背景效果

> 蒙层。点击 可将图片隐藏, 在授课模式下使用橡皮擦擦除后可显示 出来。

 透明度。拖动 透明度的进度条或者 直接修改透明度的数值可设置图片的透明度。

2) 音视频。音视频选项为用户提供了音视频替换、播放一次、循环播放、跨页 面播放和自动播放等操作。选中音视频元素时,属性栏功能如图 3-2-2-6-5 所示。

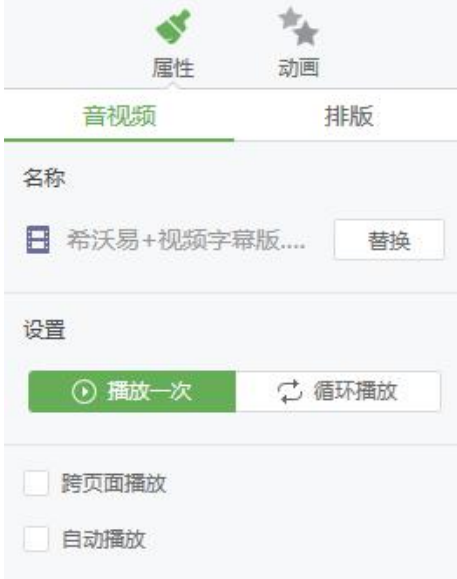

图 3-2-2-6-5 音视频属性
# **Seewo**

3) 排版。排版选项卡针对所有多媒体元素,用户可进行层级、对齐、组合以及 锁定等操作。点击排版 tab 可切换至排版功能项,此功能可参考 3.2.2.4 文字元素 中排版项的说明。

# **3.2.2.7** 课堂活动

点击 课堂活动按钮,出现弹框如图 3-2-2-7-1。课堂活动包含趣味分类、 超级分类、选词填空和知识配对等 4 类,点击名称切换至该类别。软件在每个类 型下提供了多套视觉模板,用户根据需要选中模型导入模板,再定义其中的元素 后,即可应用于课件中。

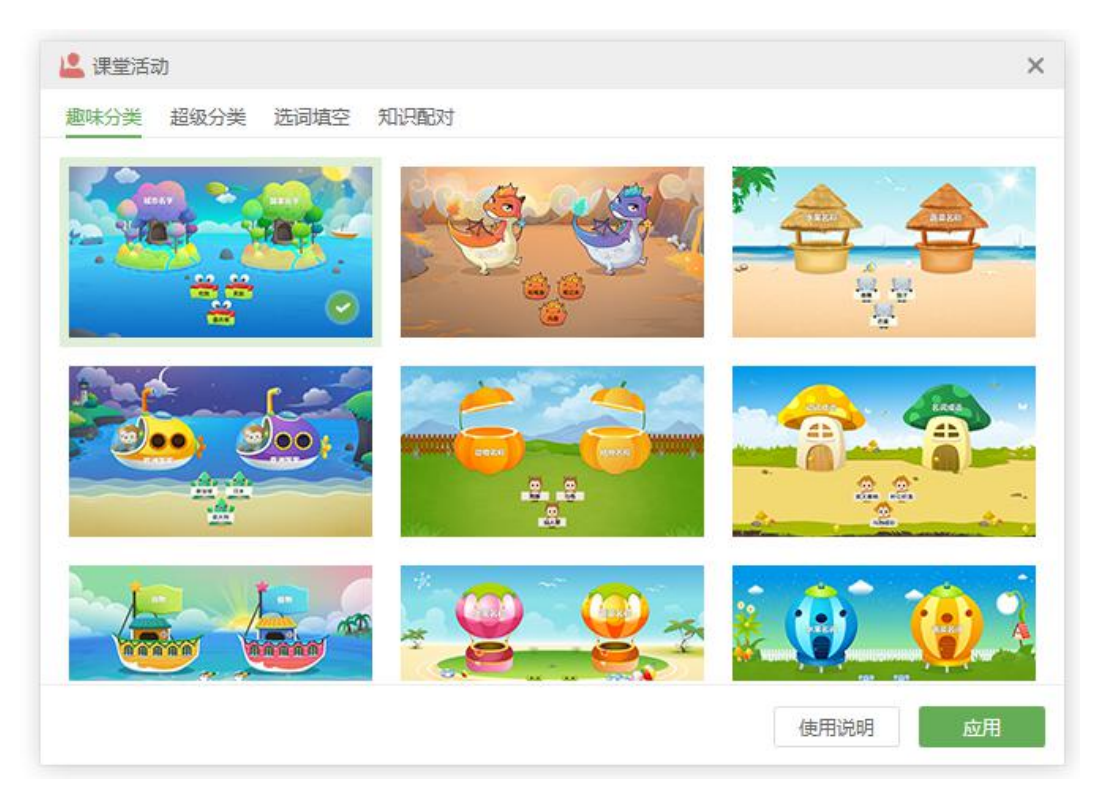

图 3-2-2-7-1 课堂活动页面

### **3.2.2.7.1** 趣味分类

1) 使用说明。点击可查看趣味分类课堂活动的动态演示。教师可以把教学内容 分为两类,让学生把带有知识点的小动物移到相应容器里。

2) 应用。选中喜爱的视觉模板后点击应用,定义需要的元素,点击完成,即可 成功导入课堂活动,如图 3-2-2-7-1-1。元素支持输入文字、插入公式和插入化学 方程。公式详见 [3.2.3.3.3](#page-62-0) 公式,化学方程详见 3.2.3.4 [化学方程](#page-63-0)。

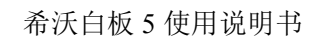

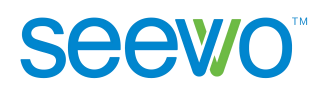

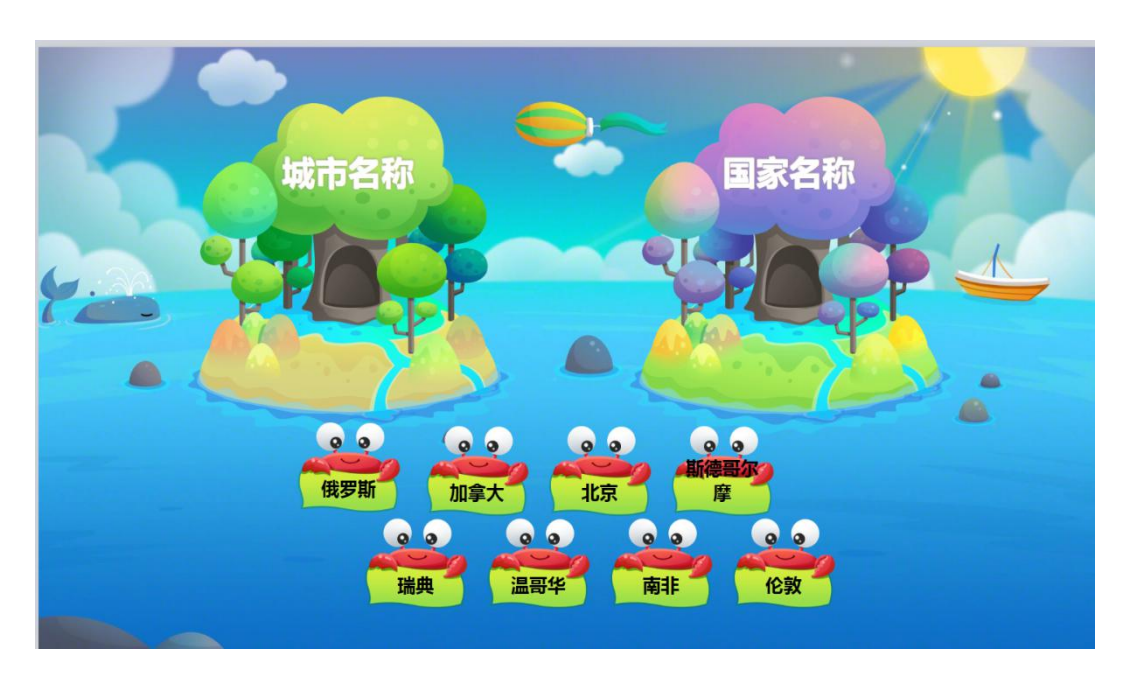

图 3-2-2-7-1-1 趣味分类效果

3) 属性。选中课堂活动页面,属性栏功能如图 3-2-2-7-1-2 所示。用户可以修改 课堂活动的模板、修改背景样式以及编辑课堂活动的元素等。

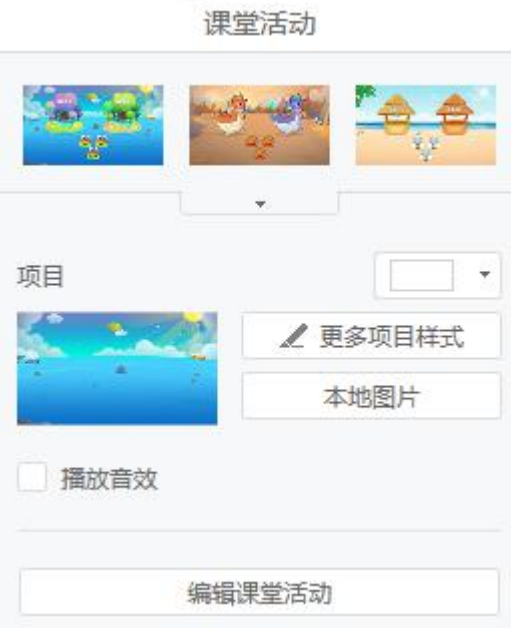

图 3-2-2-7-1-2 课堂活动属性

- > 模板。点击模板下拉菜单可加载全部课堂活动的模板,选中即可直接更 换模板;
- > 更多项目样式。点击更多项目样式可加载软件提供的背景样式,用户也 可以点击本地选取,选中本地的图片作为背景样式;

> 播放音效。默认不勾选,如勾选则在授课端使用时播放音效;

> 编辑课堂活动。点击编辑课堂活动弹出课堂活动元素编辑页面, 用户可 以直接修改课堂活动模板中的元素对象。

#### **3.2.2.7.2** 超级分类

**Seewo** 

在课堂活动页面点击超级分类,进入超级分类页面,如图 3-2-2-7-2-1。超级 分类不再局限于固定的分类数量,使用效果如图 3-2-2-7-2-2。使用说明、应用、 编辑等操作可参考 3.2.2.7.1 趣味分类。

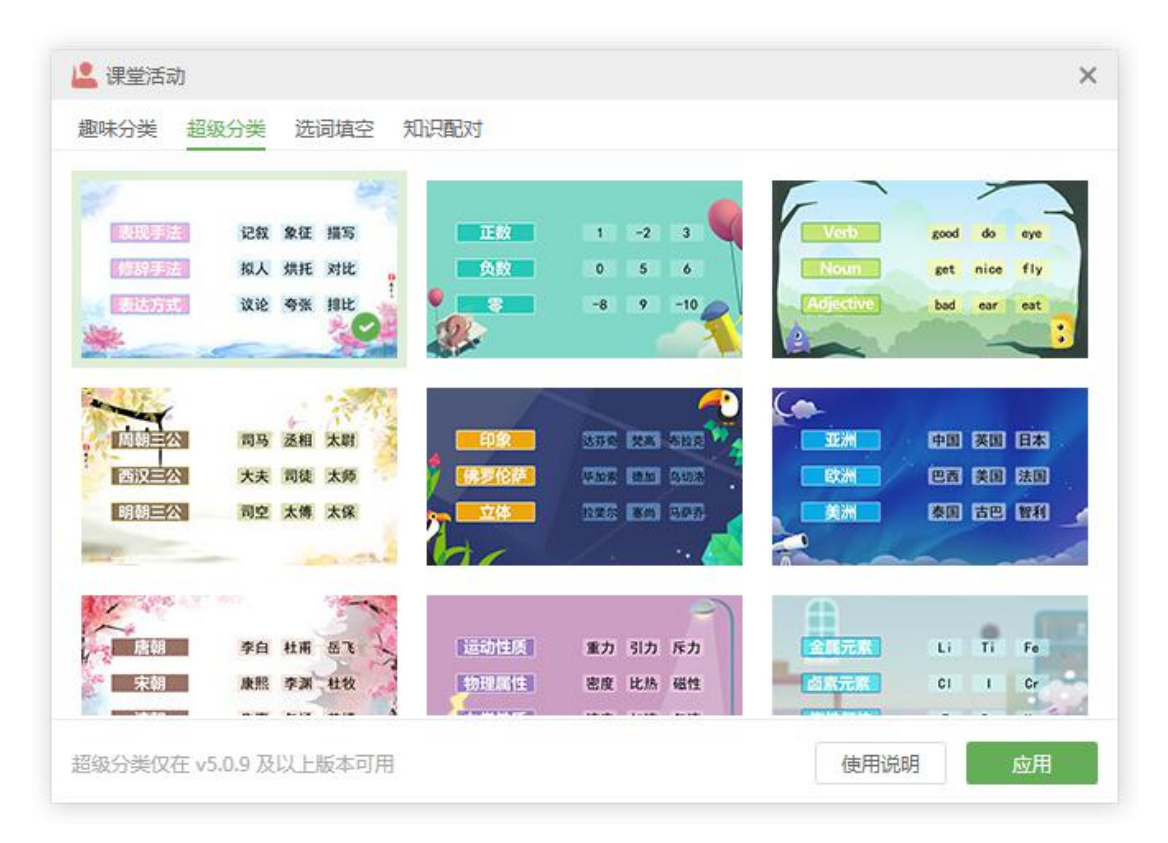

图 3-2-2-7-2-1 超级分类页面

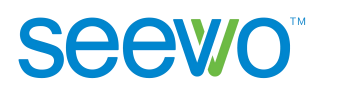

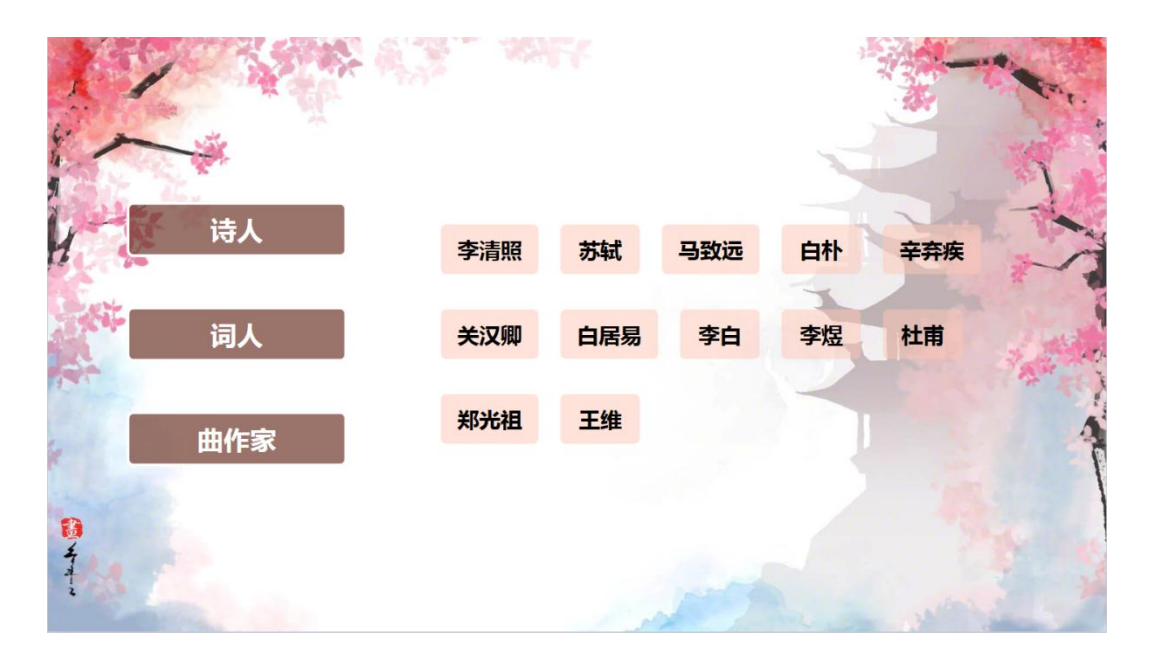

图 3-2-2-7-2-2 超级分类效果

## **3.2.2.7.3** 选词填空

在课堂活动页面点击选词填空,进入选词填空页面,如图 3-2-2-7-3-1。

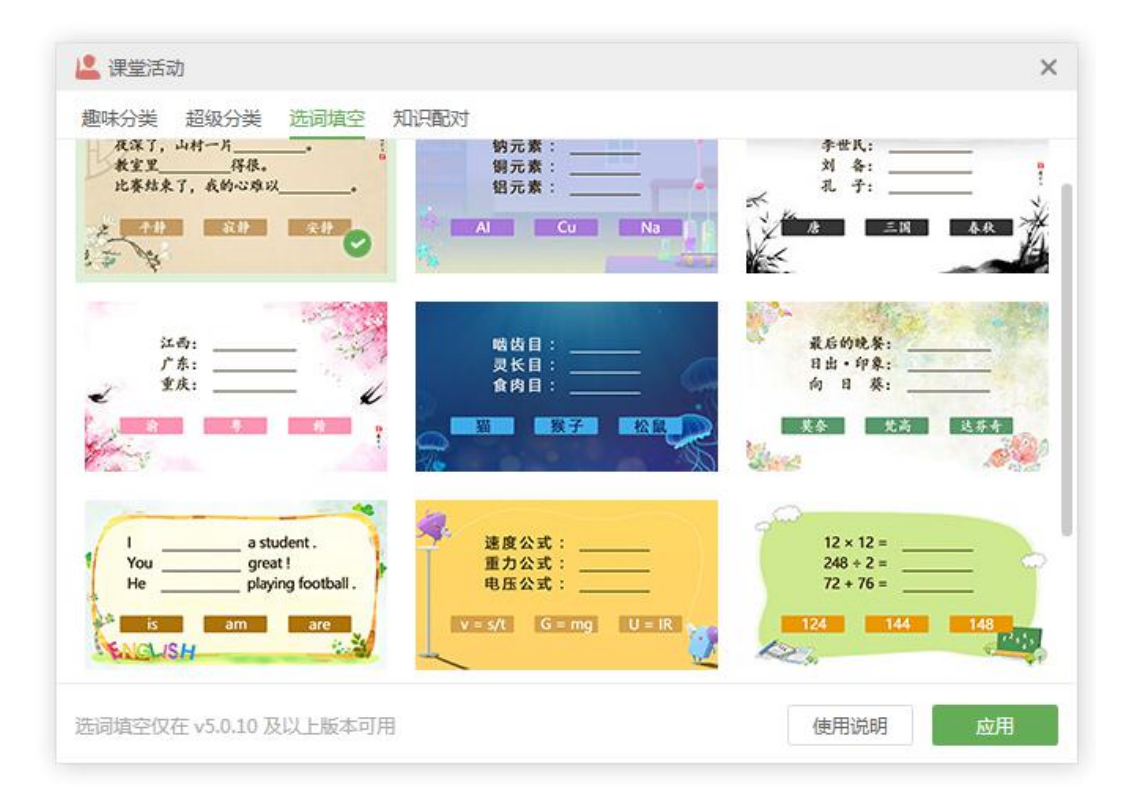

图 3-2-2-7-3-1 选词填空页面

1) 使用说明。点击可查看选词填空课堂活动的动态演示。教师创建文本类的选 词填空时可插入任意数量的填空,还可以添加干扰项来控制题目的难度。

2) 应用。选中喜爱的视觉模板后点击应用,输入题目和干扰项,如图 3-2-2-7-3-2。 点击完成,即可成功导入课堂活动,如图 3-2-2-7-3-3。不允许在题干插入公式、 化学方程,但可在填空内插入公式、化学方程。

**Seewo** 

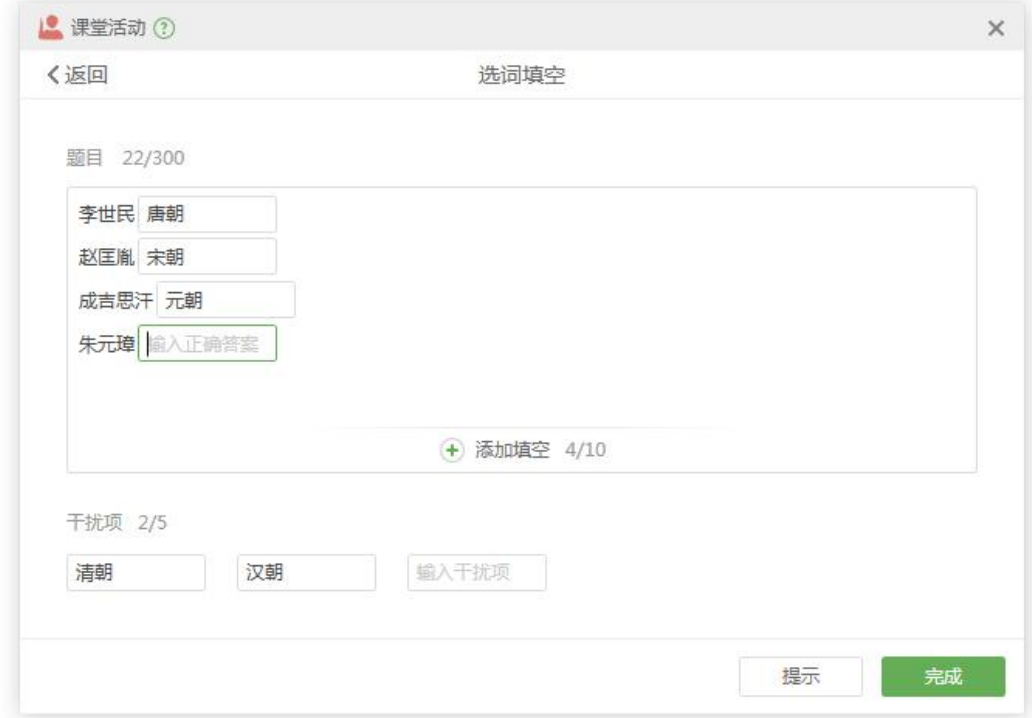

## 图 3-2-2-7-3-2 选词填空题目输入

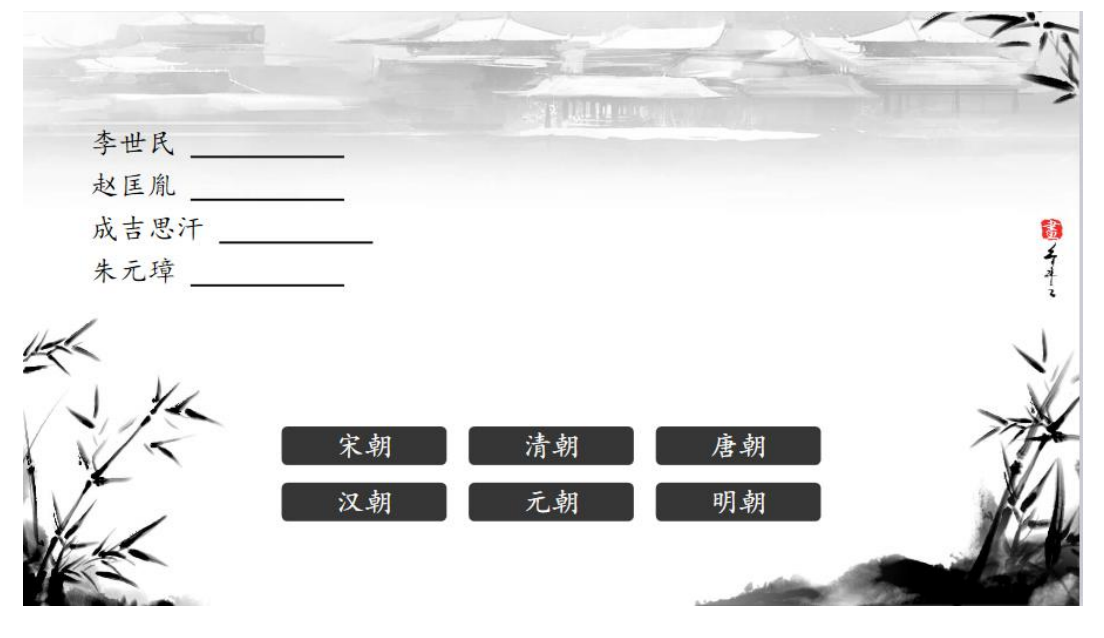

图 3-2-2-7-3-3 选词填空效果

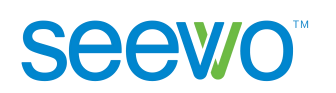

## **3.2.2.7.4** 知识配对

在课堂活动页面点击知识配对,进入知识配对页面,如图 3-2-2-7-4-1。

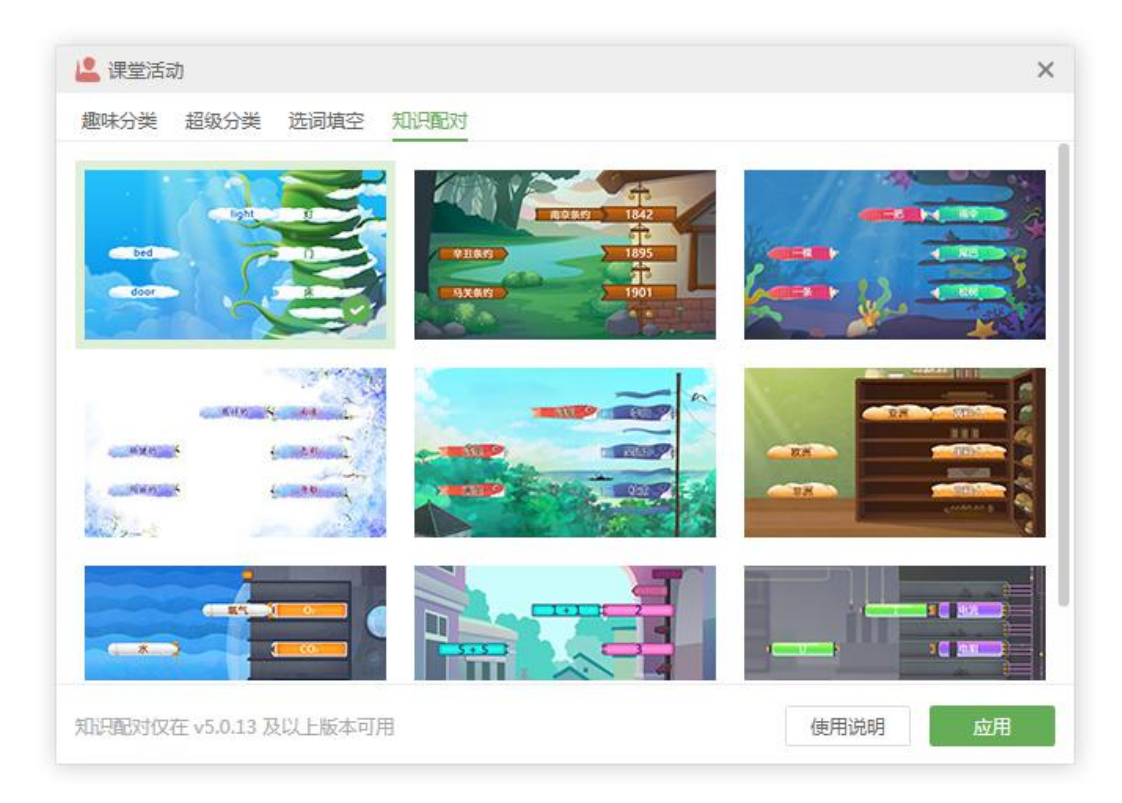

图 3-2-2-7-4-1 知识配对页面

1) 使用说明。点击可查看知识配对课堂活动的动态演示。教师创建知识配对时 可增加配对数量。

2) 应用。选中喜爱的视觉模板后点击应用,输入题目,如图 3-2-2-7-4-2。点击 完成,即可成功导入课堂活动,拖动选项进行配对,如图 3-2-2-7-4-3。题目支持 输入文字、公式和化学方程。

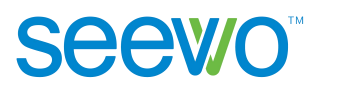

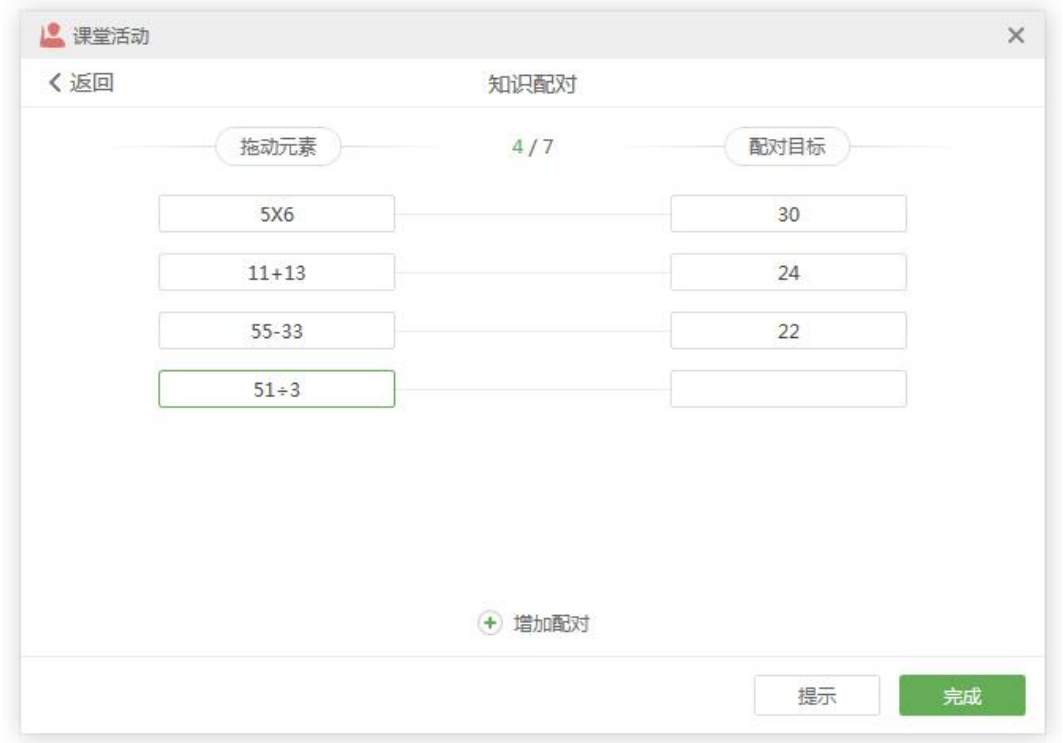

图 3-2-2-7-4-2 知识配对题目输入

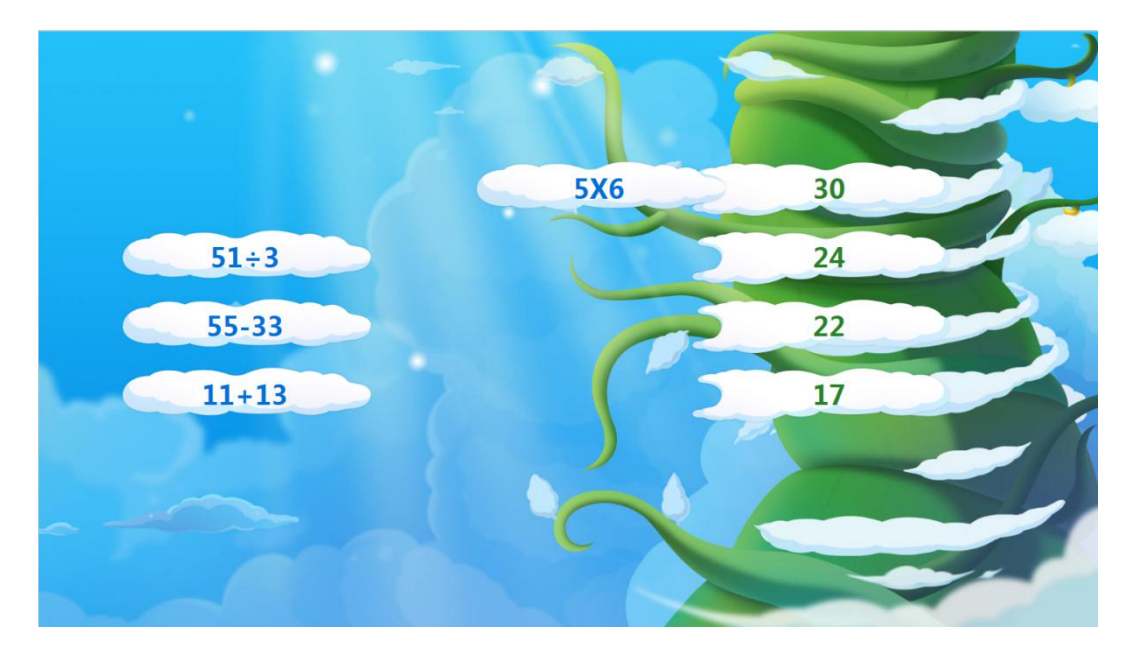

图 3-2-2-7-4-3 知识配对效果

# **3.2.2.8** 思维导图

点击●■思维导图,出现弹框如图 3-2-2-8-1。思维导图包括思维导图工具和 鱼骨图工具,点击任一示意图可在工作区域中导入思维导图,如图 3-2-2-8-2 插 入思维导图、图 3-2-2-8-3 插入鱼骨图。

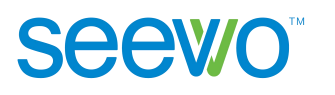

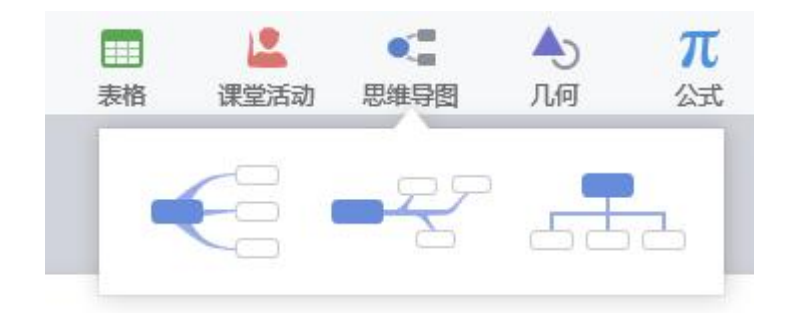

图 3-2-2-8-1 选择思维导图

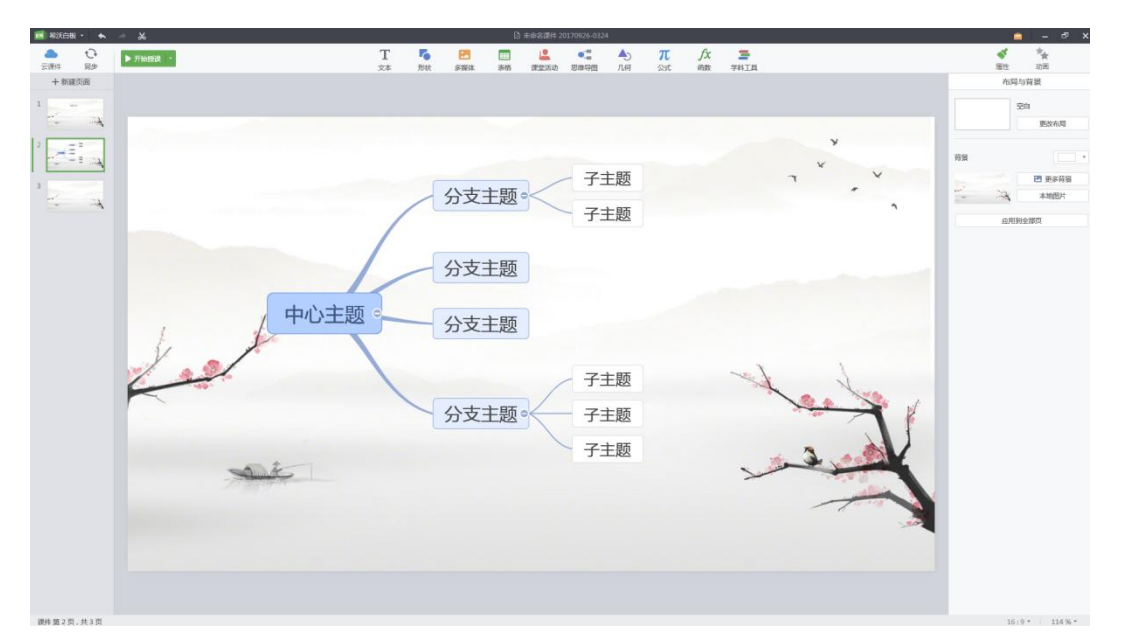

图 3-2-2-8-2 思维导图

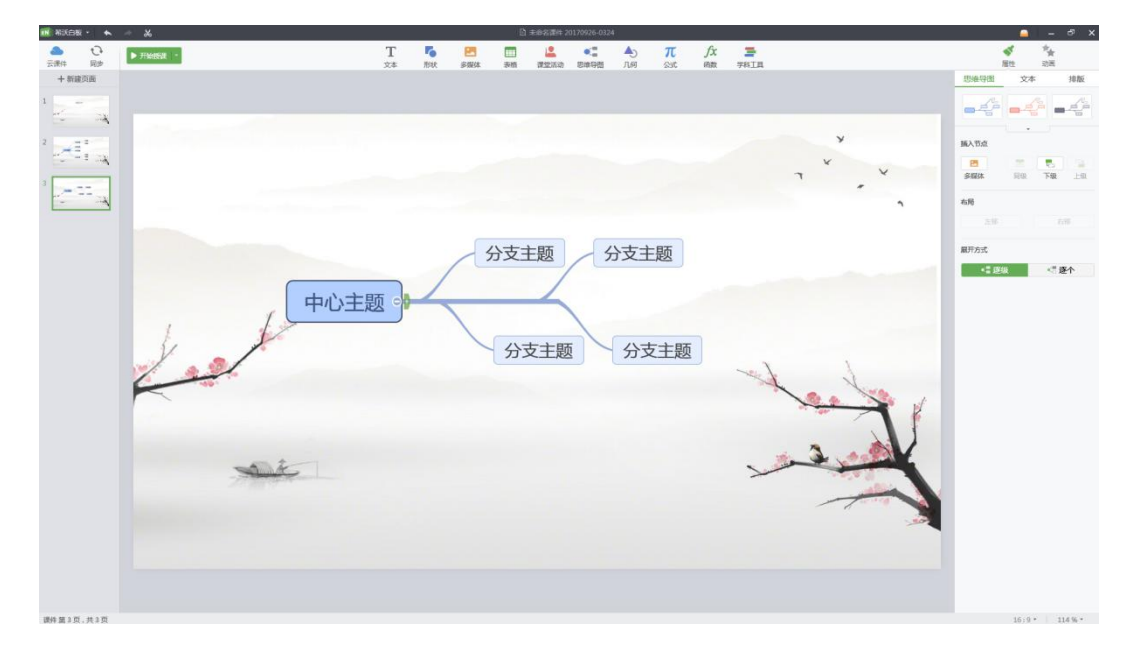

#### 图 3-2-2-8-3 鱼骨图

**Seewo** 

思维导图和鱼骨图的编辑方法相同,下面以思维导图为例进行说明。选中思 维导图的子节点后,属性栏的功能如图 3-2-2-8-4 所示,默认进入思维导图选项 卡。用户可以编辑思维导图节点,还可以设置节点中的文本内容以及思维导图在 页面的排版。(注:同级主题、上移以及下移功能只针对字节点,而父节点无此 功能) あいしゃ しんしゅう しゅうしょう しんしゅう しんしゅう

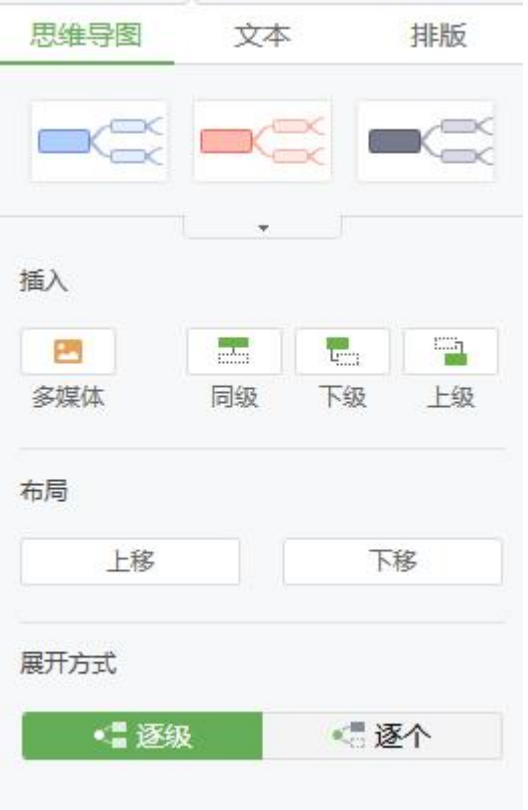

图 3-2-2-8-4 思维导图属性

1) 思维导图。此项提供设置思维导图的样式、插入主题以及移动本节点位置的 功能。

- > 样式。软件提供了三种思维导图样式,分别为蓝、红、绿三种颜色,点 击相应的样式即可修改当前思维导图的样式;
- > 插入。点击 可插入同级主题,点击 = 可插入下级主题,点击 = 可插入上级主题,点击 可插入多媒体;
- 上移**/**下移。点击上移/下移可将所选中节点相对同级节点的位置进行替换, 点击上移则在同级节点中上移一个位置,点击下移则在同级节点中下移 一个位置。
- > 展开方式。点击 基 逐级按钮可设置思维导图的展开方式为逐级, 在授 课模式时点击 展开按钮,下级主题会同时展开;点击 。逐个按钮可设 置思维导图的展开方式为逐个, 在授课模式点击 展开按钮, 下级主题 会逐个展开。

2) 文字。点击文字 tab 可切换至文字功能项,此项功能可参考 3.2.2.4 文字元素 中文本项的说明。同时,当光标定位到文本内时,使用快捷键 Shift+Enter 可进 行换行,如图 3-2-2-8-5。

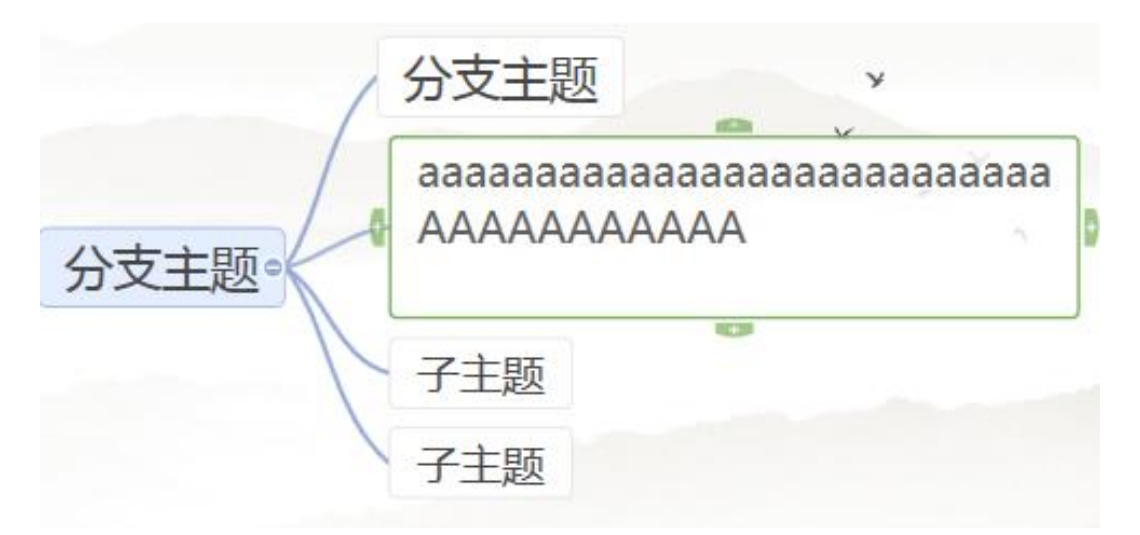

图 3-2-2-8-5 思维导图文本框换行

3) 排版。点击排版 tab 可切换至排版功能项,此功能可参考 3.2.2.4 文字元素中 排版项的说明。

# **3.2.2.9** 表格

点击 出现表格生成器,实时显示所选的行数、列数,释放鼠标左键插入 表格, 如下图 3-2-2-9-1.

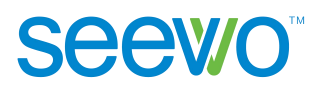

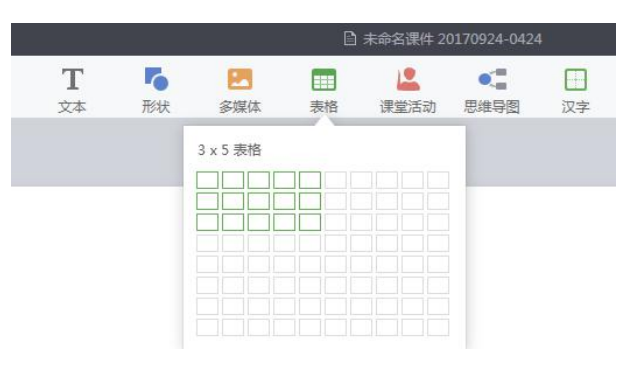

## 图 3-2-2-9-1 选择表格行数、列数

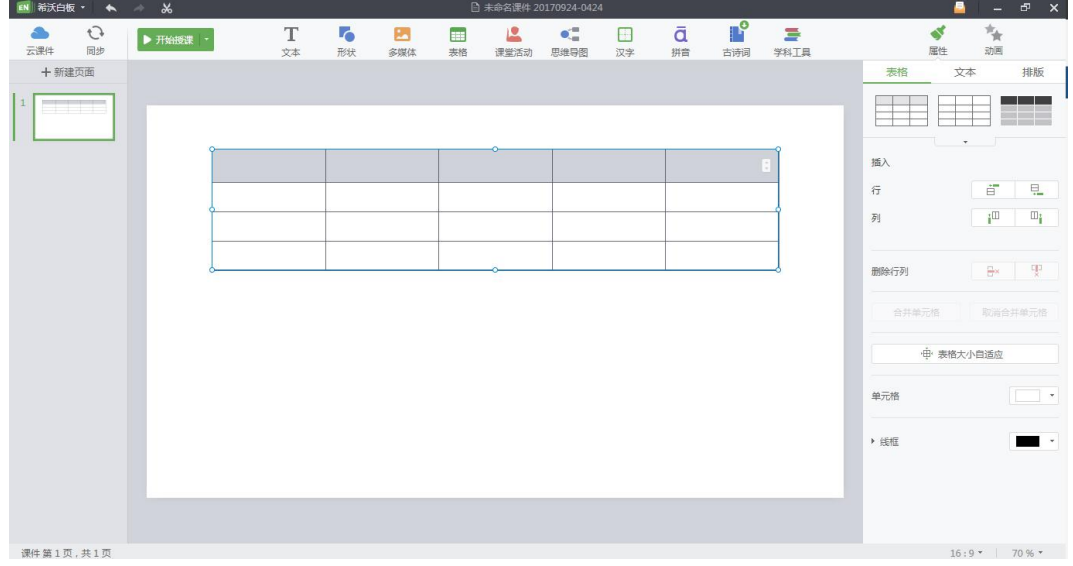

图 3-2-2-9-2 插入表格

## **1)** 表格

选中工作区域的表格后,属性栏功能如图 3-2-2-9-3 所示,用户可以根据需 要替换所选择的表格样式,插入或者删除行、列,进行合并单元格或删除单元格, 填充单元格,修改线框颜色等操作。

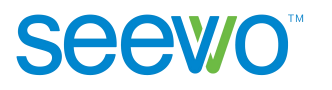

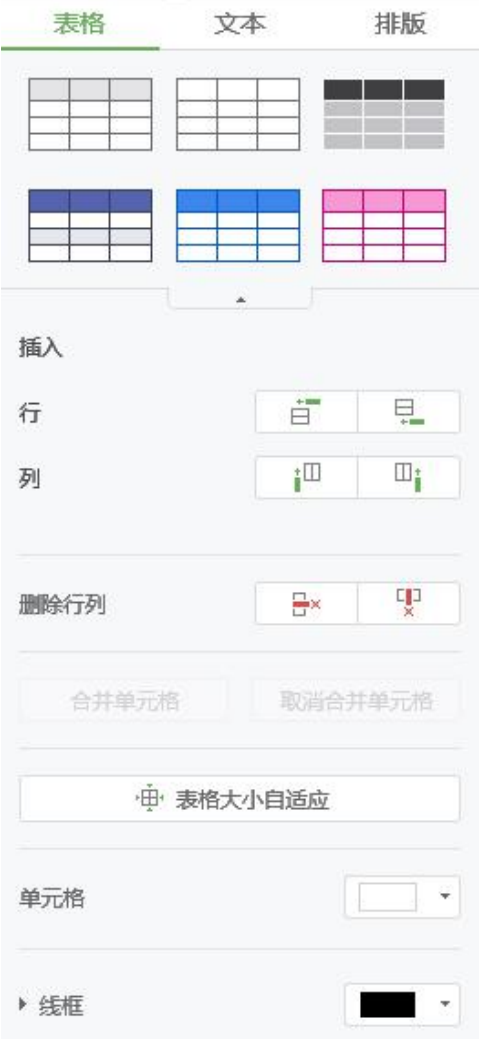

图 3-2-2-9-3 表格属性

#### **2)** 文本

表格内可添加、编辑文字,此项可对表格元素进行字体、大小、颜色等的设 置,对文本进行对齐、缩进、编号、行高的设置,详细见 [3.2.2.4](#page-22-0) 文字。

**3)** 排版

排版功能为用户提供了层级、页面对齐、组合及锁定的设置,详细见 [3.2.2.4](#page-22-0) 文字。

# **3.2.2.10** 动画

点击 可切换到动画面板,根据当前选中对象为元素或者页面,动画栏 对应的功能也会不同,下面针对元素以及页面的动画功能进行说明。

## **1.** 页面

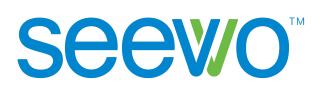

选中对象为页面时,动画栏功能如图 3-2-2-10-1 所示,用户可以设置页面过 渡时的动画效果。

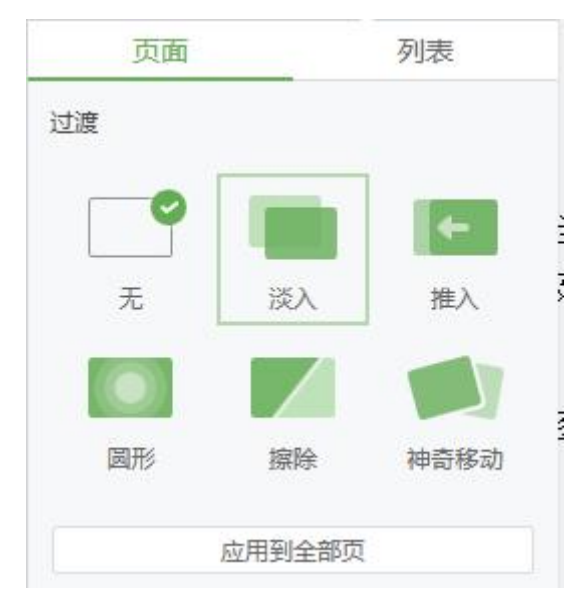

图 3-2-2-10-1 页面动画

1) 页面。点击页面选项卡的动画样式,当前页面会显示所选页面的过渡效果, 其中"推入"动画可自行设置推入的方向;点击应用到全部页可直接为所有页面 设置动画效果。

2) 列表。点击列表 tab 切换到列表选项卡如图 3-2-2-10-2 所示, 此项显示当前 页面上元素添加的所有动画效果,若当前页面元素并未添加动画效果,则列表为 空,按钮均不可点击。

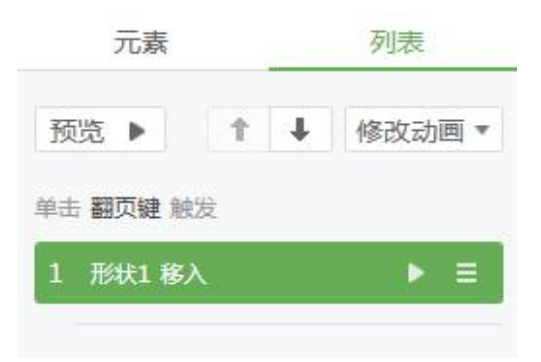

图 3-2-2-10-2 列表

> 预览。点击顶部的 预览 | 预览按钮, 可按列表顺序依次预览所有的动 画效果;选中某个动画点击 预览按钮可预览当前选中的动画。

- > 上下移动。选中某个动画,点击 可将当前动画上移一个位置,点击 可将当前动画下移一个位置;用户也可以直接选中动画进行拖拽,到指 定位置后释放即可直接将选中动画设置到预定位置。
- > 修改动画。选中动画,点击 <sup>修改动画▼</sup> 出现动画样式下拉菜单如图 3-2-2-10-3 所示,用户可直接修改选中动画的样式。

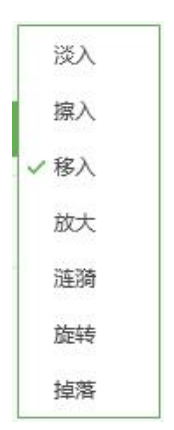

图 3-2-2-10-3 动画样式列表

 $\triangleright$  更多。选中动画, 点击 = 打开更多操作下拉列表如图 3-2-2-10-4 所示。 用户可设置动画的触发时机、设置触发源以及删除动画。

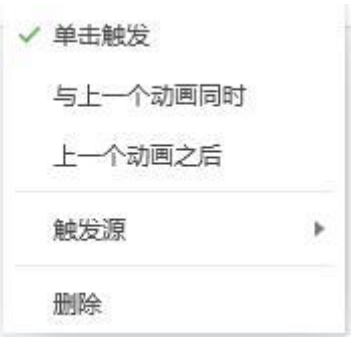

图 3-2-2-10-4 更多下拉列表

## **2.** 元素

选中对象为元素时,动画栏功能如图 3-2-2-10-5 所示,用户可以设置页面出 现时的元素动画效果、元素运动动画以及页面退出时的元素动画效果,也可以设 置动画持续的时间,当然还可以切换到列表选项卡对当前页面中的动画进行批量 编辑。

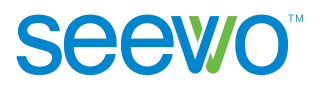

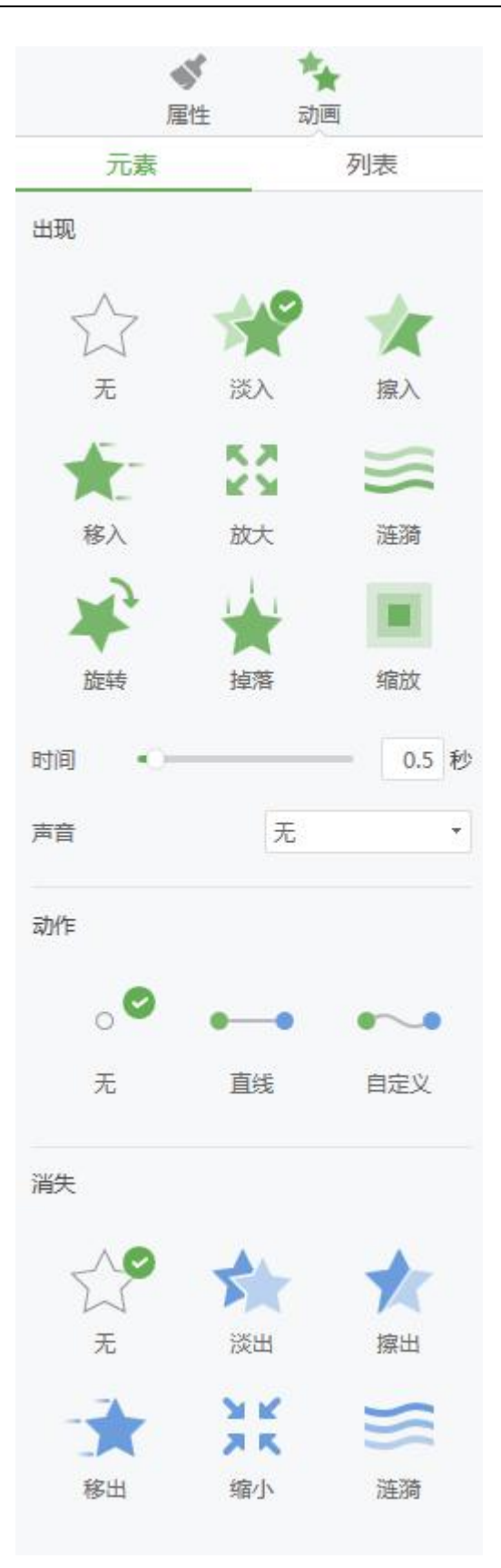

图 3-2-2-10-5 元素动画

**Seewo** 

1) 元素。此项可针对元素设置不同动画效果,可以设置元素动画为进入页面或 者退出页面时展现。

- > 出现。此项动画效果会在进入页面时展示,目前有 7 种动画效果可供选 择,分别为淡入、擦入、移入、放大、涟漪、旋转、掉落,用户点击时 元素会展示相应的预览效果;选中动画效果后,可设置动画持续时间, 拖动时间条即可。
- ▶ 时间。此项可设置动画出现时长,可选范围: 0 秒~30 秒。
- > 声音。默认不勾选,如勾选则在授课端使用时播放音效。
- > 动作。此项动画可设置元素沿着一定的轨迹进行移动的效果,可设置直 线或者自定义轨迹; 洗中动画效果后, 可设置动画持续时间, 拖动时间 条即可。
- 消失。此项动画效果会在退出页面时展示,跟出现动画一样,有 5 种效 果可选, 选中后可杳看元素预览效果, 还可以设置动画持续时间, 直接 拖动时间条即可。
- 2) 列表。点击列表 tab 切换到列表选项卡。

# **3.2.3** 学科工具

根据老师所属学科学段,菜单栏显示相应的学科工具,非本学科工具收起至 学科工具。

## **3.2.3.1** 语文工具

当登录账号的学科为语文时,菜单栏增加汉字以及拼音功能,如图 3-2-3-1-1。

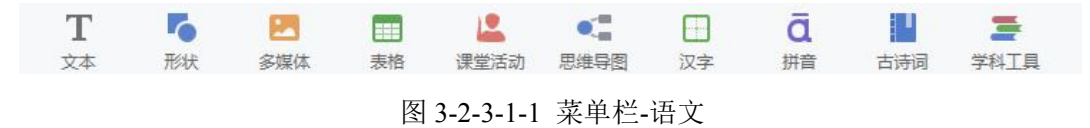

## **3.2.3.1.1** 汉字

点击 7 汉字按钮, 在工作区域会增加汉字田字格, 双击后输入汉字后如图 3-2-3-1-1-1。

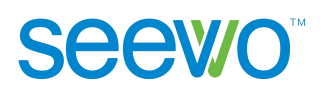

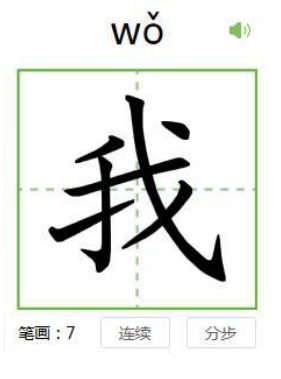

图 3-2-3-1-1-1 汉字

## **3.2.3.1.2** 拼音

点击  $\overline{\textbf{d}}$ 拼音按钮在工作区域可插入拼音四线格,双击后可输入拼音如图 3-2-3-1-2-1。

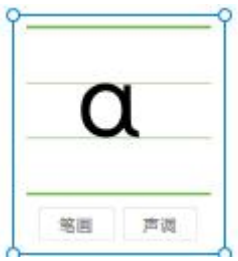

图 3-2-3-1-2-1 拼音

- ▶ 笔画。单击"笔画",出现拼音书写的动画轨迹。
- > 声调。单击"声调",右方出现"注音",如图 3-2-3-1-2-2。点击需要的 注音声调,即自动收起声调选项,同时标注该声调,如图 3-2-3-1-2-3。

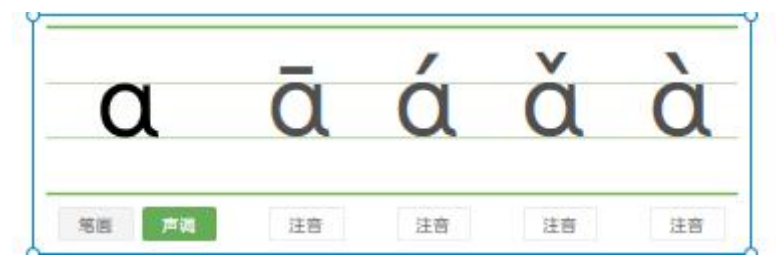

图 3-2-3-1-2-2 声调选项

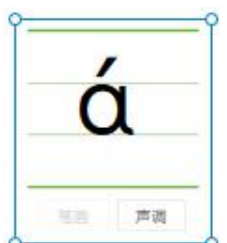

图 3-2-3-1-2-3 标注声调

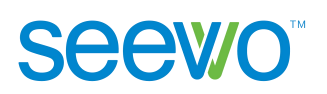

## **3.2.3.1.2** 古诗词

点击 按钮打开古诗词对话框,对话框默认选中"教材"。配置信息按照教 师所选学段显示,如图 3-2-3-1-2-1 为小学语文老师的古诗词窗口。

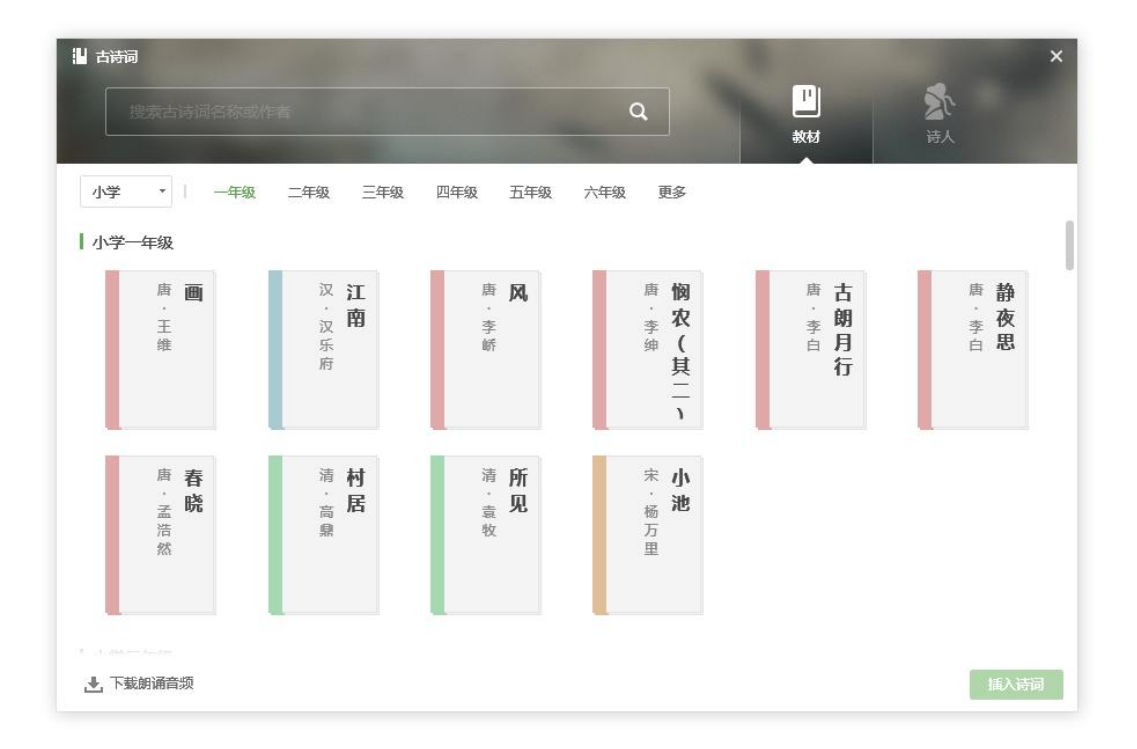

3-2-3-1-2-1 古诗词-教材页

- 搜索框。支持搜索古诗词名称或作者来选择古诗词。
- > 教材。对话框默认选中教材,如在诗人页可通过点击 择学段年级后自动配置该学年古诗词。
- > 诗人。点击 T诗人按钮进入诗人页面,选择朝代后显示当前朝代的诗人, 点击诗人名字可进入诗人页,如图 3-2-3-1-2-2 为诗人曹操的作品页面。

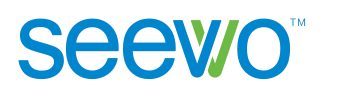

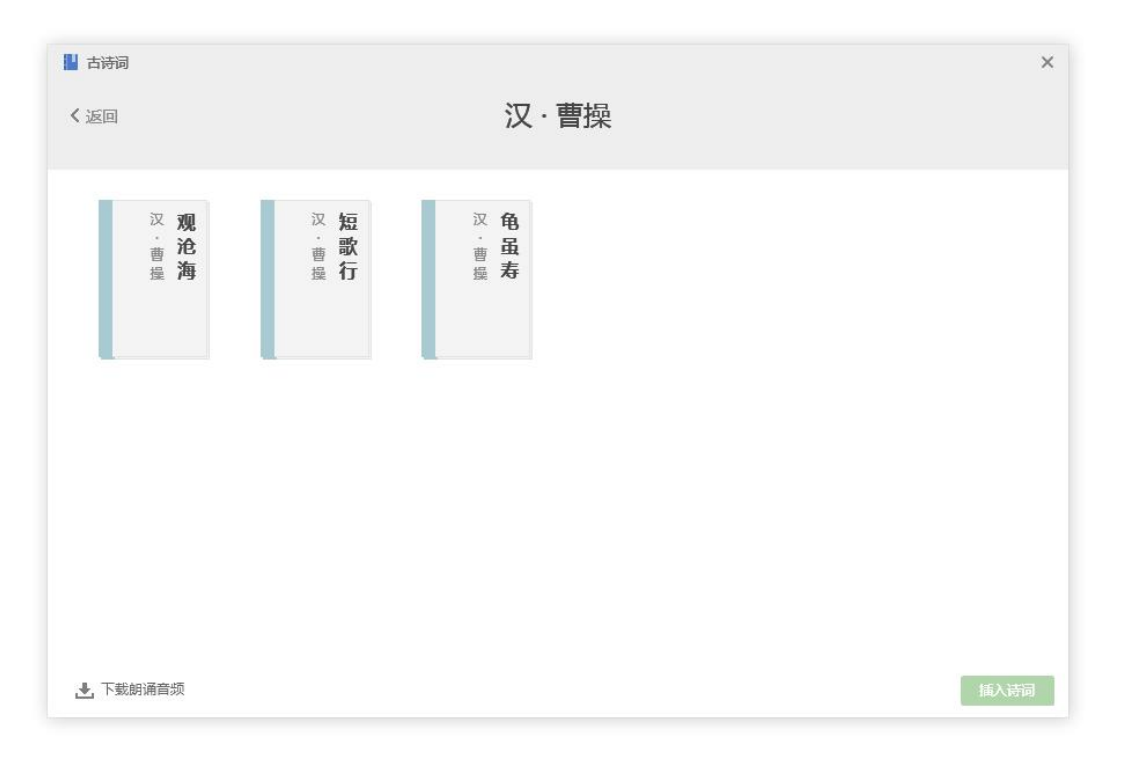

#### 3-2-3-1-2-2 古诗词-诗人页面

**>** 插入诗词。选中诗词,点击 插入诗词 按钮插入诗词内容,如图 3-2-3-1-2-3 所示。

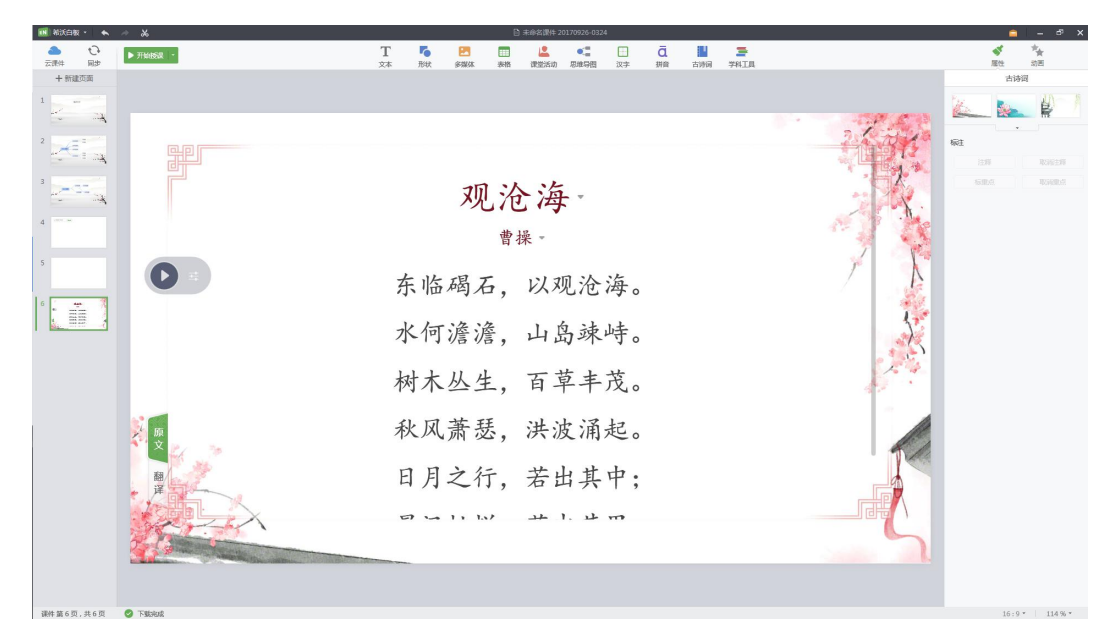

3-2-3-1-2-2 古诗词-诗词

# **3.2.3.2** 英语工具

**Seewo** 

当登录账号的学科为英语时,菜单栏增加英汉字典以及四线三格功能,如图 3-2-3-2-1。当登陆账号为其它学科时,英汉字典、四线三格则位于学科工具内。

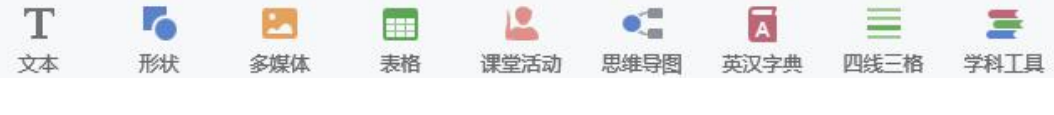

图 3-2-3-1-1 菜单栏-英语

#### **3.2.3.2.1** 英汉字典

点击 A 英汉字典按钮打开英文单词搜索框如图 3-2-3-2-1-1 所示。

> 搜索单词。输入要搜索的英文单词后,点击 Q 即可搜索出相应的单词, 例如搜索 hello 得到的搜索结果如图 3-2-3-2-1-2 所示。

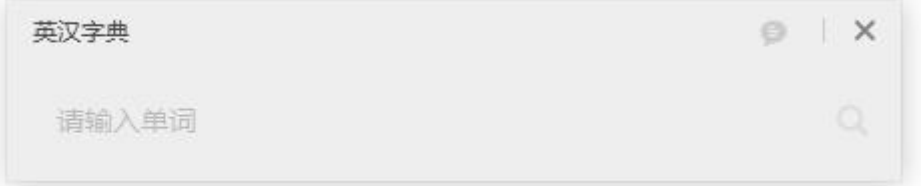

图 3-2-3-2-1-1 单词搜索框

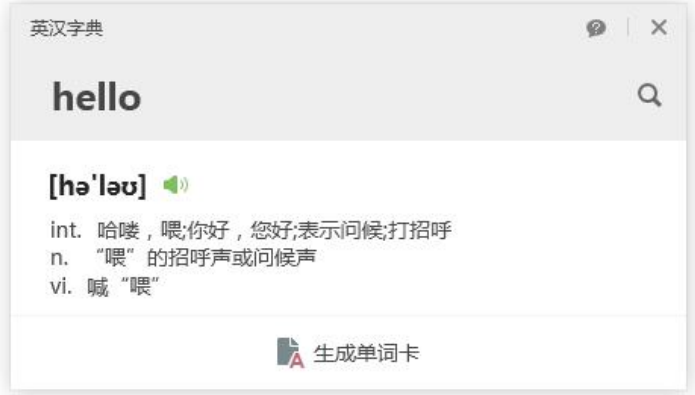

图 3-2-3-2-1-2 搜索结果-存在该单词

> 创建单词卡。若所输入的单词在单词库中并未存在, 则会出现如图 3-2-3-2-1-3 所示的提示。

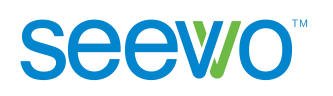

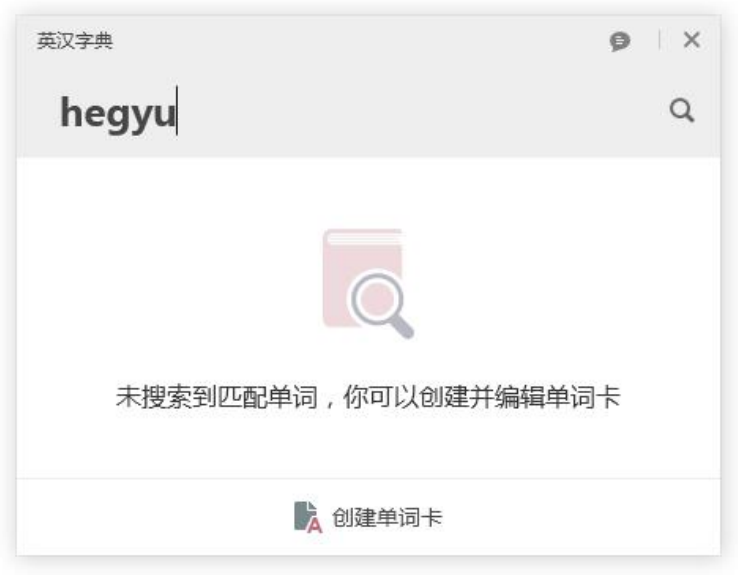

图 3-2-3-2-1-3 搜索结果-无此单词

点击 A创建单词卡插入当前页面中, 如图 3-2-3-2-1-4, 可双击文本框将其 激活,编辑单词卡释义。生成的单词卡只保存在课件中。

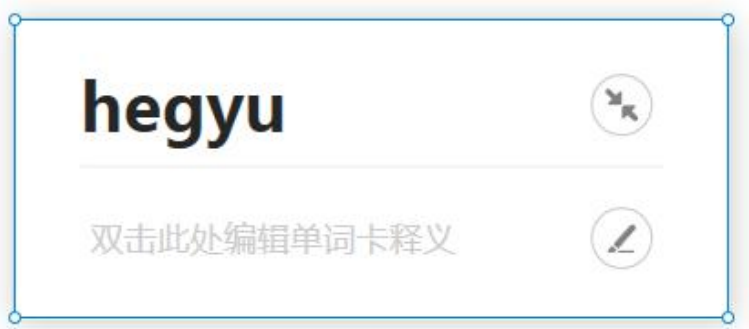

图 3-2-3-2-1-4 创建单词卡

> 反馈意见。单词纠错点击搜索结果页面的 按钮;如需添加新单词可 点击搜索结果-无此单词页面的"立即反馈"按钮,出现如图 3-2-3-2-1-5 所示,输入描述,点击提交反馈,我们的工作人员会及时处理。

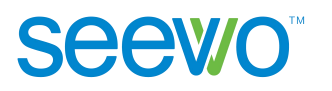

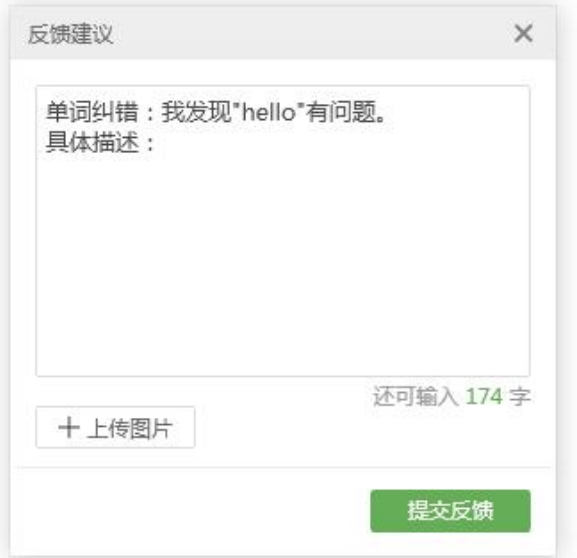

图 3-2-3-2-1-5 反馈意见

# **3.2.3.2.2** 四线三格

点击 四线三格按钮,在工作区域会增加四线三格输入框,输入字母后如 图 3-2-3-2-2-1 所示。

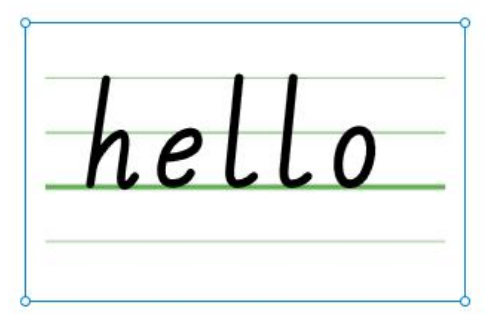

图 3-2-3-2-2-1 四线三格

# **3.2.3.3** 数学工具

当登录账号的学科为数学时,菜单栏的功能如图 3-2-3-3-1。

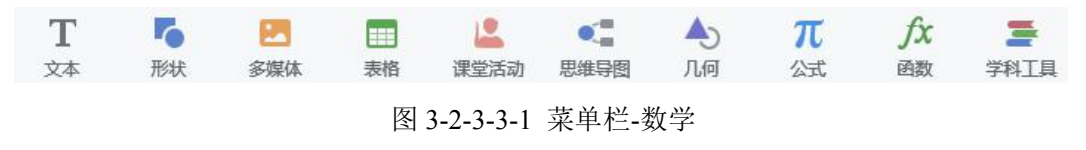

## **3.2.3.3.1** 几何

点击 九何按钮出现几何形状列表如图 3-2-3-3-1-1, 选择相应的几何形状 后在工作区域拉伸即可绘制出相应的几何形状如图 3-2-3-3-1-2。

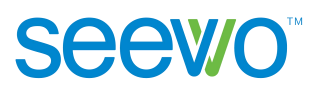

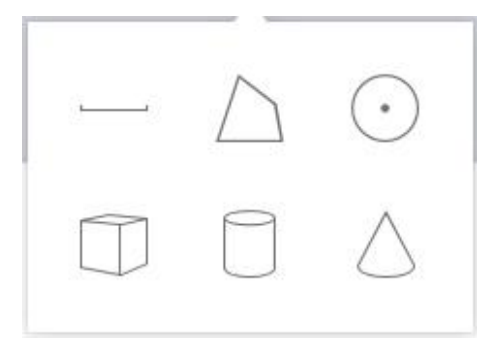

图 3-2-3-3-1-1 几何形状列表

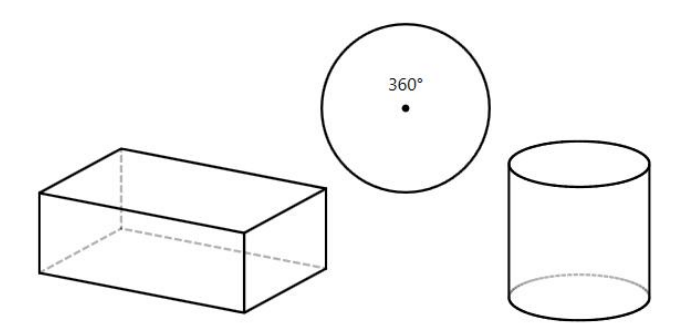

图 3-2-3-3-1-2 几何形状

1) 排版。选中学科工具元素后,属性栏功能如图 3-2-3-3-1-3 所示,用户可以修 改元素的排版,具体功能说明可参考 3.2.2.4 文字元素中排版的说明。

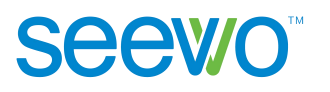

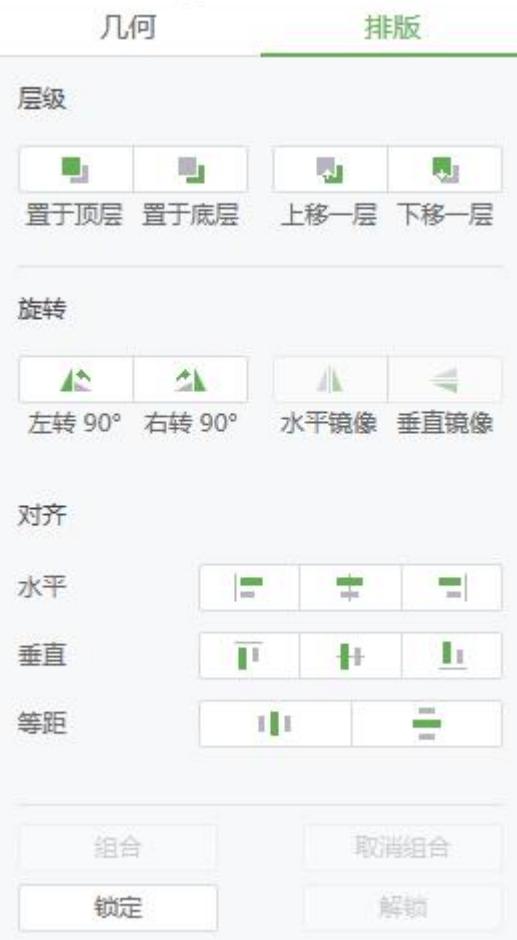

图 3-2-3-3-1-3 学科工具属性

- 2) 几何。
- > 平面几何。选中线段、多边形、圆等平面几何形状后,属性栏功能如图 3-2-3-3-1-4,用户可设置边框颜色、线条、粗细,以及在几何形状中添加辅 助线和填充。
	- ◆ 几何填充。点击 1 几何填充按钮打开颜色选项卡,可选中某 个颜色值将几何填充为不同颜色;
	- 线条样式。点击 线条样式按钮打开线条样式下拉菜单,选 中某个样式即可将几何图形边框设置为不同样式;
	- ◆ 颜色。点击 –– 前色按钮打开颜色选项卡,可选中某个颜色值 将边框设置为不同颜色;

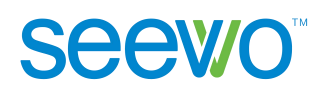

◆ 粗细。在 2 | | | 粗细值框中输入数字即可将边框粗细设置为不同 的粗细。

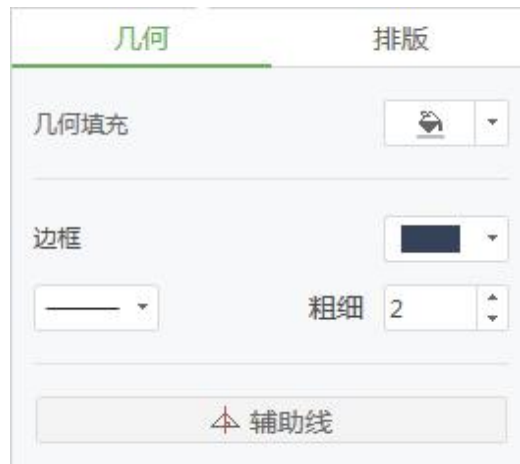

图 3-2-3-3-1-4 平面几何形状属性

 立体几何。选中线段、多边形、圆等平面几何形状后,属性栏功能如图 3-2-3-3-1-5,用户可设置边框颜色、粗细,调整立体几何尺寸、旋转图形和 填充。

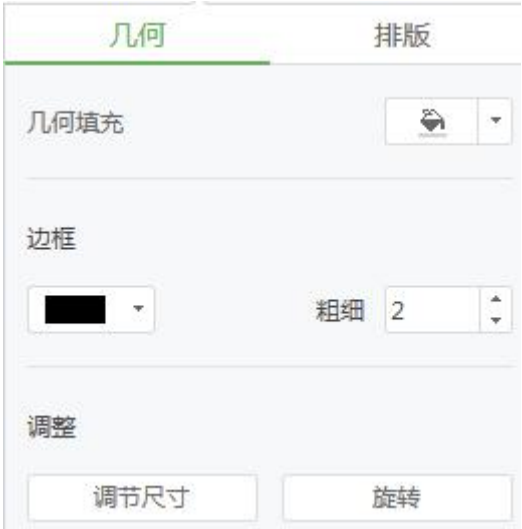

图 3-2-3-3-1-5 立体几何形状属性

## **3.2.3.3.2** 函数

点击 $\hat{f}$  公式按钮在工作区域会打开函数编辑器如图 3-2-3-3-2-1 所示, 编辑 好后点击插入函数按钮可在工作区域插入函数,如图 3-2-3-3-2-2。

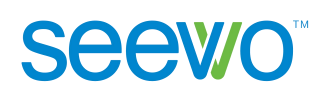

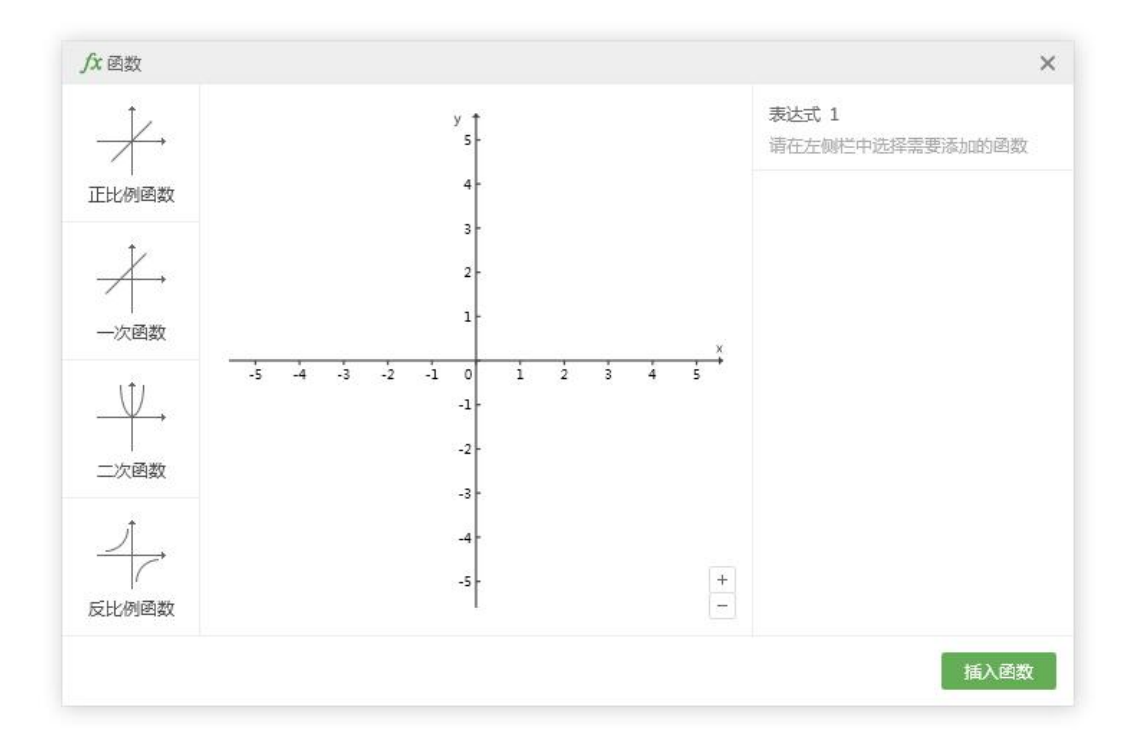

图 3-2-3-3-3-1 函数编辑器

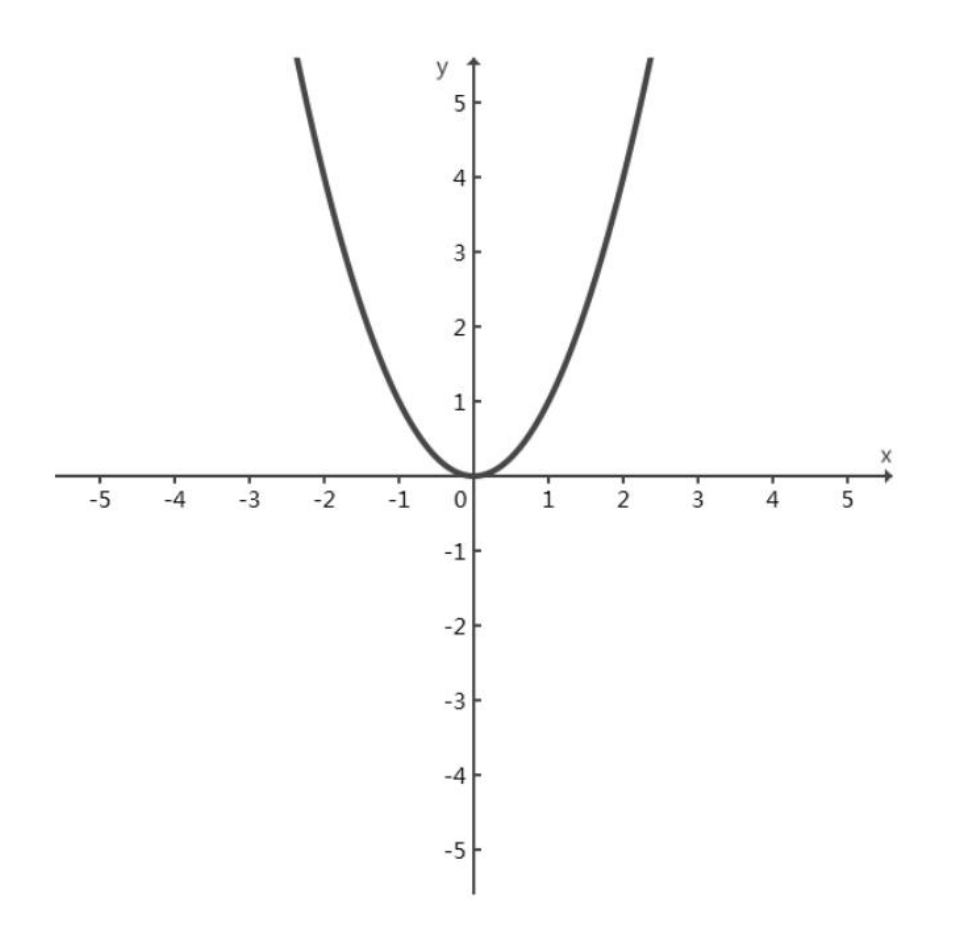

图 3-2-3-3-3-2 函数 y=x<sup>2</sup>

# **Seewo**

## <span id="page-62-0"></span>**3.2.3.3.3** 公式

点击 【 公式按钮, 在工作区域会打开公式编辑器如图 3-2-3-3-3-1 所示。单 击输入需要的公式模板,再根据需要输入字母或数字。输入公式过程中,可通过 单击键盘↑、↓、←、→箭头来调节光标输入位置,使用 Ctrl+Z 撤销输入。

- > 插入公式。编辑公式后,点击插入公式按钮可在工作区域插入公式,如 图 3-2-3-3-3-2。
- > 颜色。点击●● 相应颜色可设置公式的显示颜色。
- > 历史记录。插入的公式将自动保存到本地,下次进入公式编辑器时,点 击 展开历史记录即可查看到,方便老师调用。
- > 高级功能。点击<sup>\* 高级</sup>展开更多公式, 默认收起状态。

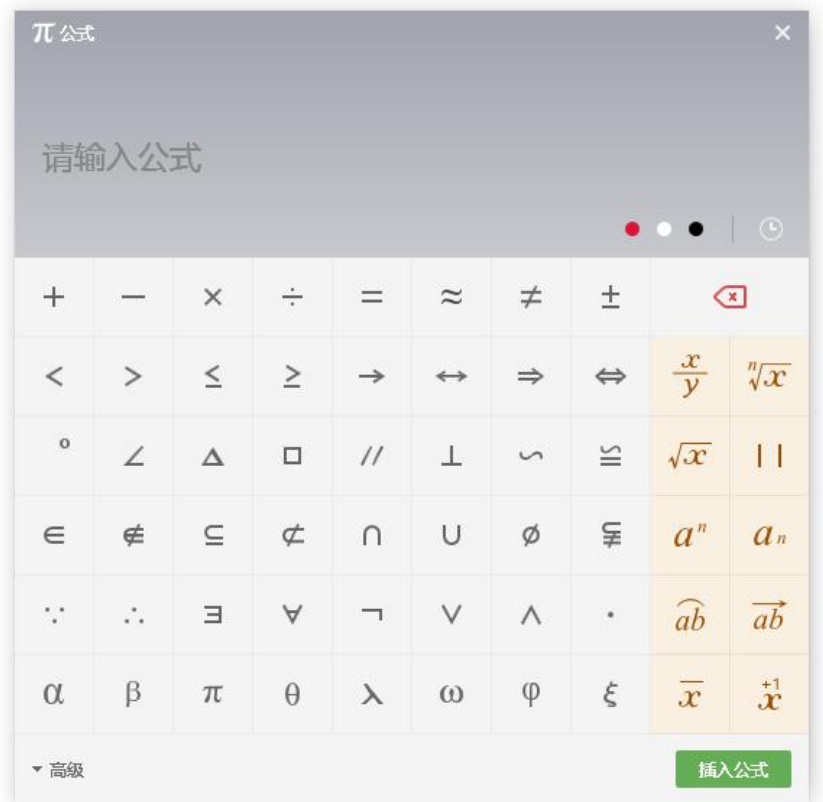

图 3-2-3-3-3-1 公式编辑器

 $sin(x)$ 

图 3-2-3-3-3-2 公式

# <span id="page-63-0"></span>**3.2.3.4** 化学方程

**Seevo** 

当登录账号的学科为化学时,菜单栏的功能如图 3-2-3-4-1。

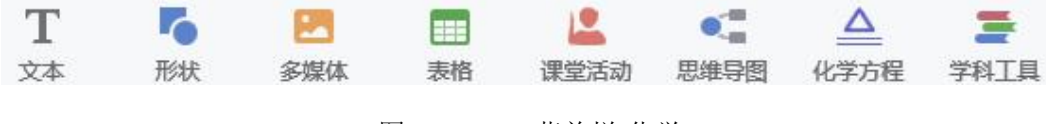

图 3-2-3-4-1 菜单栏-化学

点击 | 公式按钮在工作区域会打开化学方程编辑器, 如图 3-2-3-4-1 所示。 编辑好后点击插入方程按钮(其中基本方程式可通过自动搜索调出),可在工作 区域插入化学方程,如图 3-2-3-4-2。

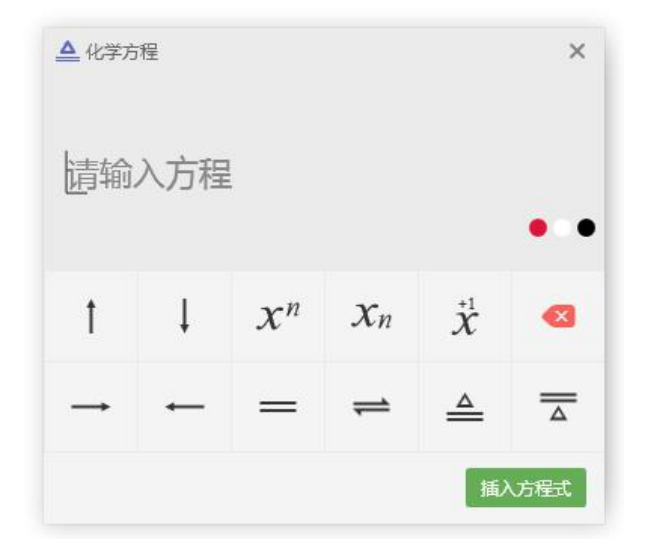

图 3-2-3-4-1 化学方程编辑器

$$
C+O_2 \stackrel{\text{d}\mathcal{B}\mathcal{B}}{\xrightarrow{\hspace{1cm}}} CO_2
$$

图 3-2-3-4-2 化学方程

# **3.2.3.5** 星球工具

当学科信息为小学自然、科学、初中高中地理科目时, 顶部工具栏显示 球,如图 3-2-3-5-1;当学科信息为其它学科时, 星球工具则位于学科工具内。点 击 星球按钮,添加星球模型,下载完成后如图 3-2-3-5-2 所示。

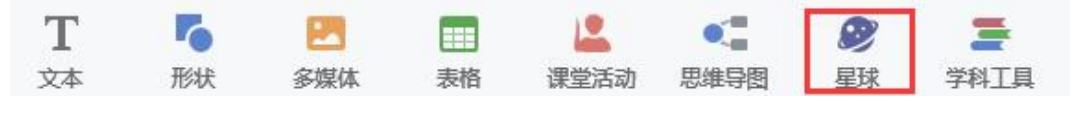

图 3-2-3-5-1 星球工具

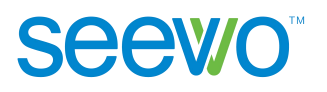

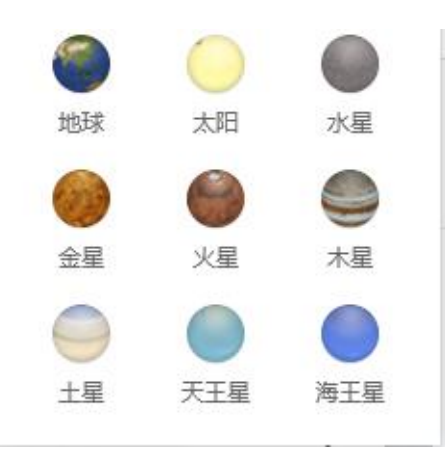

图 3-2-3-5-2 星球模型

以插入地球模型为例,单击 地球图标,即可将地球模型插入课件,如图 3-2-3-5-3 所示。

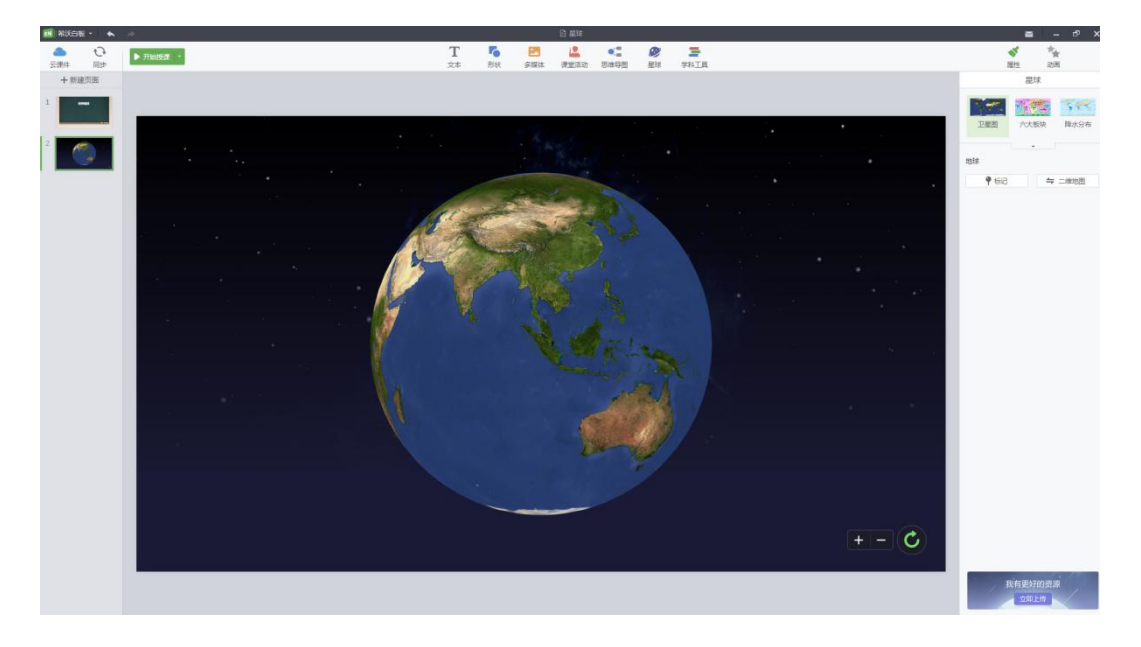

图 3-2-3-5-3 地球模型

# **1)** 贴图展台

插入星球模型到课件时,默认贴图为"卫星图"。当所选星球为地球时, 展开右侧属性栏贴图展台,如图 3-2-3-5-4 所示,有卫星图、六大板块图、降水 分布图、气温分布图等多种贴图供选择。

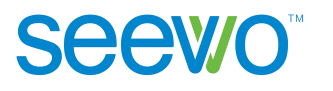

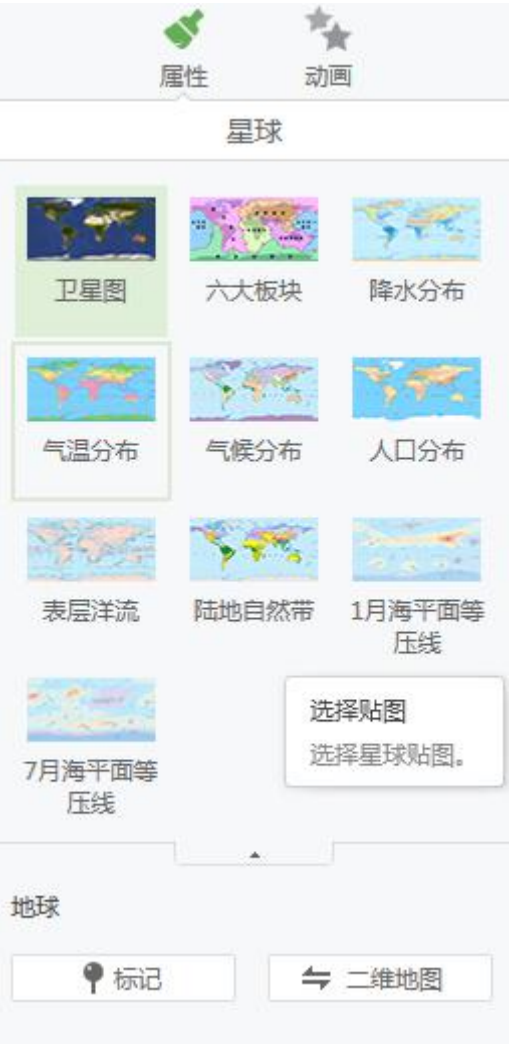

图 3-2-3-5-4 贴图

- **2)** 操作规则
	- > 旋转。选中星球时, 鼠标指针显示为"手型", 按住鼠标左键拖拽可旋转 星球。
	- > 缩放。选中星球时, 鼠标指针显示为"手型", 滑动鼠标轮滑, 既可以中 心点为准,放大缩小星球。也可以单击白板右下角 + + + + ,放大缩小 星球。
	- > 复位。点击 C, 可将星球的"Z轴角度"与"大小"重置为初始状态。
	- > 标记。点击属性栏 丙记按钮,进入标记模式。鼠标移动进入画布,此 时鼠标箭头变为,点击星球可定位标记,同时可输入文本,如图  $3 - 2 - 3 - 5 - 5$

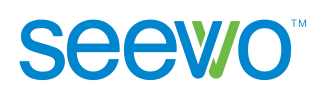

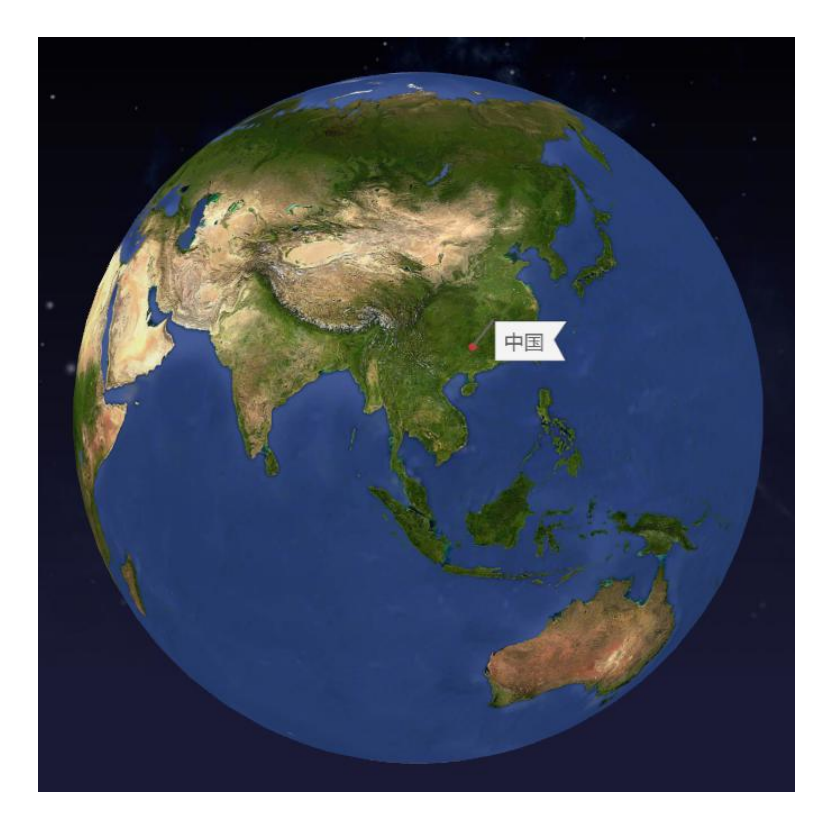

图 3-2-3-5-5 标记

> 三维/二维地图切换。点击属性栏*一二*维地图按钮,卫星图可在三维与二 维地图之间进行切换。

## **3)** 共享资源

点击右下角"我有更好的资源",如图 3-2-3-5-6, 老师可共享贴图资源。

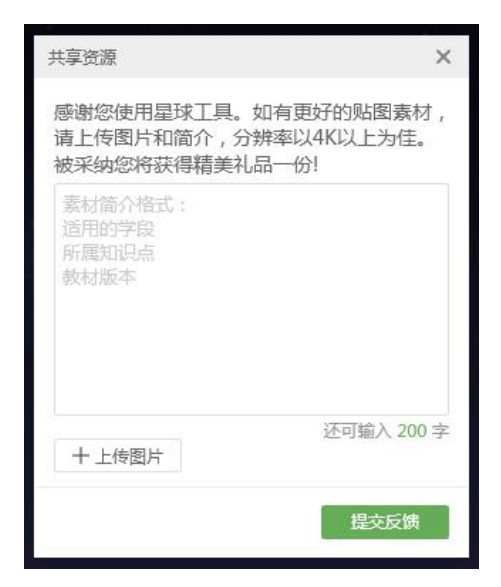

图 3-2-3-5-6 共享资源

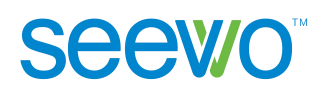

# **3.2.3.6** 课程视频

课程视频位于学科工具内。点击 ■ 按钮出现课程视频窗口, 其内容根据个 人信息里填写的学科学段显示,如图 3-2-3-6-1 为八年级数学老师的课程视频。

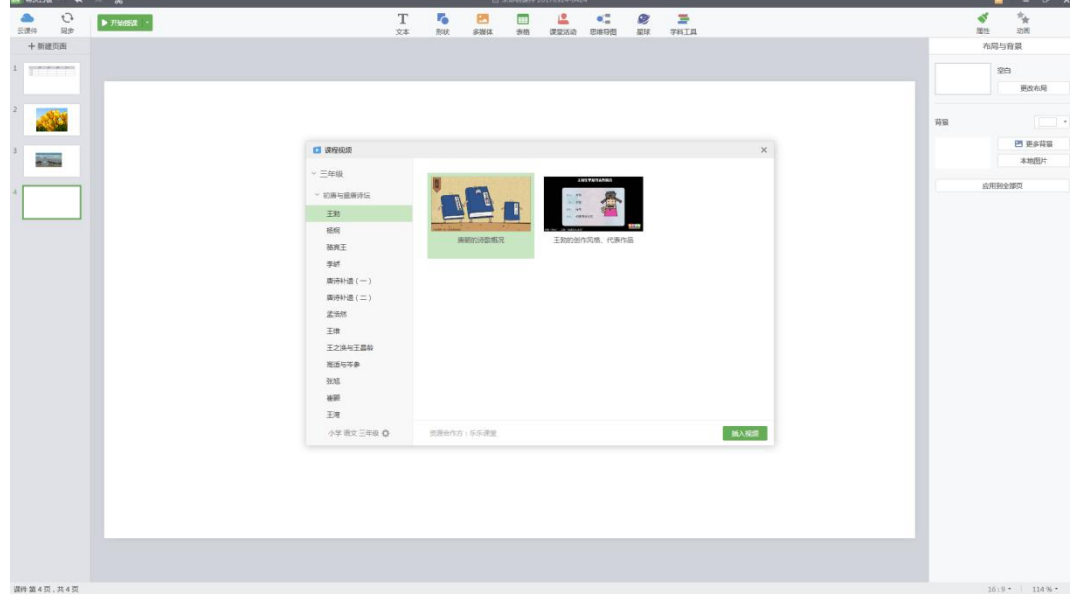

图 3-2-3-6-1 课程视频窗口

> 设置。点击左下角 <sup>初中数学八年级 章 , 支持显示不同学科学段课程视频。</sup> ▶ 预览。双击视频窗口,资源加载完成后,即可开始播放,如图 3-2-3-6-2。

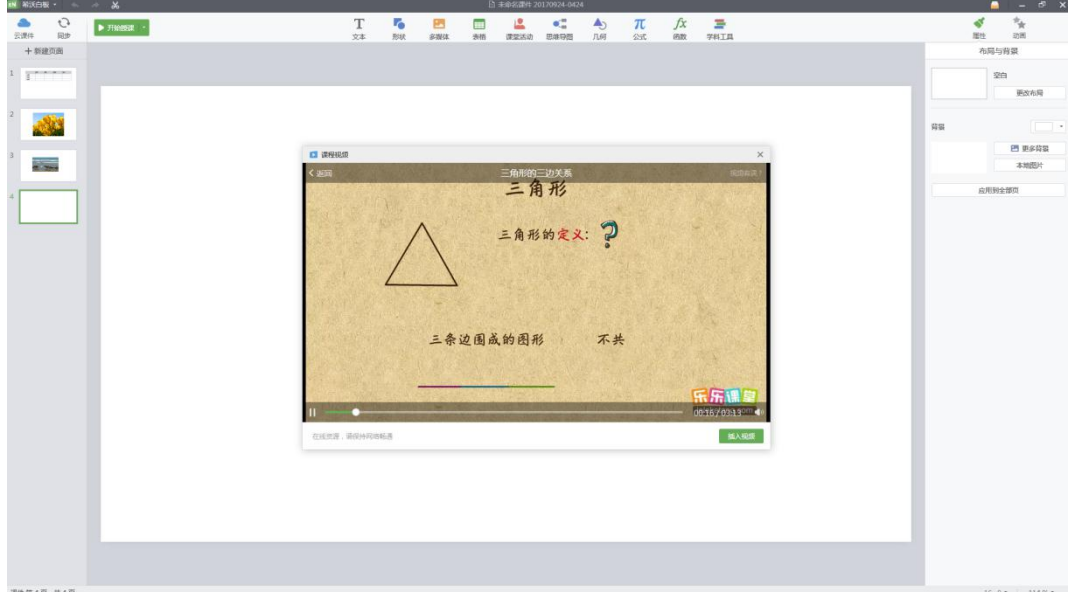

图 3-2-3-6-2 课程视频窗口预览

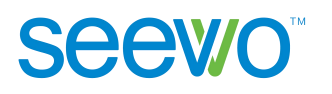

> 插入视频。点击 插入视频 按钮,开始下载选中视频,下载完成后,该 视频插入课件中。

## **3.2.3.7** 题库

题库位于学科工具内。点击<sup>【</sup>】按钮出现题库窗口,其内容根据个人信息里 填写的学科学段显示,如图 3-2-3-7-1 为初中数学老师的题库。首次进入需进行 学段配置。

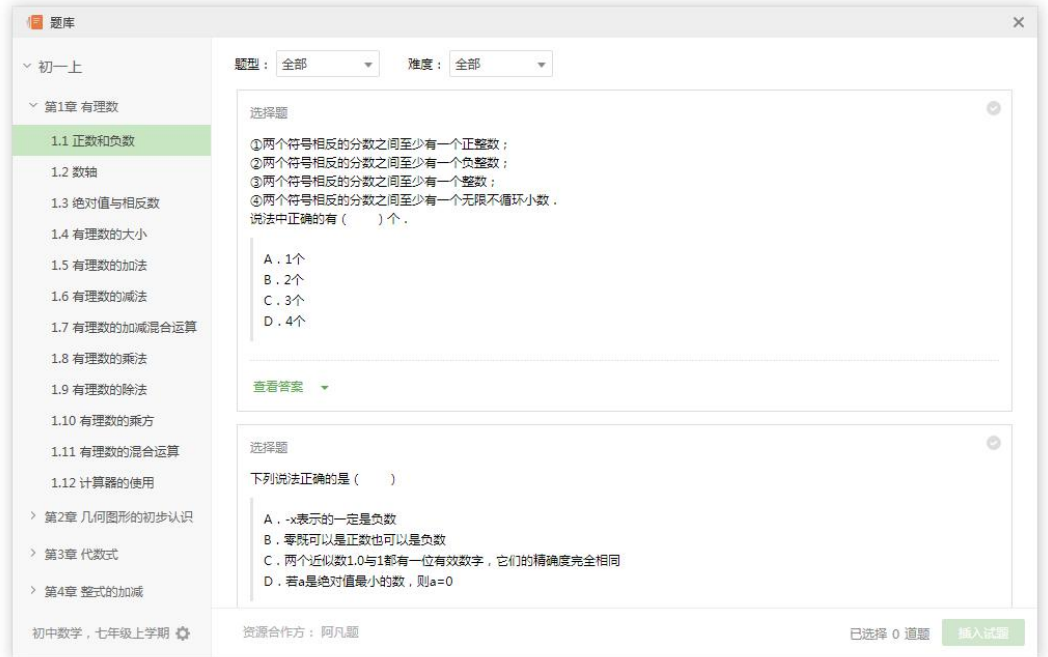

图 3-2-3-7-1 题库

- > 设置。点击左下角 <sup>初中数学八年级 章 , 支持显示不同学科学段课程视频。</sup>
- > 题目筛选。支持根据题型、难度选择试题。
- > 查看答案。点击"查看答案",可展开答案查看。
- > 反馈题目有误。选中题目后, 鼠标 hover 在题目右下方, 出现 <sup>题目有误?</sup> 按钮,点击可直接向希沃反馈意见。
- > 插入试题。选择试题后,点击 插入试题 按钮可将试题插入课件中。

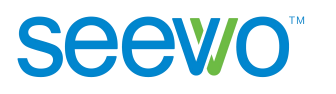

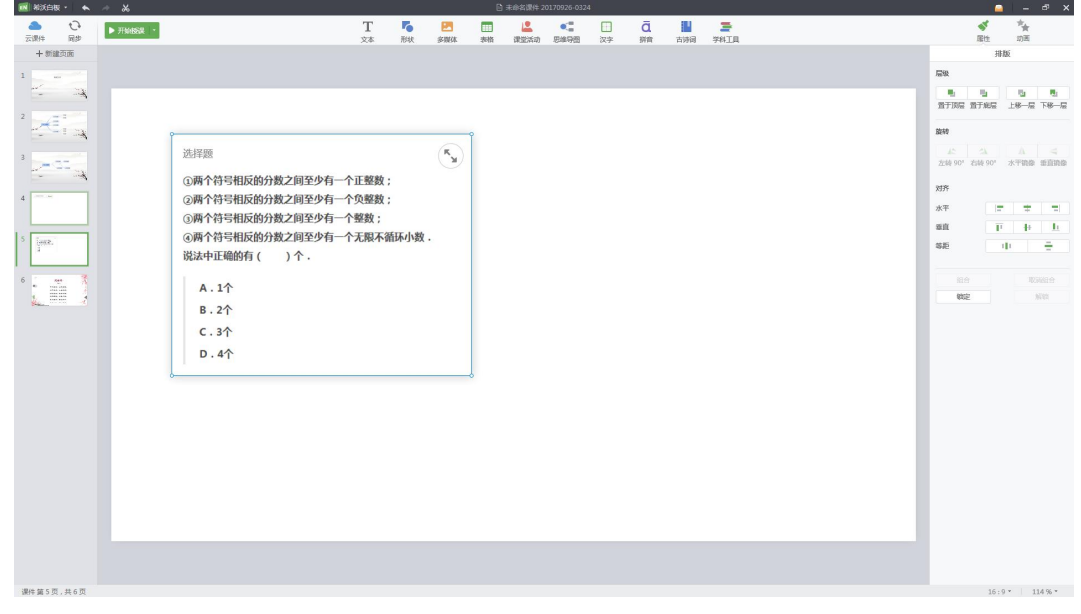

> 展开收起答案与解析。默认收起答案与解析,点击右上角 开答案与解析,再次点击则恢复收起状态。

# **3.2.3.8** 数学画板

数学画板位于学科工具内。点击 约 按钮出现数学画板窗口, 其内容根据个 人信息里填写的学科学段显示,如图 3-2-3-8-1 为初中数学老师的数学画板。首 次进入需进行学段配置。

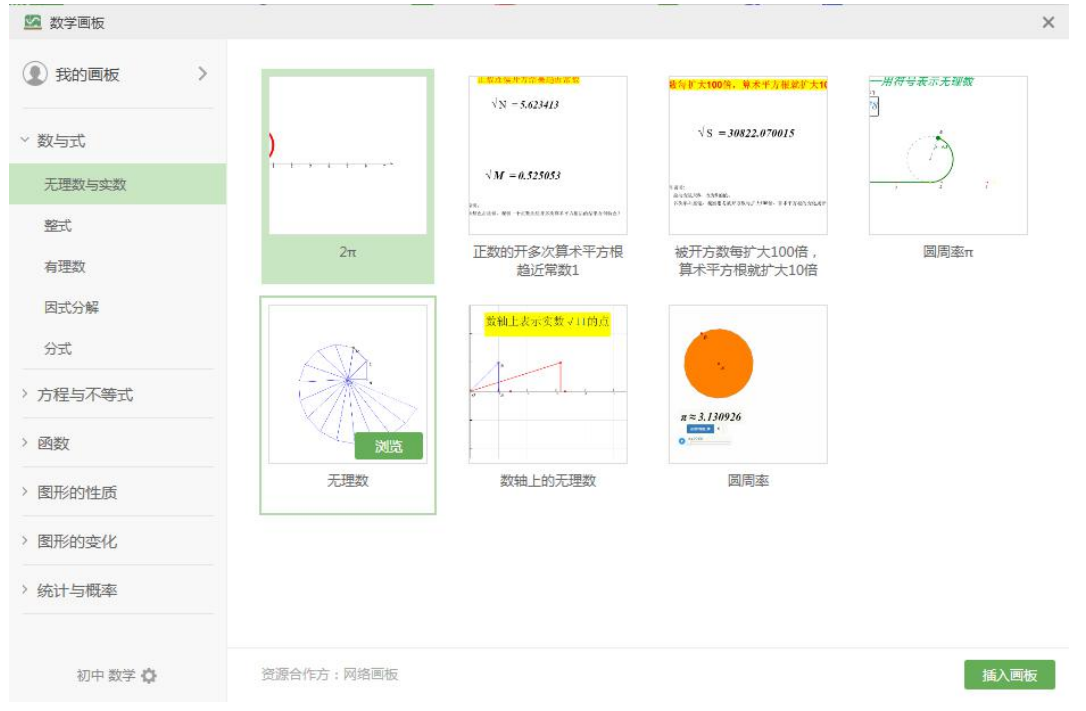

图 3-2-3-8-1 资源预览

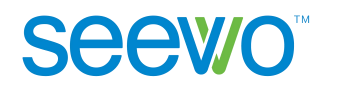

> 设置。点击左下角 设置按钮,可选择显示不同学段的数学画板。

> 预览。双击视频窗口, 资源加载完成后, 即可开始预览。

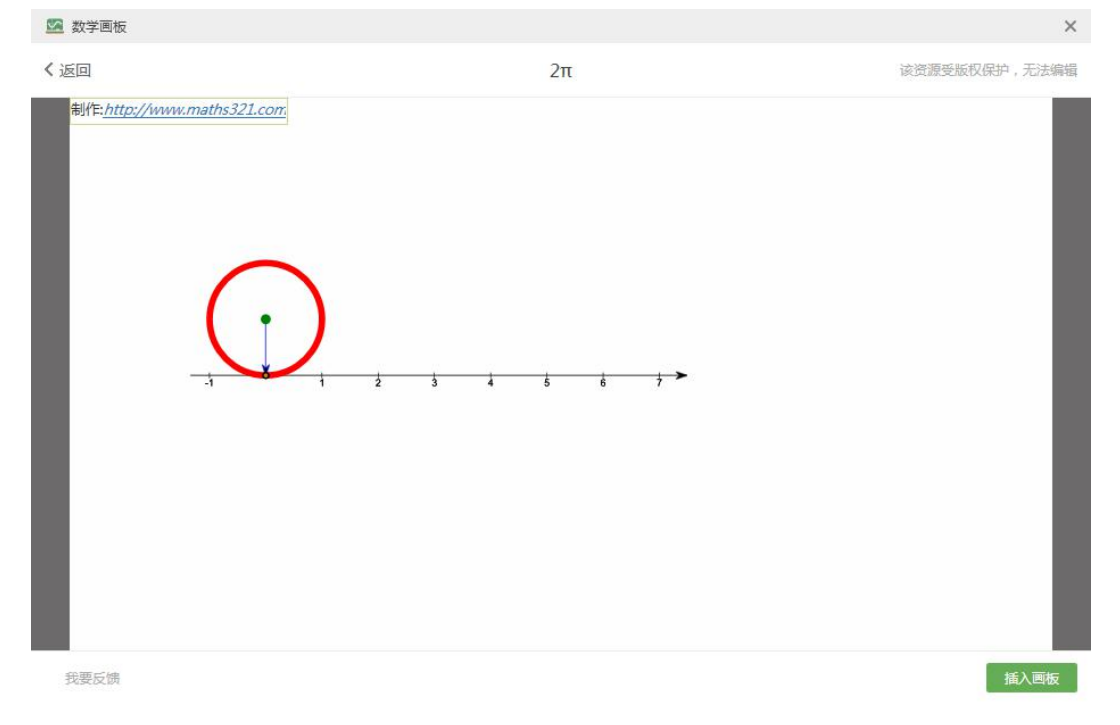

#### 图 3-2-3-8-2 详情浏览页

> 插入画板。点击 插入<sup>画板</sup> 按钮, 可将该数学画板资源插入希沃白板 5 课件中,方便老师上课时使用。

备注:详细使用可参考[网络画板作图操作说明](http://www.netpad.net.cn/helpOnLine.html)

# **3.2.3.9** 数学小测

数学小测位于学科工具内。点击 按钮出现数学小测窗口,其内容根据个 人信息里填写的学科学段显示,初次登陆需要选择教材。数学小测默认进入试卷。

- **1)** 试卷
	- ▶ 目录。 洗择章节后, 显示该学科学段试卷目录, 如图 3-2-3-9-1 所示; 点 击目录预览对应章节试卷, 如图 3-2-3-9-2; 点击左下角 设置按钮, 可选择显示不同学段的数学小测。

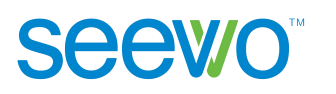

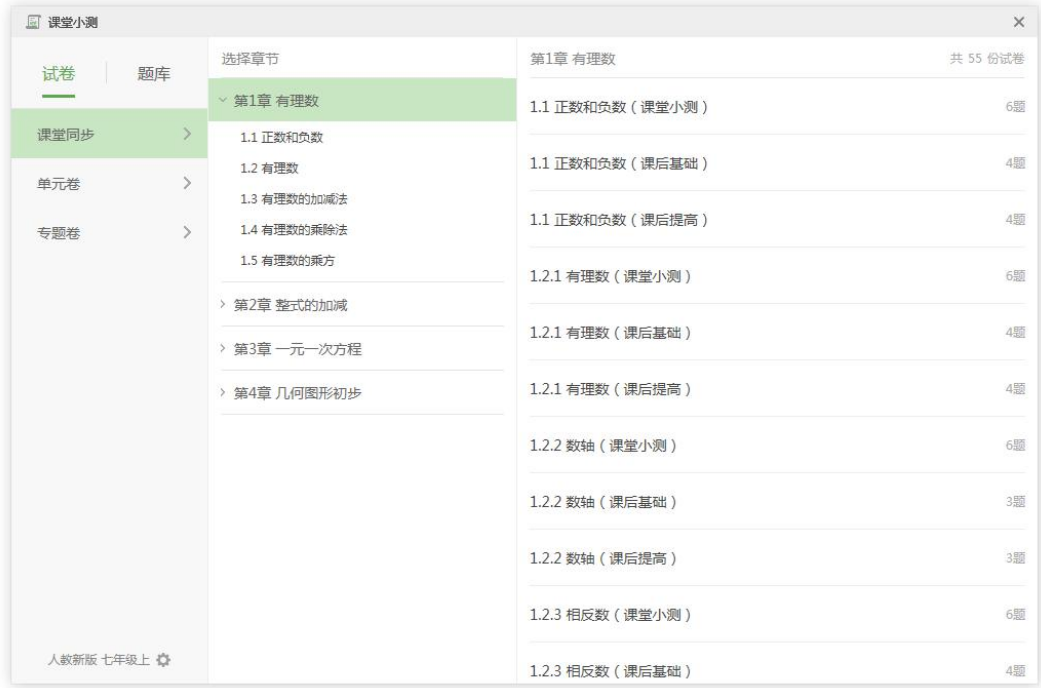

图 3-2-3-9-1 试卷目录

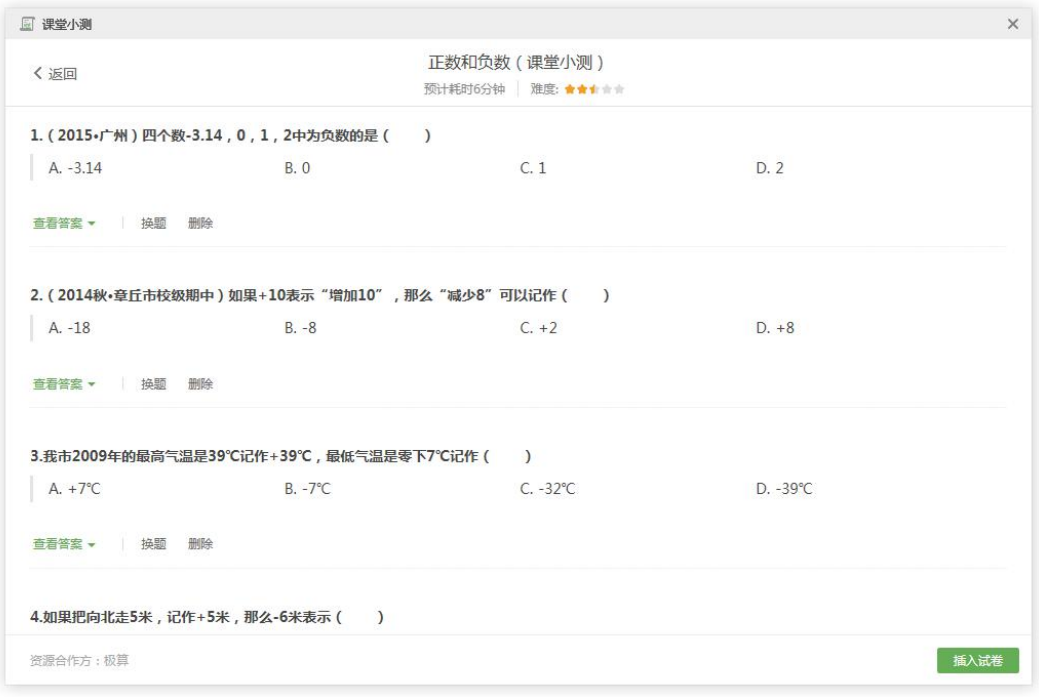

图 3-2-3-9-2 试卷预览

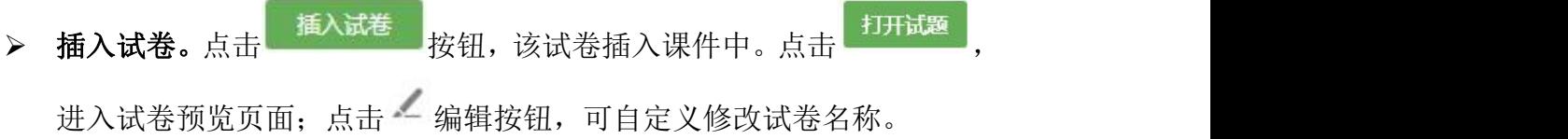
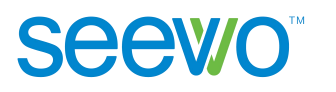

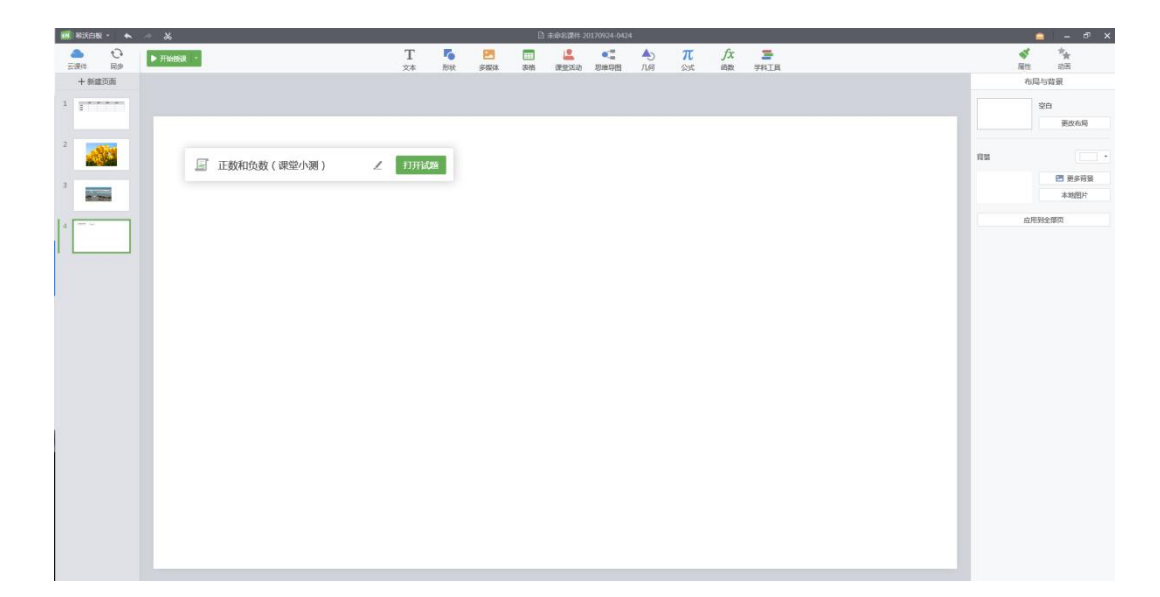

图 3-2-3-9-3 插入试卷

#### **2)** 题库

点击 题库 按钮进入数学小测-题库,老师可自行自主组卷,方便老师提前预 览、修改试卷。

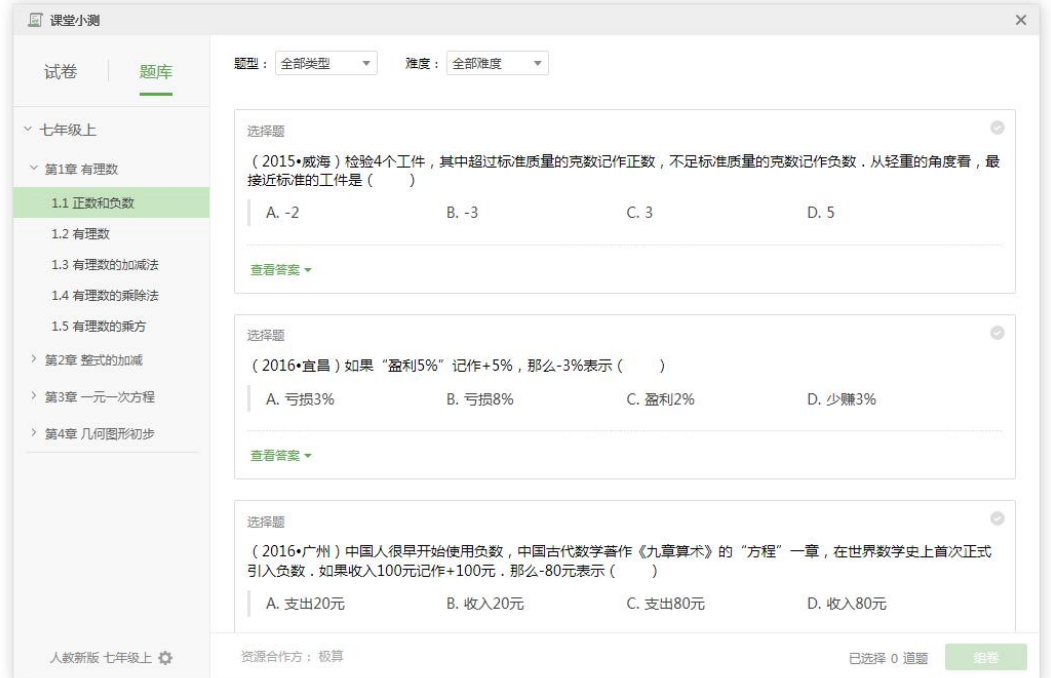

图 3-2-3-9-4 数学小测-题库

▶ 类型。类型包括全部类型、近 3 年中考、近 5 年中考, 点击 下拉列表选择。

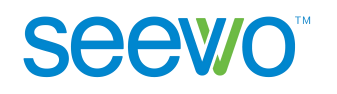

- > 难度。难度包括全部难度、简单、中等、偏南、困难,点击 全部难度 → 下拉列表选择。
- > 组卷。至少选择1题后, <sup>组卷 按钮可用,点击进入题库预览页面,</sup> 如图 3-2-3-9-5。

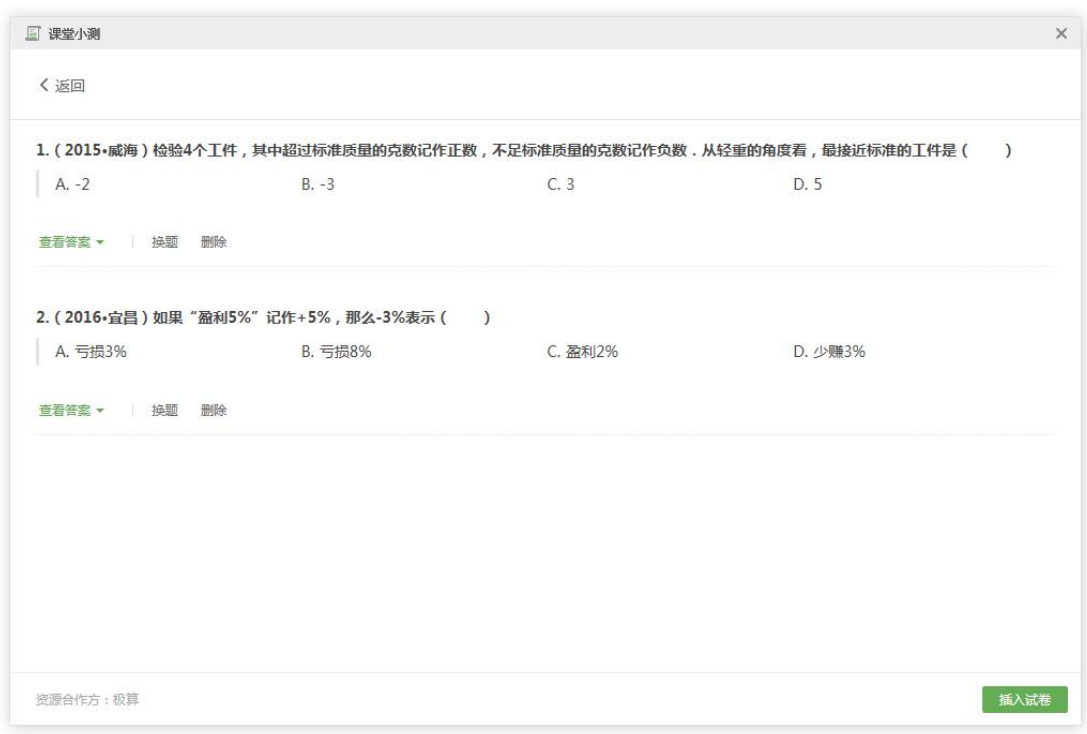

#### 图 3-2-3-9-5 题库预览

> 插入试卷。单击 插入试卷 按钮,该试卷插入课件中。点击 <sup>打开试题</sup> 进入试卷预览页面;点击 一编辑按钮,可自定义修改试卷名称。

# **3.2.4** 页面列表

1) 新建页面。选中某个页面后,点击新建页面按钮,可复制选中页面的背景在 选中页面下方新建页面。

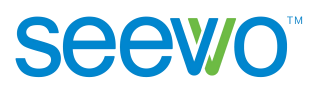

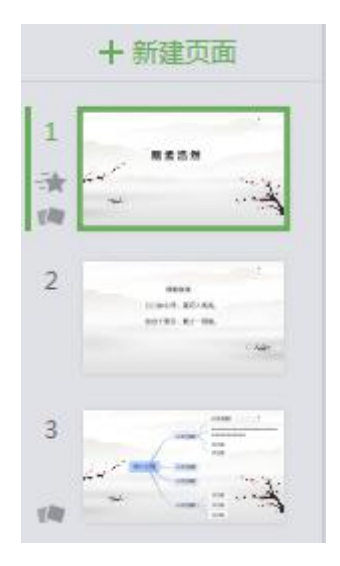

图 3-2-4-1 侧边栏

选中页面后,用户可修改页面布局、页面背景,属性栏功能如图 3-2-4-2。

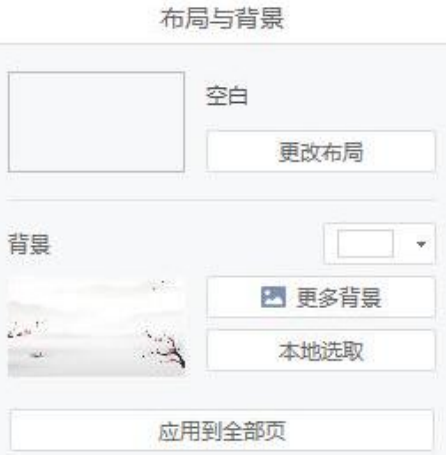

图 3-2-4-2 页面属性

 页面布局。点击更改布局弹出布局弹框如图 3-2-4-3 所示,软件提供了 6 种布局供选择,用户直接点击即可在当前页面应用。

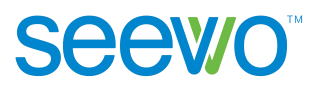

 $+$ 

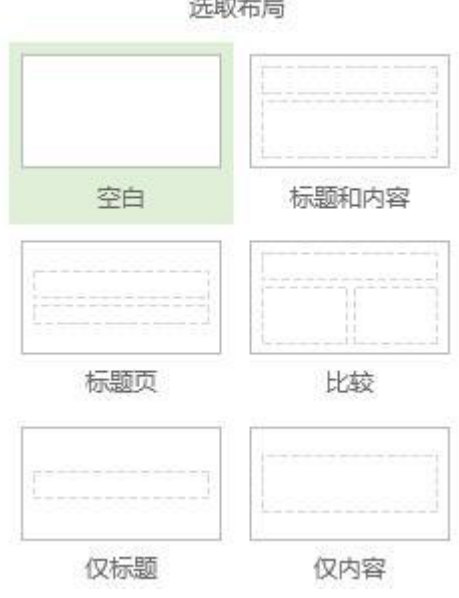

图 3-2-4-3 页面布局

- > 页面背景。软件提供了纯色背景、模板背景供用户选择,也可以从本地 选取图片作为背景,修改后,点击应用到全部页即可将当前修改应用到 课件中的所有页面。
	- 纯色背景。点击纯色背景下拉菜单出现颜色弹框如图 3-2-4-4 所示,

可以直接选择已有颜色,也可以点击 想选择屏幕中的任意颜色。

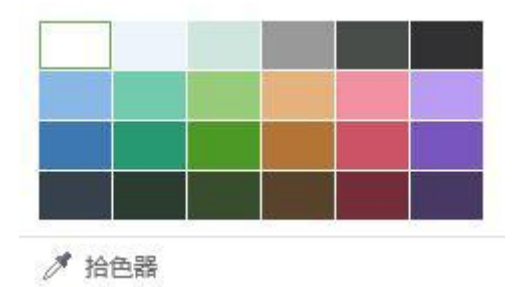

图 3-2-4-4 纯色背景

◇ 模板背景。点击更多背景出现模板背景弹框如图 3-2-4-5 所示, 软件 提供了多款模板可供选择。

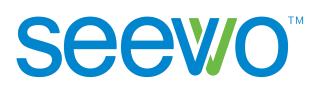

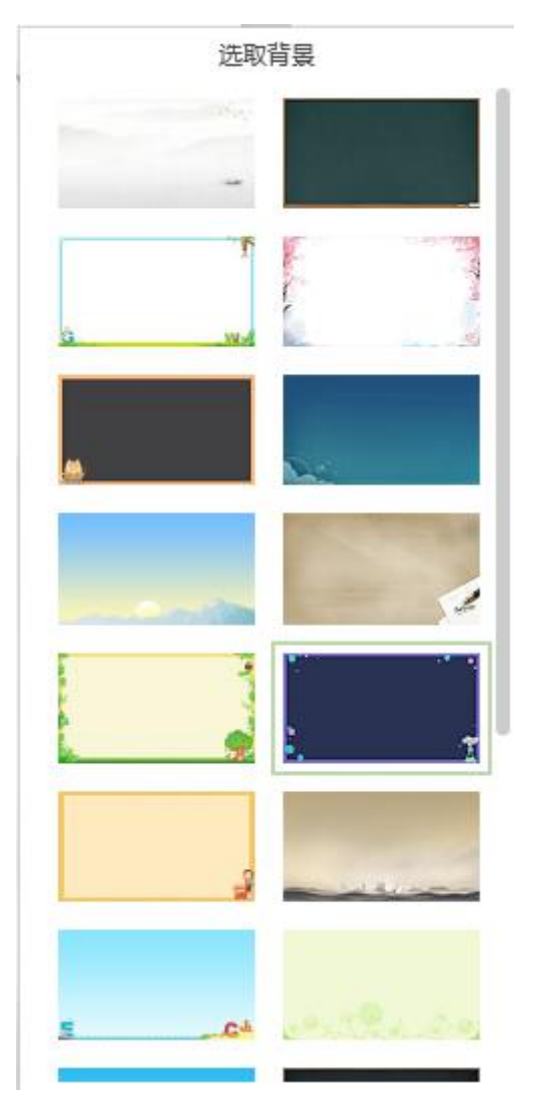

图 3-2-4-5 模板背景

- 本地图片。点击本地选取,弹出图片文件夹,用户可选中本地图片 后,点击打开即可应用于课件当前页面中。
- 2) 调整页面。选中页面拖拽到相应位置后释放,可直接调整页面的位置。
- 3) 更多。右键单击可出现更多列表如图 3-2-4-6 所示,可对页面进行复制、粘 贴、更改布局等操作。

| 新建页面 | Enter      |
|------|------------|
| 拷贝   | $Ctrl + p$ |
| 复制   | $Ctrl + C$ |
| 剪切   | $Ctrl+X$   |
| 粘贴   | $Ctrl + V$ |
| 删除   | Delete     |
| 更改布局 |            |

图 3-2-4-6 更多列表

- > 新建页面。此功能与侧边栏顶部的新建页面按钮功能一致,可参考上面 的说明。
- > 拷贝。选中页面,点击更多列表的拷贝,可在选中页面下方直接新增一 个完全一样的页面。
- > 复制。选中页面,点击更多列表的复制,可复制选中页面到剪切板,并 且当前页面仍然保留。
- > 剪切。选中页面, 点击更多列表的剪切, 可复制选中页面剪切板, 并且 当前页面删除。
- > 粘贴。当剪切板中存在已复制的页面时, 选中某个页面, 可在选中页面 下方新增剪切板中的页面。
- > 删除。选中页面,点击删除,可直接删除选中页面。
- > 更改布局。选中页面,点击更多列表的更改布局,可直接应用布局模板 到当前页面。

### **3.2.5** 白板操作

### **3.2.5.1** 基本操作

在工作区域可以对元素进行移动、复制、粘贴、删除、层级设置、编辑超链 接、锁定等基本操作。

- 1) 移动元素。点击元素进行选中后拖拽可直接移动元素到任意位置。
- 2) 更多操作。选中元素后,点击右键出现更多下拉列表如图 3-2-5-1-1 所示。

73

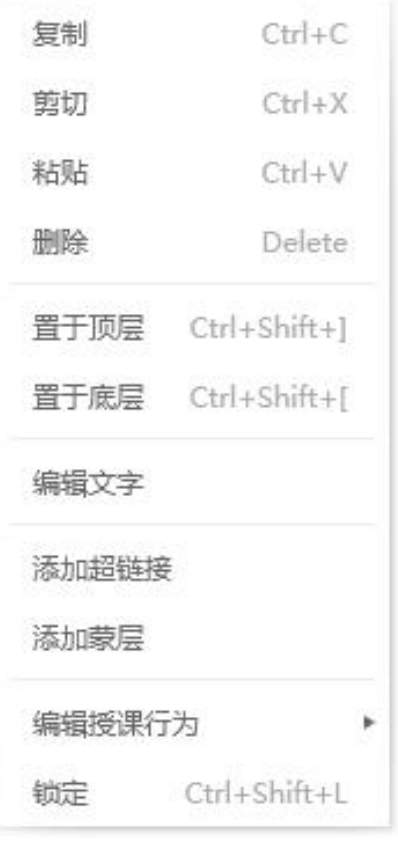

图 3-2-5-1-1 元素基本操作

- > 复制。点击复制可将元素复制到剪切板中,原元素仍然存在。
- 剪切。点击剪切可将元素复制到剪切板中,原元素会被删除。
- 粘贴。若剪切板中有元素,点击粘贴时会将剪切板中的元素在当前页面 新增。
- > 删除。点击删除可将选中元素删除。
- ▶ 置于顶层。当选中元素与其他元素重叠显示时, 点击置于顶层可将选中 元素置于顶层显示,而不会被其他元素遮挡。
- > 置于底层。当选中元素与其他元素重叠显示时,点击置于底层可将选中 元素置于底层显示,而不会遮挡其他元素的显示。
- > 添加超链接。点击添加超链接出现弹框如图 3-2-5-1-2 所示,用户可为元 素添加页面、网页、授课工具及本地文件。

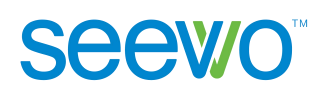

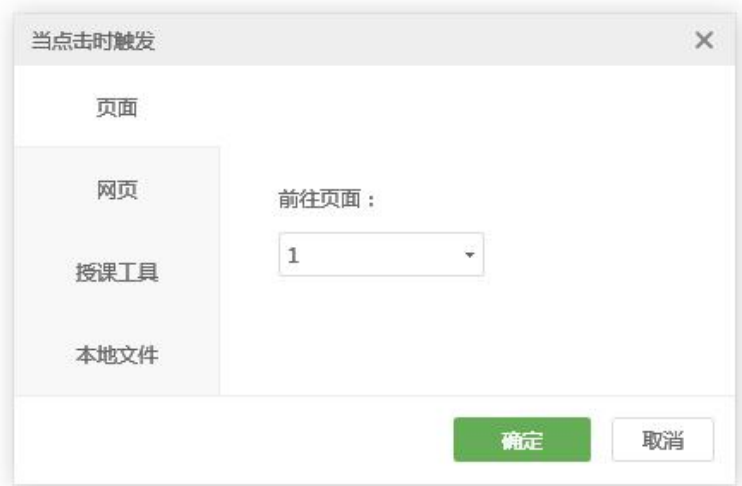

图 3-2-5-1-2 编辑超链接

- 页面:输入链接页面的页码,点击确定即可添加页面链接;
- 网页:输入链接网址,点击确定即可为元素添加网址链接;
- 授课工具:点击下拉菜单,选择需要的授课工具,点击确定即可添 加授课工具,降低授课时调用工具的成本;

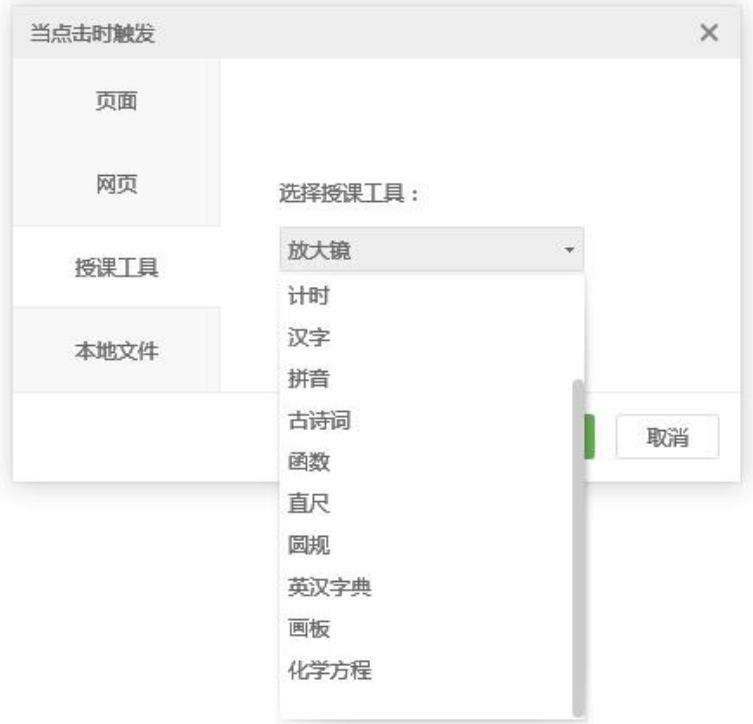

图 3-2-5-1-3 编辑超链接

本地文件:选择本地文件,点击确定即可为元素添加本地文件链接。

- > 添加蒙层。点击"添加蒙层"可快速赋予元素遮罩属性,此时元素不可 见。点击"开始授课"按钮,授课端点击橡皮擦,可擦出蒙版区域的显 示内容。
- > 编辑授课行为。点击编辑授课行为, 出现弹框如图 3-2-5-1-4。打开克隆 模式,则在授课状态下,每单击元素一次则引发一次克隆。

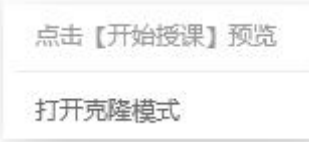

图 3-2-5-1-4 编辑授课行为

▶ 锁定。点击锁定可将选中元素锁定,锁定状态下不允许编辑元素,若要 编辑元素,可再点击更多列表的解除锁定。

### **3.2.5.2** 元素特定操作

工作区域中除了基本操作外,针对不同元素还有其他特定的操作,下面针对 不同元素的特定操作进行说明。(注:部分元素不存在特定操作,故没有单独进 行说明)

**3.2.5.2.1** 形状

选中形状元素,点击鼠标右键,更多操作列表中存在编辑文字一项,点击后 可对形状中的文本进行编辑。

#### **3.2.5.2.2** 多媒体

针对多媒体元素,可进行导出图片、播放、替换音频/视频及添加超链接等 操作。

- > 导出图片。选中图片元素,单击鼠标右键出现更多操作列表有导出图片 一项,点击后弹出图片另存为窗口,选择保存路径后点击保存即可将选 中图片保存到本地;
- > 播放。选中音频/视频元素后,点击元素的播放键或者点击更多操作列表 的播放可播放音频/视频;
- 替换。选中音频/视频后,点击更多操作列表的替换,弹出音频/视频文件 夹窗口,选中要替换的音频/视频文件后,点击打开即可将选中元素替换。

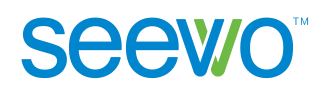

> 超链接。用户可为元素添加页面、网页、授课工具及本地文件,增加课 堂互动性。

#### **3.2.5.2.3** 课堂活动

选取趣味分类和超级分类元素后,用户可更改元素大小。

**3.2.5.2.4** 思维导图

选中思维导图节点后,用户可编辑节点内容,还可以新增父节点、同级节点 以及子节点等。(注:根节点与子节点的功能存在不同,请注意看描述中选中对 象为根节点还是子节点)

▶ 编辑节点内容。选中根节点/子节点,双击后编辑节点内容。

- > 收起下级主题。根节点是没有隐藏下级主题功能的,子节点如果存在下 级主题,则节点前段显示 隐藏下级主题按钮,点击后可将下级主题收 起:再次点击 寒开按钮,可将收起的下级主题展开。
- 调整节点位置。选中根节点进行拖拽,可调整整个思维导图的位置;选 中子节点,单击鼠标右键出现更多操作列表如图 3-2-5-2-4-1,点击顺序 上移/顺序下移或者直接拖拽子节点,可调整子节点在思维导图中相对于 同级节点的位置。

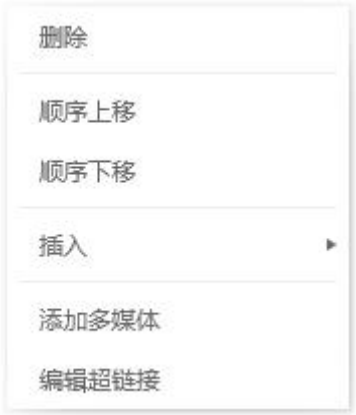

图 3-2-5-2-4-1 更多操作列表

- > 插入节点。针对根节点/子节点,可插入的主题是不同的。
	- 选中根节点后,点击更多操作列表的插入,选择下级主题或者点击 左右侧的 新增按钮可在相应方向新增节点,其中根节点不能插入 同级节点以及父节点,只能插入子节点;
- 选中子节点后,点击更多操作列表的插入,选择插入同级主题、上 级主题、下级主题, 或者直接点击相应方向的 新增按钮, 可相应 插入节点。
- > 添加多媒体。选中根节点/子节点,点击更多操作列表的添加多媒体,可 在选中节点中添加图片、音频以及视频等多媒体元素,直接点击即可展 开该对象进行演示。
- > 删除节点。选中根节点/子节点,点击更多操作列表的删除或者直接点击 键盘的删除键,可以删除选中节点。
- **3.2.5.2.5** 单词卡

选中单词卡元素后,用户可以查看单词读音演示、收起单词解释及例句。

- > 读音。点击 3 读音按钮可杳看单词读音演示。
- > 收起。点击 少 收起按钮可将单词解释及例句收起,再次点击可展开。

#### **3.2.5.2.6** 汉字

选中汉字元素后,用户可以查看发音以及笔顺。

- > 发音。点击 <sup>3)</sup>可杳看汉字发音。
- > 笔顺。点击 <sup>连续</sup> 可杳看连续的笔顺演示, 点击 <sup>分步 </sup>可杳看分步 的笔顺演示。
- **3.2.5.2.7** 拼音

选中拼音元素后,出现笔画及声调按钮如图 3-2-5-2-7-1。

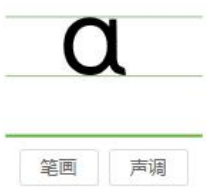

#### 图 3-2-5-2-7-1 拼音

> 笔画。点击笔画按钮可查看拼音书写的笔画演示。

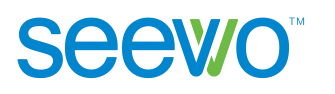

> 声调。点击 <sup>声调</sup> 按钮可查看该拼音的所有声调如图 3-2-5-2-7-2, 再 次点击可收起。

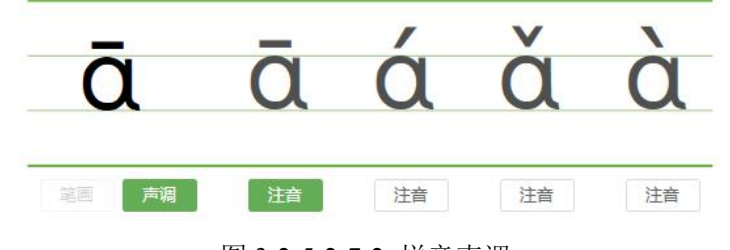

图 3-2-5-2-7-2 拼音声调

#### **3.2.5.2.8** 函数

选中函数元素后,出现编辑按钮如图 3-2-5-2-8-1 所示,点击 编辑按钮可 打开函数编辑器,用户可编辑该函数。

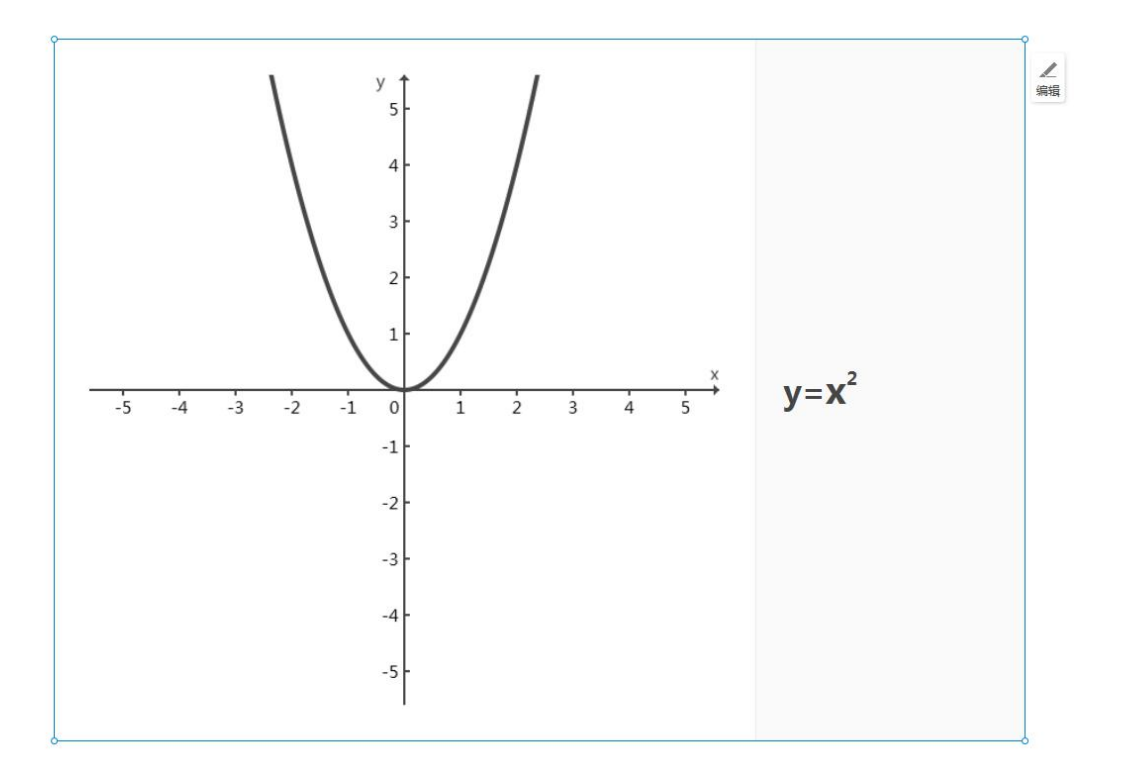

图 3-2-5-2-8-1 函数

#### **3.2.5.2.9** 公式

选中公式元素后,出现编辑按钮如图 3-2-5-2-9-1 所示,点击 编辑按钮可 打开公式编辑器,用户可编辑该公式。

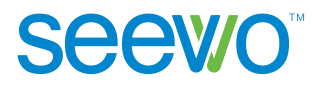

 $sin(x)$ 

图 3-2-5-2-9-1 公式

#### **3.2.5.2.10** 化学方程

选中化学方程元素后,出现编辑按钮如图 3-2-5-2-10-1 所示,点击 编辑 按钮可打开化学方程编辑器,用户可编辑该方程式。

$$
\left| C + O_2 \stackrel{\frac{1}{\dots \text{K}}}{\longrightarrow} CO_2 \right| =
$$

图 3-2-5-2-10-1 化学方程

# **3.3** 授课模式

点击备课模式下菜单栏的 ▶ <sup>开始授课 →</sup> 开始授课按钮可进入授课模式如图 3-3-1 所示。用户在授课模式可以移动元素对象、批注、手势擦除、使用放大镜、 调出板中板、使用英汉字典、调用反馈器进行课堂点名及趣味抢答、插入本地文 件、调用希沃授课助手等。

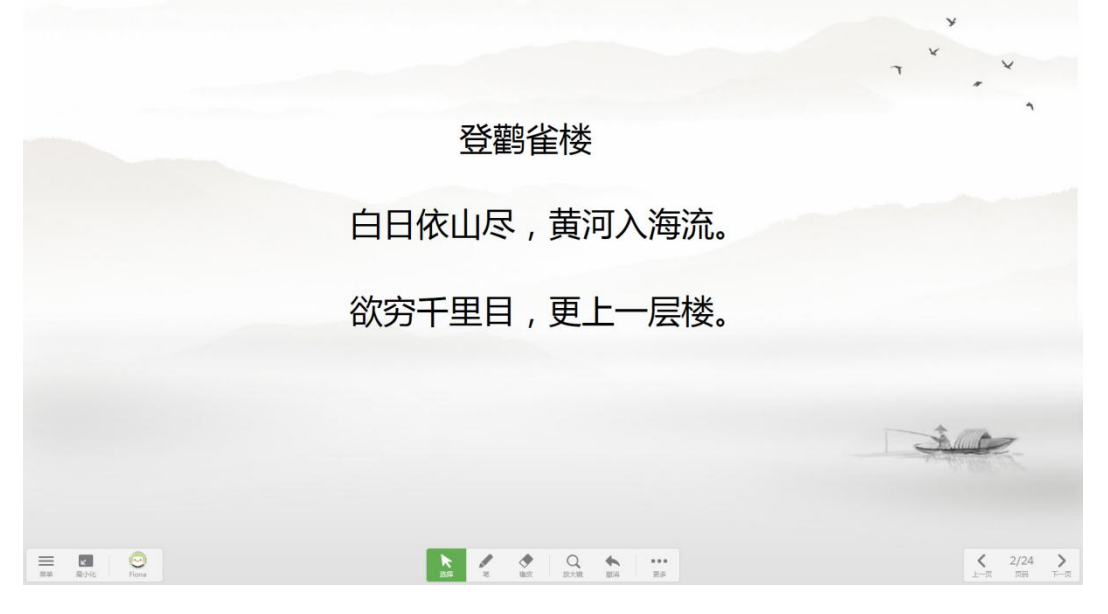

图 3-3-1 授课模式

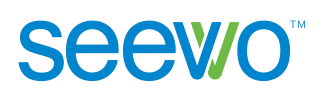

# **3.3.1** 菜单

在授课模式主界面点击 菜单按钮,可打开菜单列表如图 3-3-1-1。用户 可以将课件保存为图片、导入文件、查看帮助、返回备课模式等。

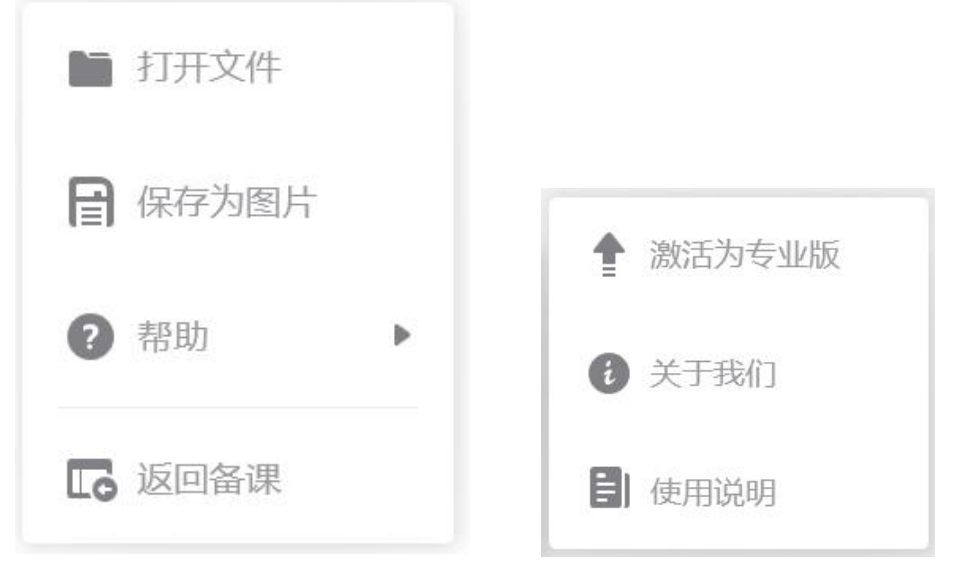

图 3-3-1-1 菜单列表 83-3-1-2 帮助列表

- 1) 保存为图片。点击 保存为图片按钮,可将课件保存为 JPG 图片。
- 2) 帮助。点击 ? 帮助按钮, 可进入打开帮助列表, 如上图 3-3-1-2。
	- > 激活为专业版。点击 激活为专业版按钮, 可进入激活页面。
	- > 关于我们。点击 我于我们按钮,用户可查看当前版本信息以及检查 是否为最新版本,点击知道了即可关闭该弹窗。
- 3) 打开文件。点击 文件按钮,弹出选择文件窗口,如图 3-3-1-3。授课模式 下,用户可切换多媒体、图片、音视频进行相应资源筛选,选中资源后,点 击右下角的 <sup>打开</sup> 按钮可将所选资源导入课件。

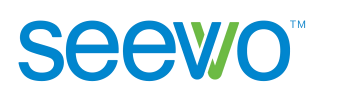

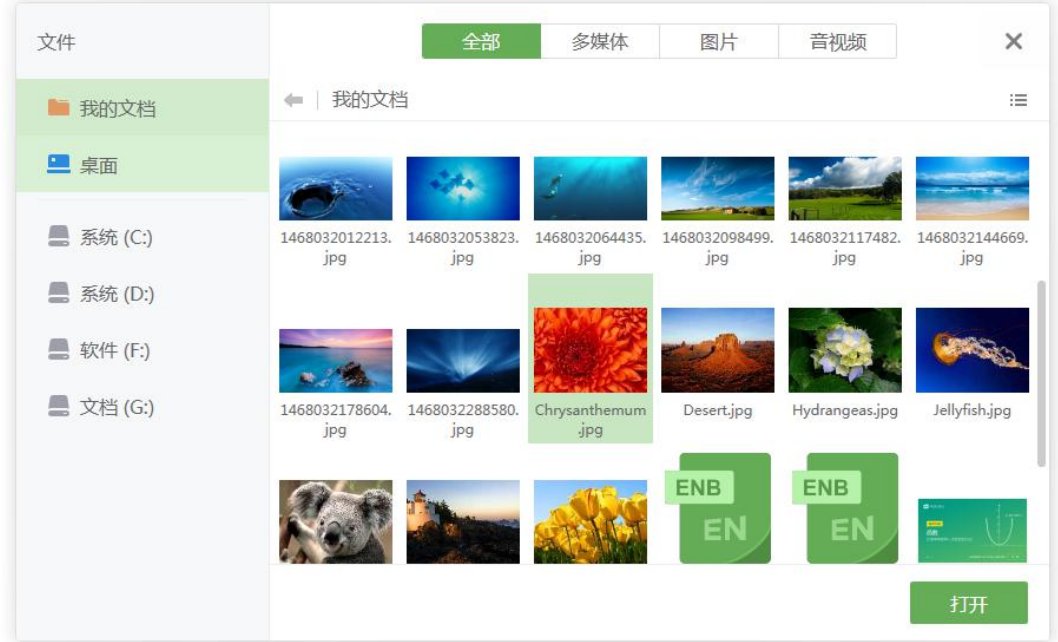

图 3-3-1-3 插入文件-授课模式

4) 返回备课。点击 3 返回备课按钮或者快捷键 Esc, 可返回备课模式。

# **3.3.2** 最小化(显示桌面)

点击 到最小化按钮可将软件最小化到任务栏,此时桌面左下角显示 桌面工具图标。

- > 桌面工具图标。拖曳 可移动工具栏,点击 可收起/展开桌面工具。
- 选择(鼠标模式)。启动桌面工具,默认使用选择,即鼠标模式;处于其

它工具状态下时,点击 > 移动按钮,可切换回鼠标模式。

- > 笔。点击 笔接钮,可在桌面批注。
- > 橡皮。点击 → 橡皮擦按钮或者使用快捷键 Ctrl+R 可进入擦除模式,详 细见 3.3.6 橡皮。
- > 返回。点击 3 返回按钮, 返回希沃白板 5 主窗口。

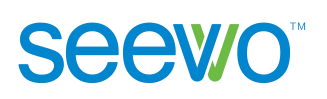

# **3.3.3** 昵称

点击昵称上的 头像按钮,可进入该账号的云课件页面如图 3-3-3-1。用户 可切换云课件中的其他课件进行授课,还可以退出当前账号,使用其他账号登录 获取课件进行授课。

1) 切换课件。点击云课件列表的课件即可快速加载选中课件进行授课。

2) 退出登录。点击云课件页面右上角的 要 尖像按钮出现下拉菜单如图 3-3-3-2, 点击退出登录即可返回登录页面,可以使用其他账号登录。

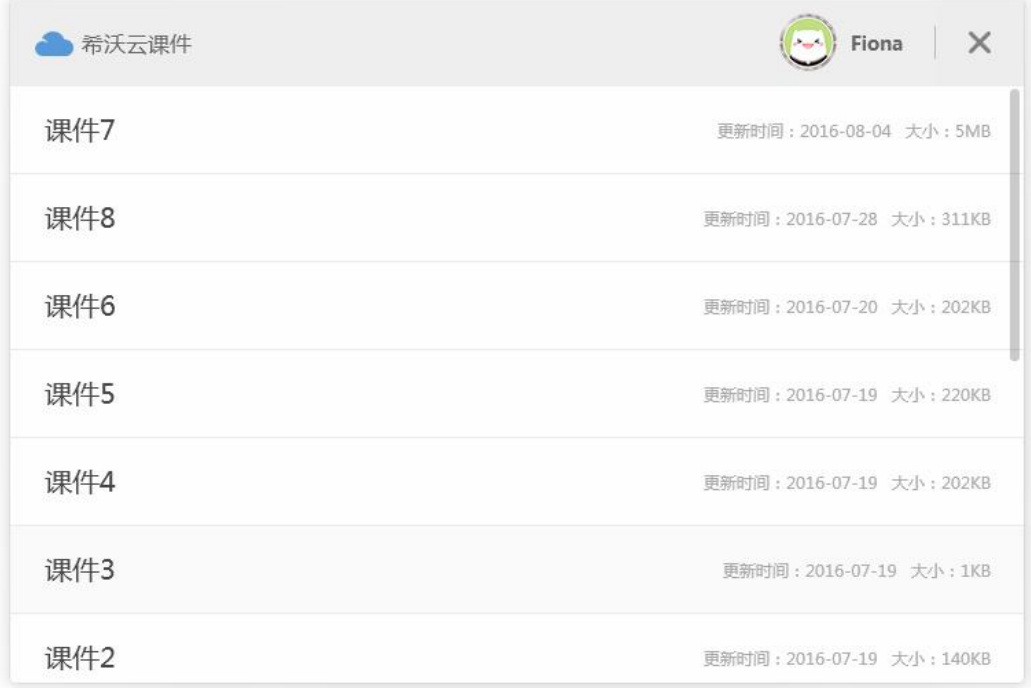

图 3-3-3-1 云课件-授课模式

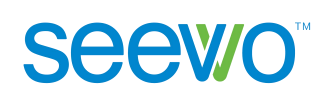

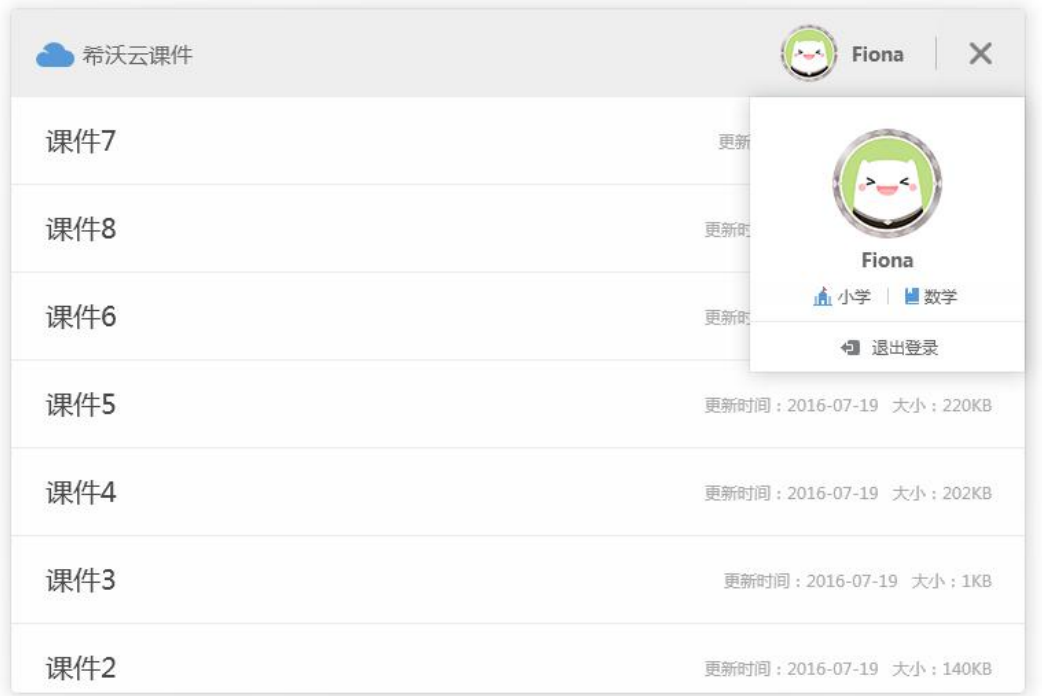

#### 图 3-3-3-2 账号退出

### **3.3.4** 选择

点击 选择按钮或者使用快捷键 Ctrl+M 可切换至选择模式,用户可对元 素进行移动、拉伸、置于顶层、拷贝、删除等基本操作,其中针对思维导图对象 只有收起及展开子节点功能,针对音频/视频元素无拷贝功能,针对图片对象增 加裁剪功能。

1) 移动。选中对象进行拖拽可移动对象到任意位置。

2) 拉伸。选中元素出现选择框如图 3-3-4-1, 点击 Q 按钮进行拖拽可对元素进 行拉伸。

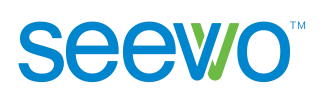

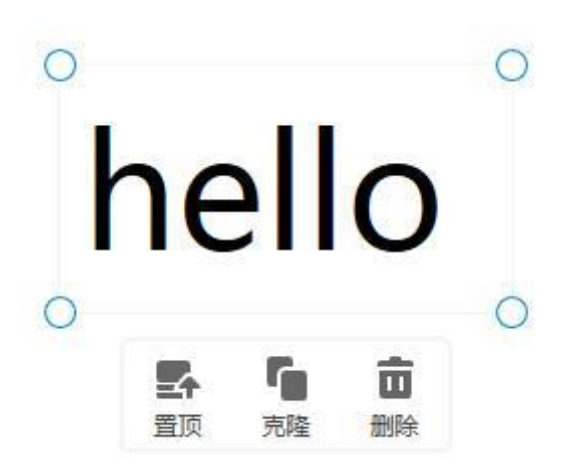

图 3-3-4-1 选择框

3) 置于顶层。当选中元素与其他元素存在重叠显示时,点击选择框的 顶层按钮可将选中元素置于顶层显示,而不被其他元素遮挡。

4) 克隆。点击选择框的 ■ 克隆按钮后, 拖拽选中元素到任意位置释放, 可直 接复制一个相同的元素。

5) 删除。点击选择框的 ■ 删除按钮或者使用快捷键 Delete/Backspace, 可直接 删除选中元素。

6) 收起子节点。点击思维导图元素中存在下级主题的子节点前的 = 收起按钮, 可将下级主题收起;再次点击 展开按钮可展开下级主题。

7) 裁剪。选中图片元素后,点击选择框的 | | 裁剪按钮后, 图片出现裁剪框 如图 3-3-4-2, 点击 → 按钮可将裁剪框设置成圆形, 拖动裁剪框可设置裁剪的 区域,设置好点击 > 即可完成裁剪,点击 > 可取消裁剪。

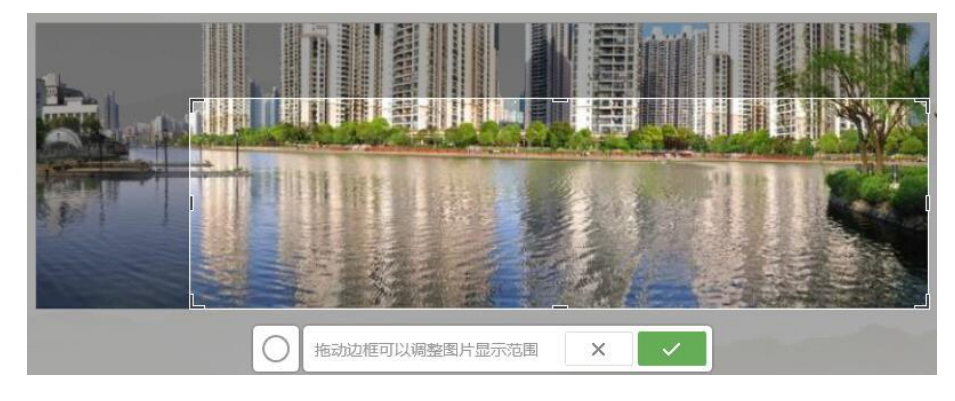

图 3-3-4-2 裁剪图片

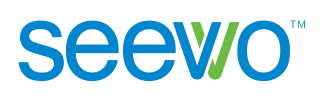

# **3.3.5** 笔

点击 笔按钮或者使用快捷键 Ctrl+P 可切换到笔迹批注模式, 出现笔设 置弹框如图 3-3-5-1 所示。笔迹包含色板和图案两种模式,默认色板模式。设置 好笔迹后,在需要批注的地方进行滑动即可出现笔迹。

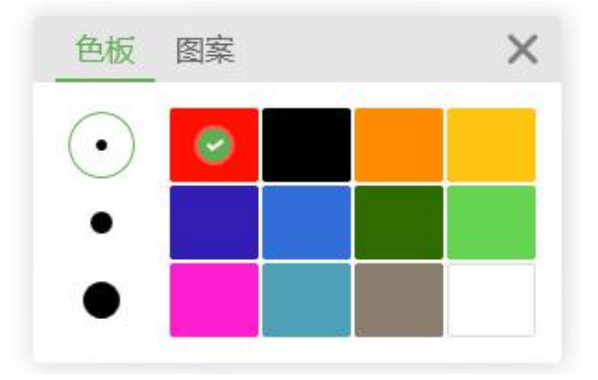

图 3-3-5-1 笔设置

- 1) 色板模式
	- > 笔迹粗细设置。点击 可以设置笔迹粗细, 有三种粗细可供选择。
	- 笔迹颜色设置。点击颜色区的色块可将笔迹颜色设置成选中的颜色,有 12 种颜色可选,例如选择 可将笔迹颜色设置成橙色。同时,使用快 捷键 Ctrl+1 可快速调出红色笔迹,快捷键 Ctrl+2 可调出黄色笔迹,快捷 键 Ctrl+3 可调出蓝色笔迹。
- 2) 图案模式

点击"图案"按钮,跳转至图案模式,如图 3-3-5-2。选择图案库中的图案 在需要批注的地方进行点击即可实现图案批注。

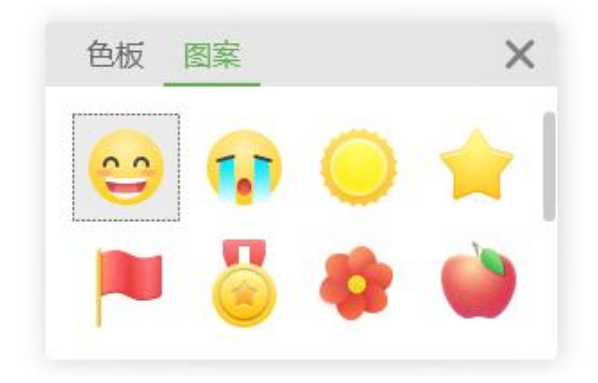

图 3-3-5-2 图案模式

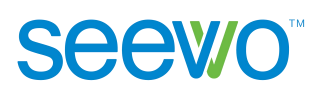

# **3.3.6** 橡皮

点击 橡皮擦按钮或者使用快捷键 Ctrl+R 可进入擦除模式, 出现滑动清 除笔迹弹框如图 3-3-6-1, 直接滑动滚动条可将页面的批注笔迹一次性清除, 或 者触摸需要擦除笔迹的地方可擦除部分笔迹。

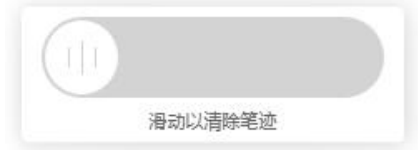

图 3-3-6-1 滑动清除笔迹

# **3.3.7** 撤消

点击 输销按钮或者使用快捷键 Ctrl+Z 可以撤销上一步操作。

## **3.3.8** 通用工具

## **3.3.8.1** 形状

点击 ●形状按钮, 弹出形状窗口, 如图 3-3-8-1-1。用户选择形状, 鼠标移 动进行绘制,如图 3-3-8-1-2。

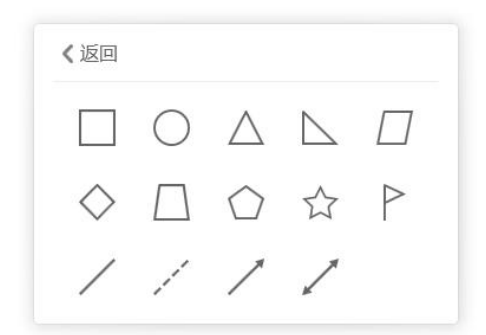

图 3-3-8-1-1 授课端形状窗口 8 - 2 - 2 - 2 - 2 - 2 - 2 授课端形状绘制

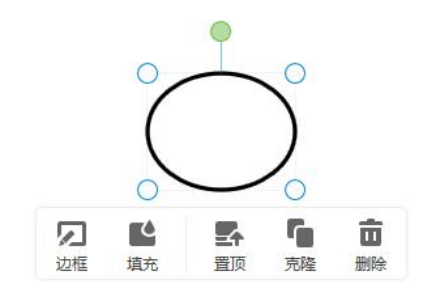

## **3.3.8.2** 放大镜

点击 。 放大镜按钮可调出放大镜如图 3-3-8-2--1, 用户可对某个区域进行 放大显示或者聚光显示。

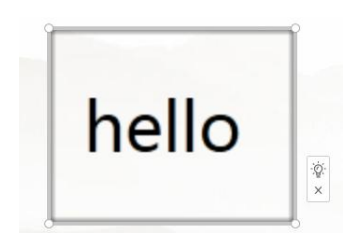

图 3-3-8-2-1 放大镜

- 1) 选择放大区域。点击放大镜内部或者外部拖拽到任意位置释放,可选择需要 放大的区域。
- 2) 调整放大范围。点击放大镜的边框进行拖拽可调整放大镜的大小。
- 3) 内部聚光显示。点击<sup>。 这</sup>按钮可使得放大镜外部黑屏, 使得听众完全聚焦于 放大区域,方便讲解,效果如图 3-3-8-2-2;再次点击 <sup>©</sup> 按钮可取消聚光。

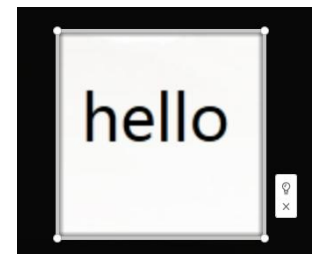

图 3-3-8-2-2 聚光效果

4) 关闭放大镜。点击 × 按钮可关闭放大镜。

## **3.3.8.3** 板中板

点击 可调出板中板如图 3-3-8-3-1, 用户可以在板中板中进行内容记录,

点击 + 按钮可加页,点击 → 按钮可收起板中板。

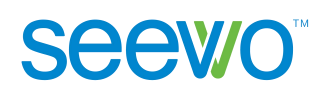

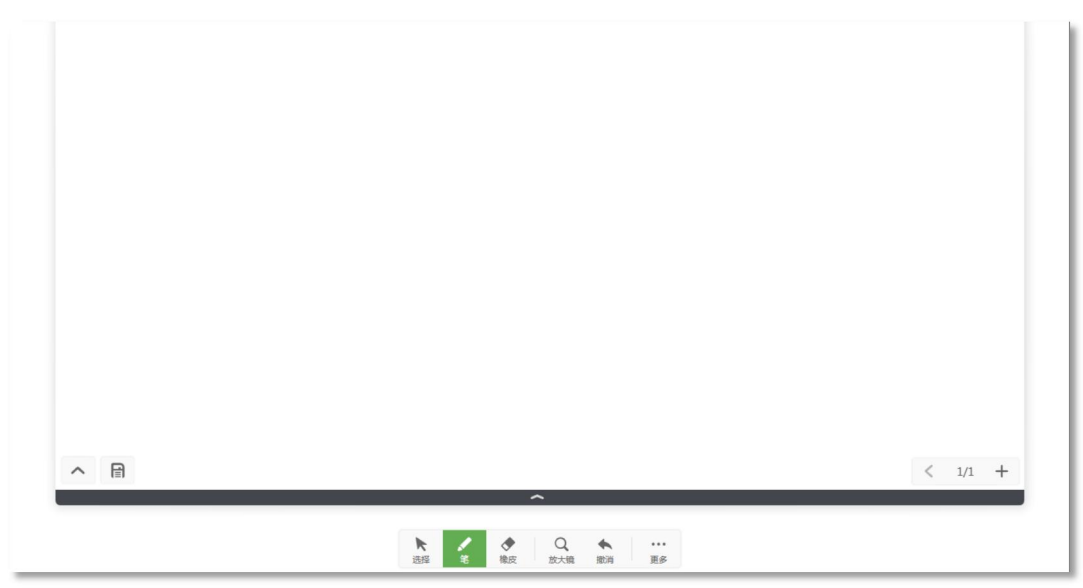

图 3-3-8-3-1 板中板

## **3.3.8.4** 截图

点击 被超核钮,出现截图工具窗口,可以选择矩形截图、自由截图、显 示桌面 3 类工具, 如图 3-3-8-4-1。

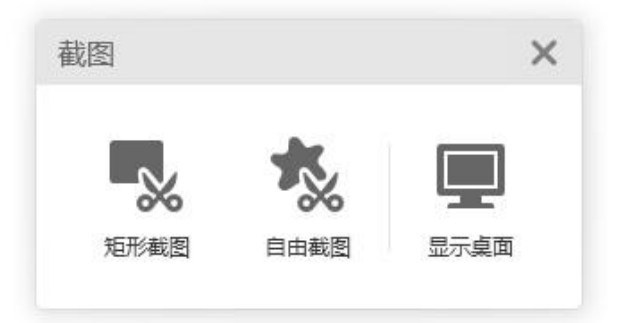

图 3-3-8-4-1 截图工具窗口

> 矩形截图。点击矩形截图按钮,光标拖动出现矩形截图区域,拖动边框 可以调整截图范围。点击"√"完成截图返回 EN5 授课端当前页,将所 截图形显示在页面正中位置,点击"×"可取消截图。如图 3-3-8-4-2。

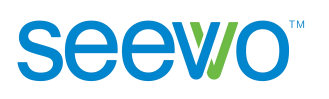

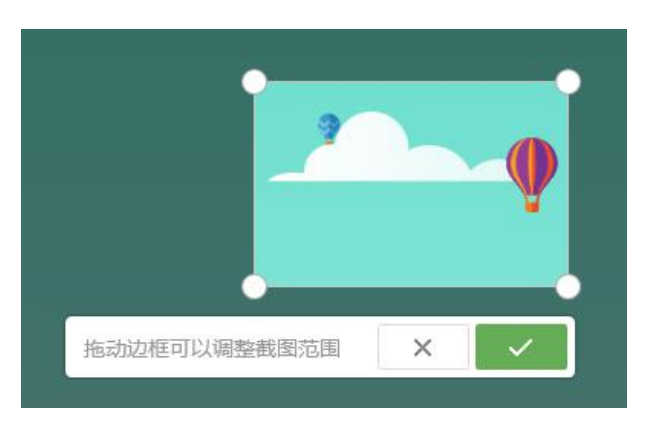

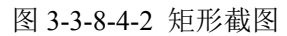

 自由截图。点击自由截图按钮,光标拖动出现轨迹线。当光标拖动完成 时,立即返回 EN5 授课端当前页,将所截图形显示在页面正中位置。截 图过程如图 3-3-8-4-3 所示。

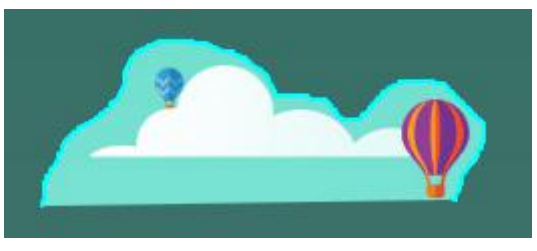

图 3-3-8-4-3 自由截图

> 显示桌面。点击"显示桌面"按钮,使软件最小化,保留截图工具窗口 位于最高层。同时按钮切换为"返回授课"。

## **3.3.8.5** 计时器

点击 <sup>①</sup> 计时器按钮, 弹出计时器小工具, 如图 3-3-8-5-1。默认倒计时为 5 分钟,点击"+"、"-"可增减时间。

点击 → 开始按钮, 开始倒计时, 同时按钮变为 → 暂停按钮, 见图 3-3-8-5-2。点击重置按钮可将计时器重置为初始状态。倒计时开始后,点击 屏按钮,可进入全屏倒计时模式。

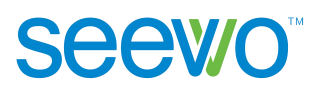

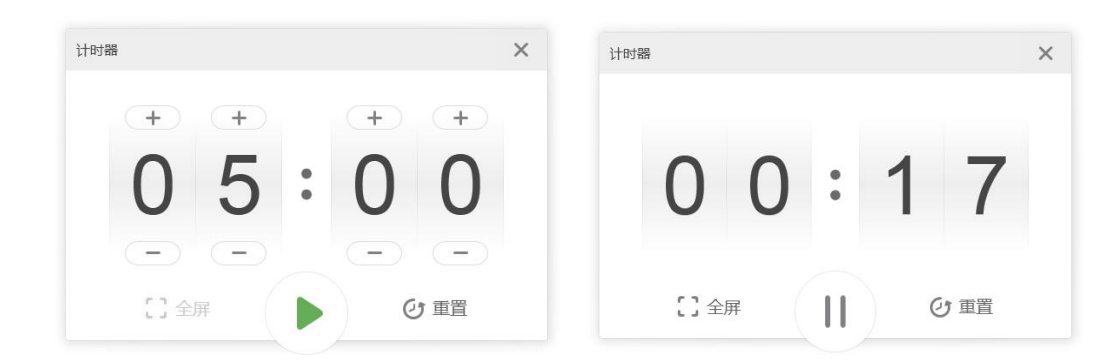

图 3-3-8-5-1 计时器初始界面 8 - 9 - 8 - 8-5-2 计时器倒计时界面

#### **3.3.8.6** 恢复

点击 校复按钮或者使用快捷键 Ctrl+Y, 可以恢复上一步撤消的操作。

# **3.3.9** 学科工具

**3.3.9.1** 汉字

占击 3 汉字按钮,即在授课端当前页插入汉字卡,用户可以输入汉字。

# **3.3.9.2** 拼音

点击 中拼音按钮,即在授课端当前页插入拼音卡,双击可输入拼音。

### **3.3.9.3** 古诗词

点击 | 古诗词按钮, 即在授课端当前页打开古诗词对话框, 具体功能可参 照 [3.2.3.1.2](#page-53-0) 古诗词的说明。

#### **3.3.9.4** 函数

点击 fx 函数按钮, 即在授课当前页打开函数编辑器, 具体功能可参照 [3.2.3.3.2](#page-60-0) 函数的说明。

### **3.3.9.5** 几何

点击 7 几何按钮, 即在授课当前页打开几何对话框, 具体功能可参照 [3.2.3.3.1](#page-57-0) 几何的说明。

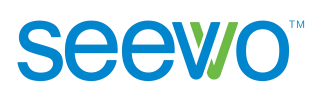

# **3.3.9.6** 尺规

点击 **四 尺规按钮,出现直尺、圆规,选择需要的工具后软件将自动在画** 布中生成该工具。

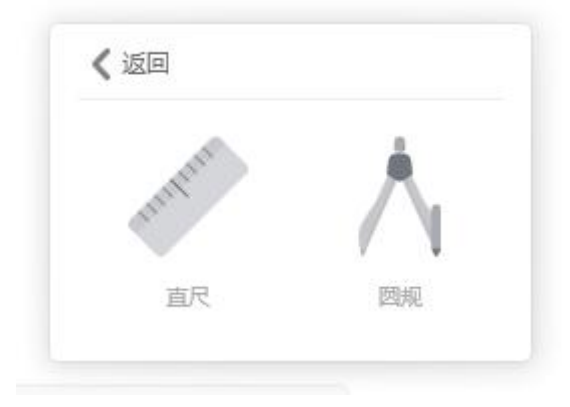

图 3-3-9-6-1 尺规

#### **3.3.9.6.1** 直尺

点击直尺按钮,画布中出现直尺,直尺长度默认 20cm。

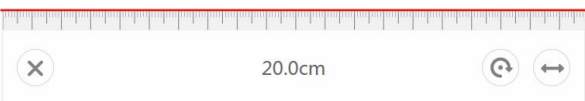

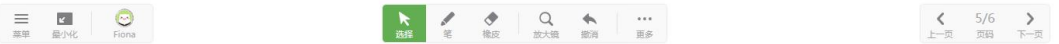

图 3-3-9-6-1-1 直尺

- 移动直尺。在"选择"或"笔"模式下,拖曳可以移动直尺;
- > 绘制。在"选择"或"笔"模式下,沿刻度边方向拖曳则自动对齐尺子 刻度进行描边书写;
- > 伸缩直尺。拖曳 → 伸缩按钮, 可沿水平方向伸缩直尺, 刻度长度随直 尺的伸缩而变化,直尺最短不可超过 5cm;
- > 旋转直尺。拖曳 。旋转按钮,可以直尺左上角为圆心自由旋转直尺, 旋转角度显示在尺规中间,移动或绘制则旋转提示消失。

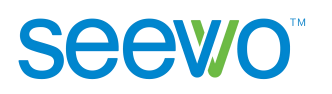

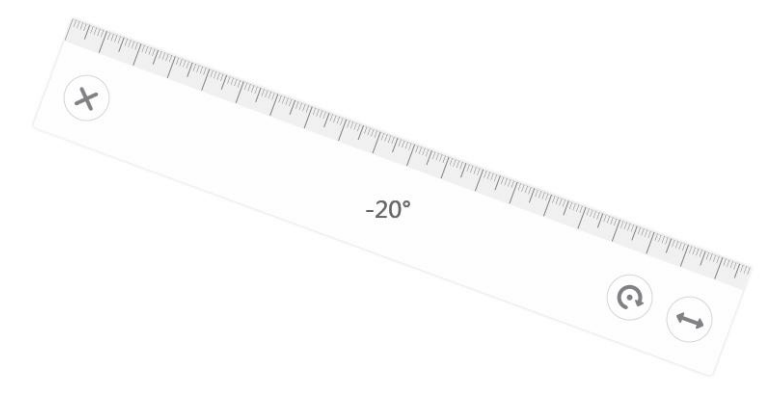

- 图 3-3-9-6-1-1 旋转直尺
- > 删除直尺。点击 (x)<br>> 删除直尺。点击 梦钮, 删除直尺。
- **3.3.9.6.2** 圆规

点击圆规按钮,画布中生成"圆规"工具。

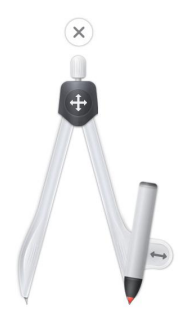

 $\begin{array}{|c|c|c|c|c|}\hline \quad & \quad & \quad & \\\hline \quad & \quad & \quad & \\\hline \quad & \quad & \quad & \\\hline \end{array}$ 

**N** ( C Q h | ...

 $\begin{array}{ccccc}\n\bigvee_{\perp=\boxplus}&5/6&\searrow\\
\end{array}$ 

图 3-3-9-6-2-1 圆规

> 伸缩圆规半径。在"选择"或"笔"模式下,拖曳 神缩按钮,可控制 圆规的半径;

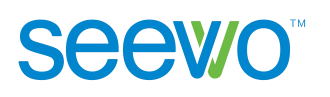

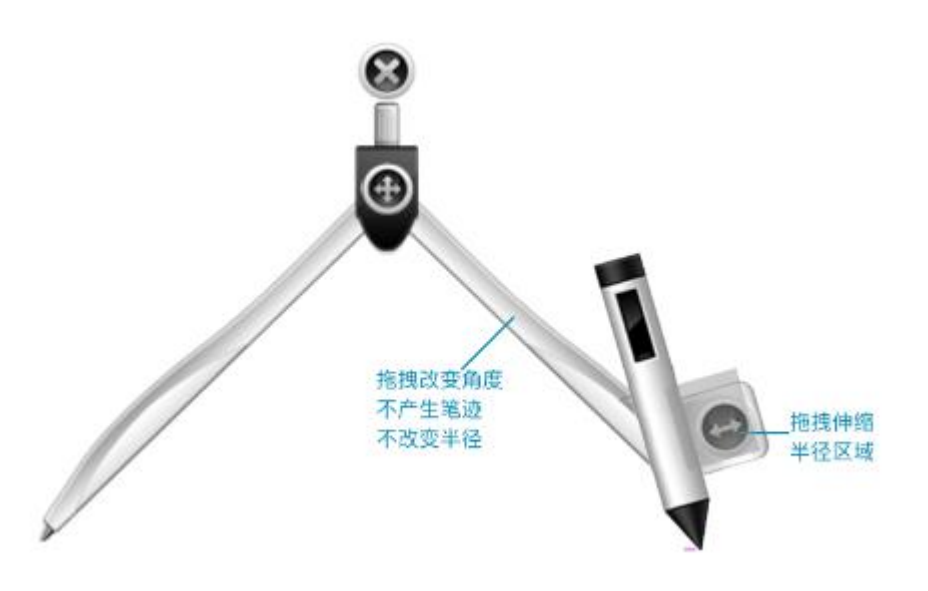

图 3-3-9-6-2-2 改变圆规半径

> 控制圆规角度。在"选择"或"笔"模式下,拖曳 伸缩按钮或右侧力 臂,可在左侧圆心点不变的基础上控制圆规角度。

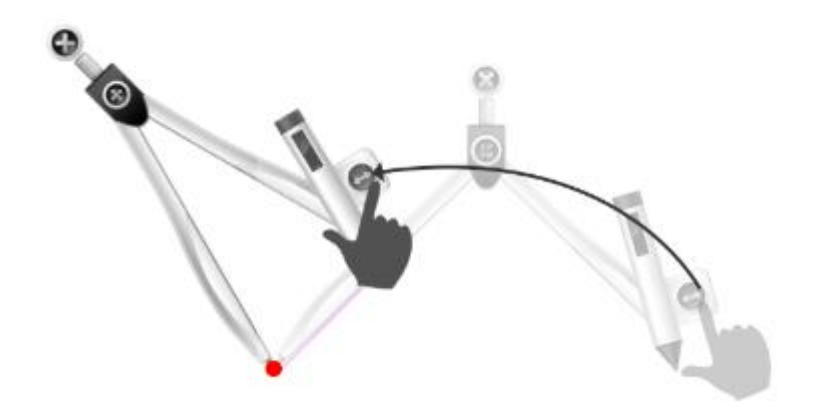

图 3-3-9-6-2-3 控制圆规角度

> 圆规作图。在"选择"或"笔"模式下,在圆规"绘制热区"上拖曳即 可画圆。

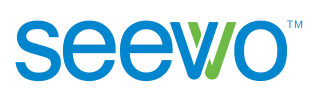

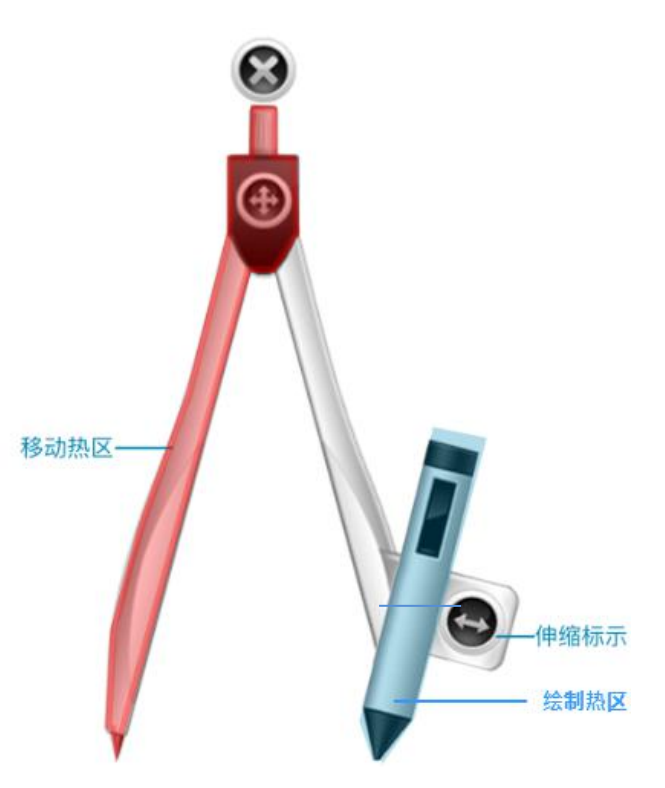

图 3-3-9-6-2-4 圆规移动热区、绘制热区

# **3.3.9.7** 英汉字典

点击 4 可打开英文单词搜索框,具体功能可参照 3.2.3.2.1 [英汉字典](#page-55-0)的说明。

### **3.3.9.8** 画板

点击X画板按钮,调出画板,如图 3-3-9-8-1。

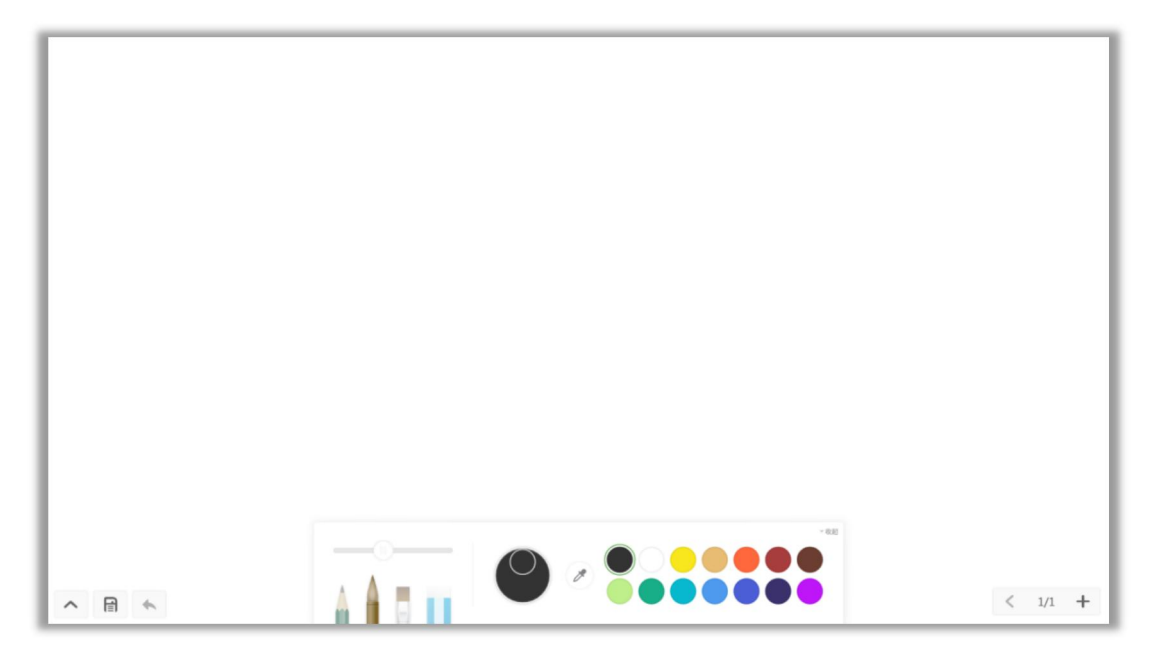

图 3-3-9-8-1 画板界面

- > 画笔。默认选择铅笔, 包括铅笔、毛笔、排笔、橡皮。点击可选择画笔, 再次点击可将画笔收起。
- > 调色盘。选取颜色,点击调色盘,以旋转的方式调色。
- > 取色器。点击激活取色器, 画板区域出现 圆形取色器, 拖拽至想要的 颜色处再单击完成取色。此时画笔颜色为选中颜色。
- 色板。默认选择黑色,包括黑、白、柠檬黄、土黄、朱红、深红、赭石、 紫罗兰、淡绿、翠绿、湖蓝、普兰。用户通过修改色板中的颜色来修改 色圈颜色。

## **3.3.9.9** 化学方程

**Seewo** 

点击 = 化学方程按钮打开化学方程编辑器, 如图 3-3-9-9-1 所示。默认键 盘输入,点击 → <sup>手写输入</sup> 可切换为手写输入。其它使用功能与备课模式一致, 详细见 3.2.3.4 [化学方程](#page-63-0)。

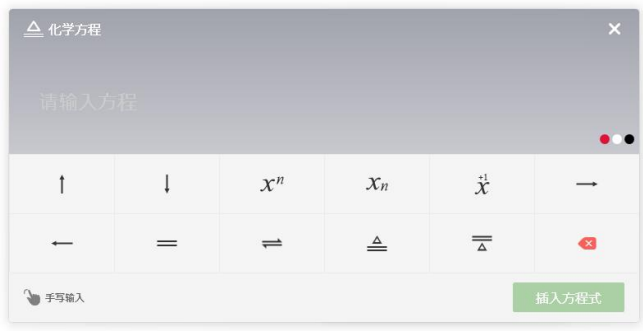

图 3-3-9-10-1 化学方程编辑器

### **3.3.9.10** 星球工具

点击 2 星球,选择需要的星球模型,单击可插入星球到画布中,如图 3-3-9-10-1 所示,具体功能可参照 3.2.3.5 星球工具的说明。

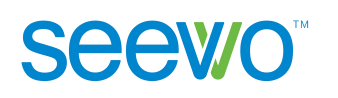

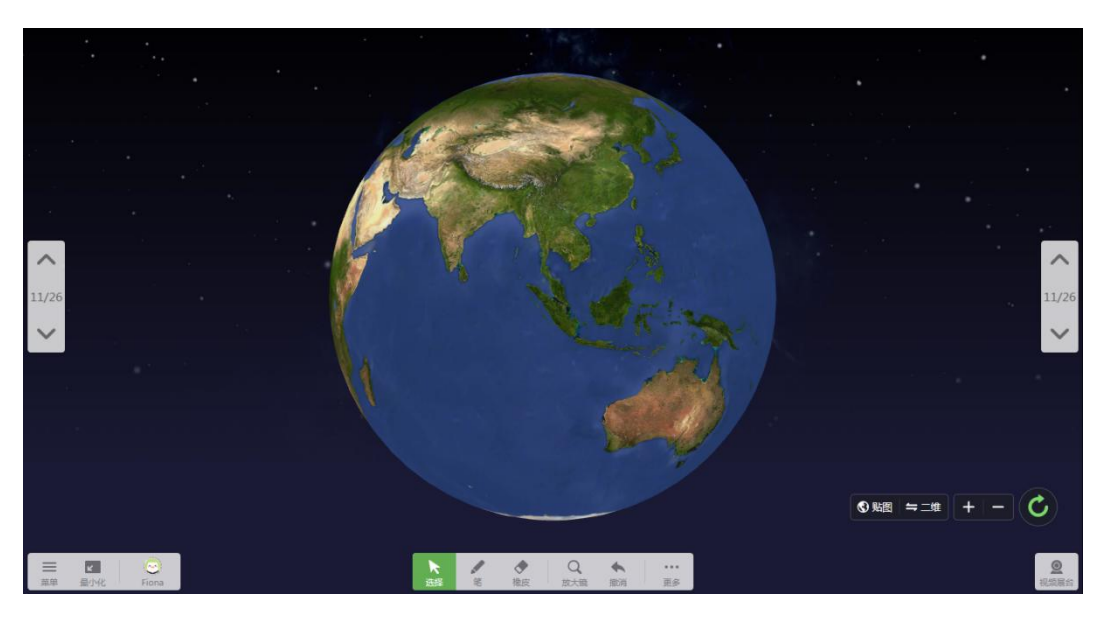

图 3-3-9-10-1 星球界面

# **3.3.10** 在线资源

# **3.3.10.1** 课程视频

点击 → 课程视频按钮, 出现课程视频页面, 具体功能可参照 [3.2.3.6](#page-67-0) 课程 视频的说明。

### **3.3.10.2** 题库

点击<sup>、三</sup>题库按钮,出现题库页面,具体功能可参照 [3.2.3.7](#page-68-0) 题库的说明。

# **3.3.10.3** 数学画板

点击 <a>
最后一个 [数学画板](#page-69-0),出现数学画板页面,具体功能可参照 3.2.3.8 数学画板 的说明。

# **3.3.10.4** 数学小测

授课模式下,数学小测默认收起题卡,如图 3-3-10-4-1;点击课件中 打开试题 按钮展开试卷, 如图 3-3-10-4-2。

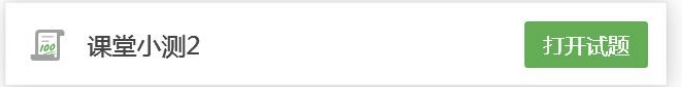

#### 图 3-3-10-4-1 数学小测精简模式

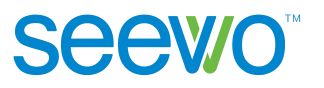

课堂小测2 (共4小题)

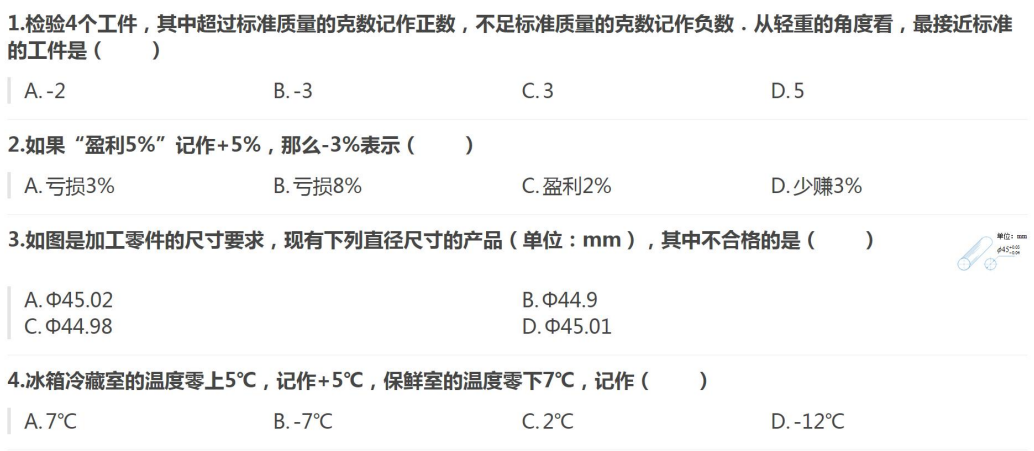

 $\widehat{\phantom{a}}$ 

图 3-3-10-4-2 数学小测试卷展示

单击屏幕左下角 ( 收起试卷, 回到图 3-3-10-4-1 状态。

连接配件反馈器后,可以在授课状态下直接进行套卷答题,并且自动判断答 题结果,生成班级报表,详细见 3.4.2.3.4 [数学小测](#page-120-0)。

# **3.3.11** 更多

点击 更多按钮可出现并未增加在工具栏中的工具。

## **3.3.12** 页码

此项为用户提供对页面进行操作的功能,可以切换页面进行显示。

- > 点击 按钮可返回上一页, 若当前为第一页, 则此按钮不可点击。
- $\ge$  点击  $2/7$  页码可加载所有页面的缩略图, 如图 3-3-12-1; 用户可以直 接点击缩略图进行显示,如图 3-3-12-2 显示课件第 7 页。

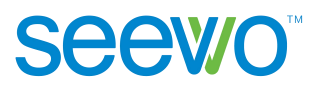

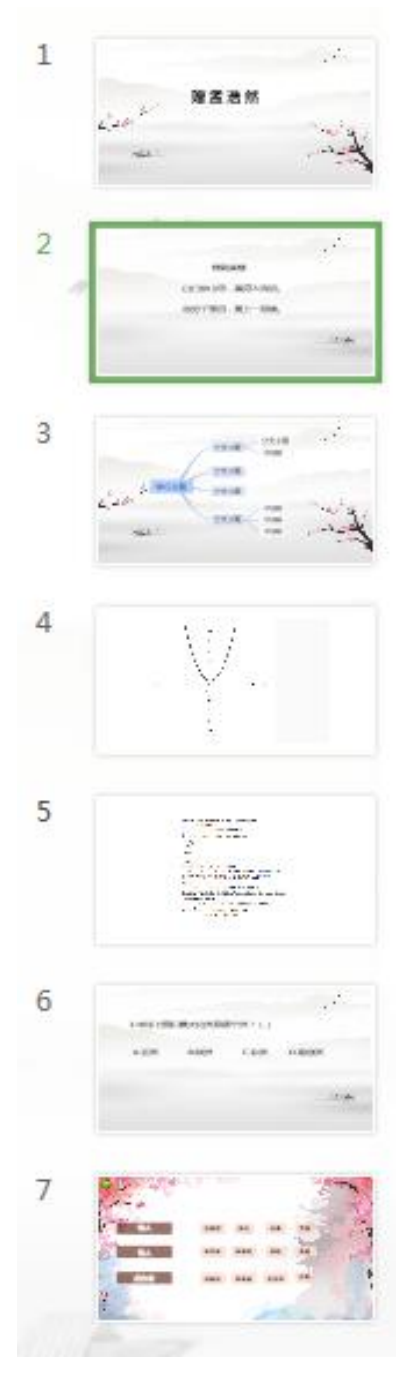

图 3-3-12-1 页面缩略图

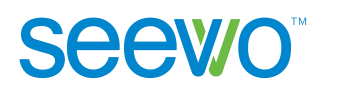

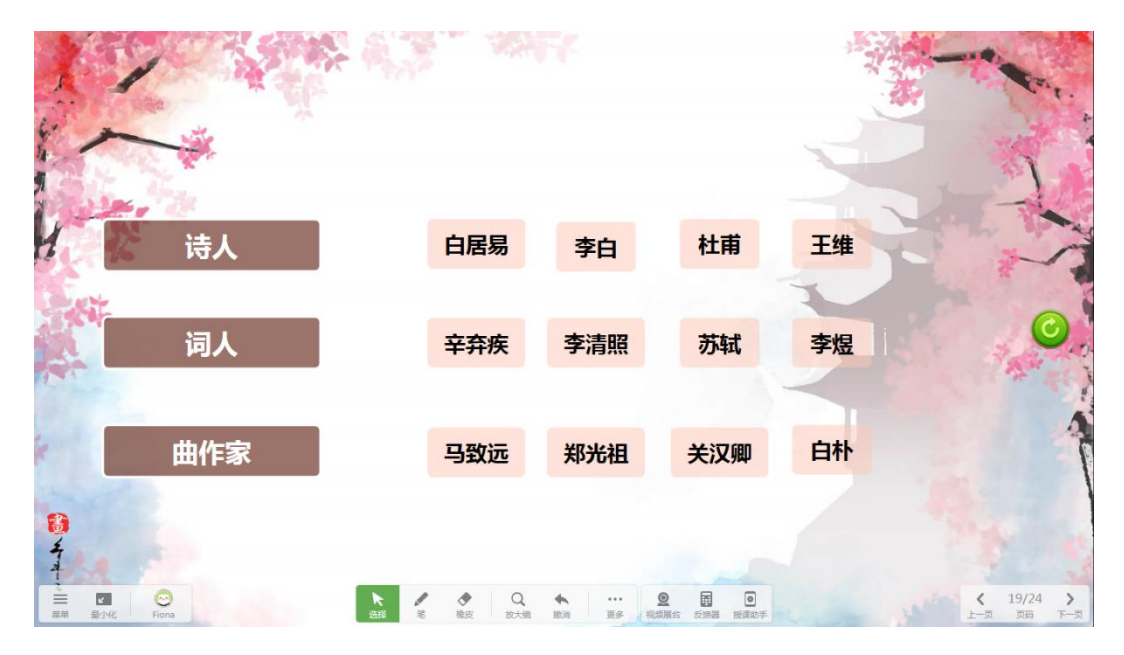

图 3-3-12-2 页面缩略图

> 点击 按钮可进入下一页, 若当前为最后一页, 则此按钮不可点击。

# **3.4** 配件

授课模式下,如果本机已安装希沃视频展台、反馈器和授课助手,则工具栏 会出现视频展台、反馈器和授课助手按钮,如图 3-4-1,用户可根据需要选用。

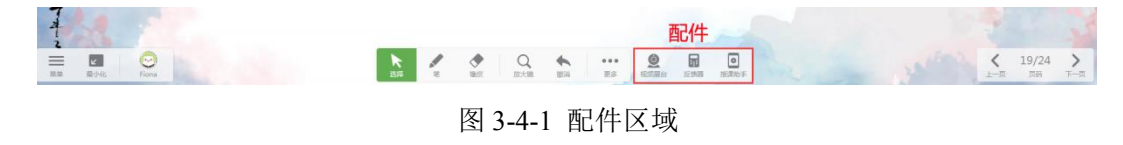

# **3.4.1** 视频展台

本机已安装希沃视频展台时,工具栏会出现视频展台按钮,点击 2 视频 展台按钮,弹出视频展台页面如图 3-4-1-1,用户可根据需要对实物进行动态画 面实时展示、批注、截图、扫描等操作。

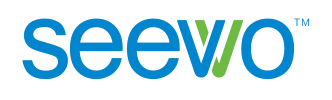

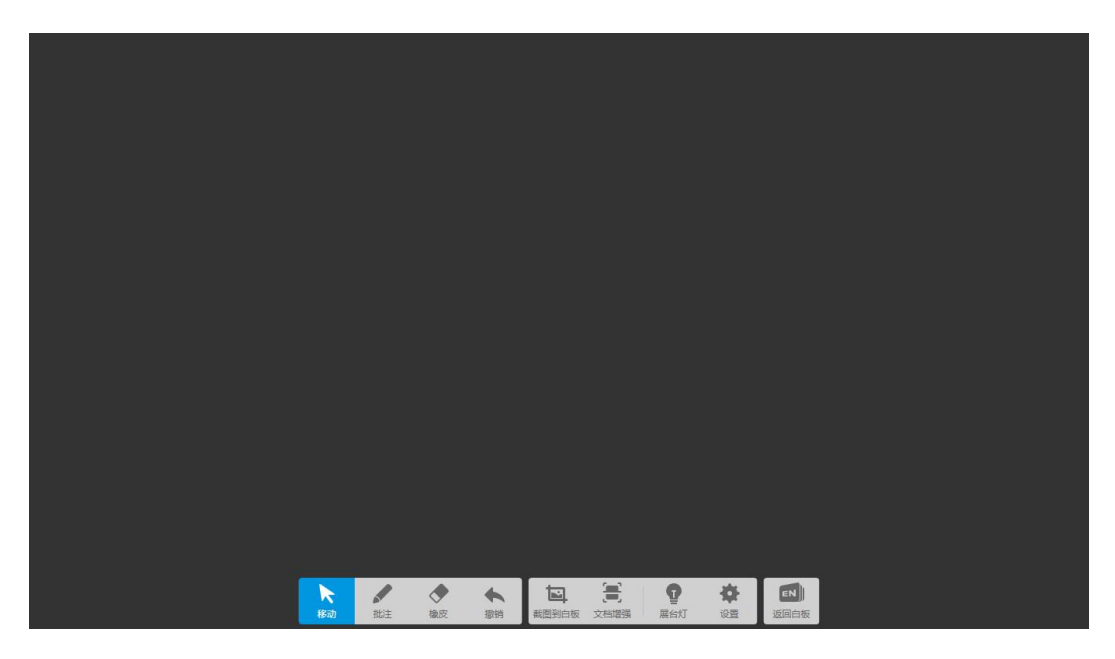

图 3-4-1-1 视频展台画面

### **3.4.1.1** 移动

在主界面点击 移动按钮,可使动态画面或图片处于选择模式,用户可通 过手势操作使动态图像或图片进行漫游、缩放等。

- > 漫游。用户单点或者两点选中图像向一个方向拖动,可使得图像漫游。
- > 缩放。用户两点选中图像,两点向相互远离的方向移动可使得图像放大, 两点向相互靠近的方向移动可使得图像缩小。

### **3.4.1.2** 批注

在主界面点击 批注按钮进入批注模式,可对当前画面进行批注。

#### **3.4.1.3** 橡皮

点击主界面 橡皮擦按钮, 鼠标移动到动态画面时就会变成橡皮擦, 用户 可以对动态画面或图片中批注的笔迹进行擦除,也可以直接使用手势擦除,即使 用手势在触摸板上做擦除动作。

### **3.4.1.4** 撤销

点击撤销按钮,可撤销上一步操作。单击一次,撤销一步。

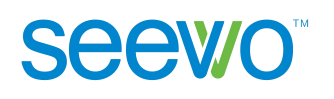

# **3.4.1.5** 截图到白板

点击工具栏 | | 按钮, 将拍摄的图片插入到希沃教学白板中。点击 | EN 返回 白板按钮,返回希沃白板授课端,可查看截图到白板效果,如图 3-4-1-5-1。

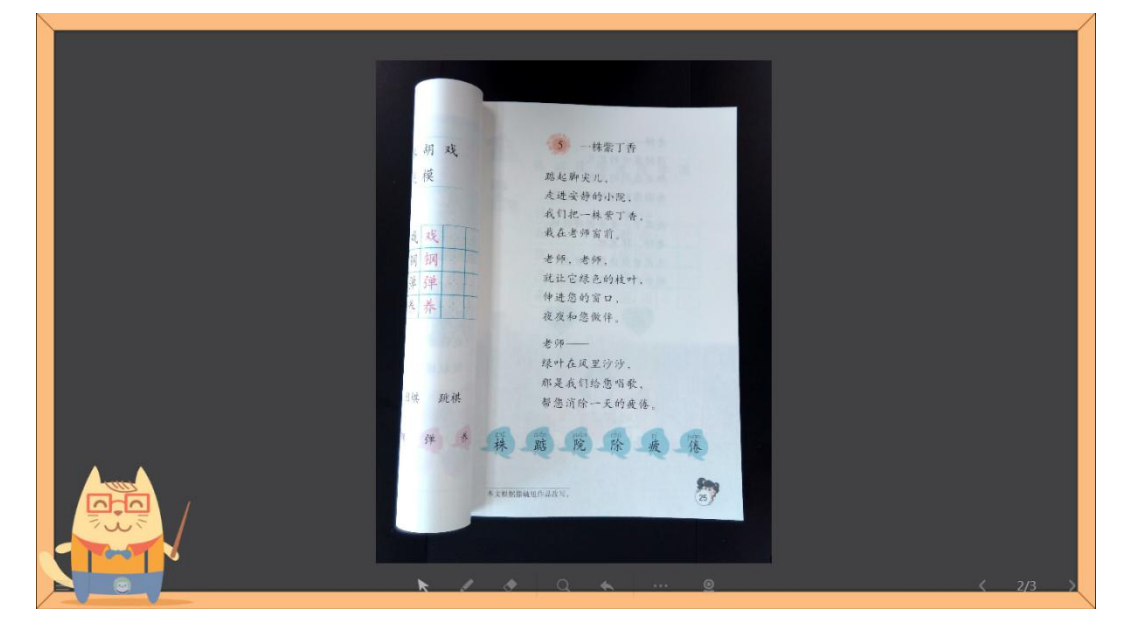

图 3-4-1-5-1 插入到白板

- 古诗两首 触 苗 白居易 原上草 惠 一枯荣 火烧不尽 野 风吹又生 粘 书 桃 ა  $\boldsymbol{\Xi}$ 原图 文本模式  $\begin{picture}(20,20) \put(0,0){\line(1,0){10}} \put(15,0){\line(1,0){10}} \put(15,0){\line(1,0){10}} \put(15,0){\line(1,0){10}} \put(15,0){\line(1,0){10}} \put(15,0){\line(1,0){10}} \put(15,0){\line(1,0){10}} \put(15,0){\line(1,0){10}} \put(15,0){\line(1,0){10}} \put(15,0){\line(1,0){10}} \put(15,0){\line(1,0){10}} \put(15,0){\line(1$ 插入白板 重新扫描
- **3.4.1.6** 文档增强

点击 - 文档增强, 扫描完成界面如图 3-4-1-6-1。

图 3-4-1-6-1 扫描界面

1) 扫描模式。有原图、彩图和文本三种模式,默认彩图模式。

> 原图。未裁剪的照片。

**Seewo** 

彩图。识别边框裁剪,并进行色彩优化后得到的图片。

文本。识别边框裁剪,并进行文本增强后得到的图片。

- 2) 重新扫描。点击 D <sub>重新扫描按钮</sub>, 重新开启扫描模式。
- 3) 插入白板。点击 <sup>- -</sup> 插入白板按钮, 可将扫描完成图片插入白板。
- 4) 退出扫描。单击 退出扫描按钮, 可返回画面的显示, 即进入主界面。
- 5) 返回白板。点击EN 返回白板按钮,可返回希沃白板授课界面。

### **3.4.1.7** 展台灯

展台灯为切换按钮,单击可切换状态。默认关闭状态。单击开启展台灯后, 用户可以通过此功能提亮画面。

#### **3.4.1.8** 设置

点击 设置按钮,可进入设置页面,如图 3-4-1-8-1。设置分为画面和系统 两部分,单击即调出二级设置页面。

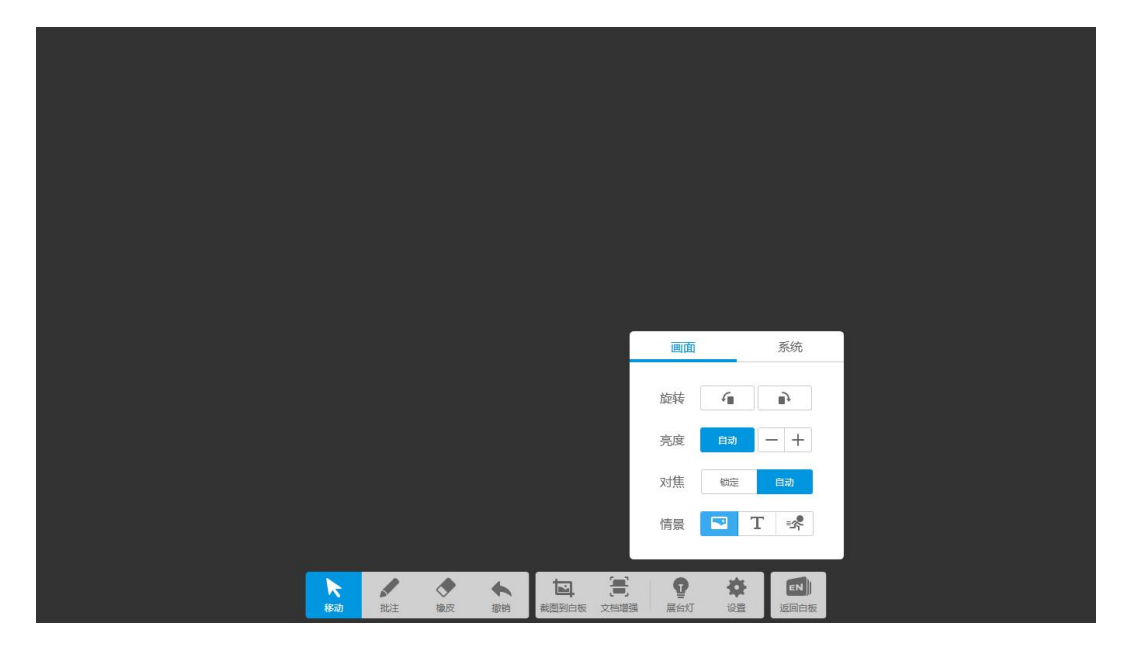

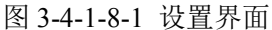

1) 画面。可设置旋转、亮度、对焦和情景模式 4 类参数,如图 3-4-1-8-2。

103
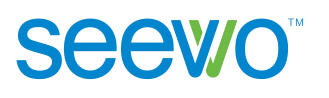

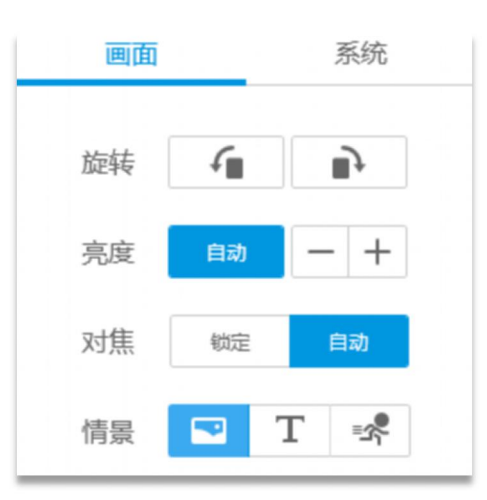

图 3-4-1-8-2 画面设置

- 旋转。单击按钮,逆时针旋转 90°;单击按钮,顺时针旋转 90°。
- > 亮度。单击 + 体量画面, 单击 画面变暗。
- 对焦。有锁定和自动,默认选择自动。锁定对焦功能开启后,画面不再 自动进行对焦调整。
- 情景。有图像、文本和动态三种模式,默认选择图像模式。图像模式适 合拍摄水彩画、油画、图画本等彩图;文本模式为高对比度,适合展示 文本印刷材料;拍摄动态画面则选择动态模式。
- 2) 系统。包含画质、分辨率和信号源,如图 3-4-1-8-3。

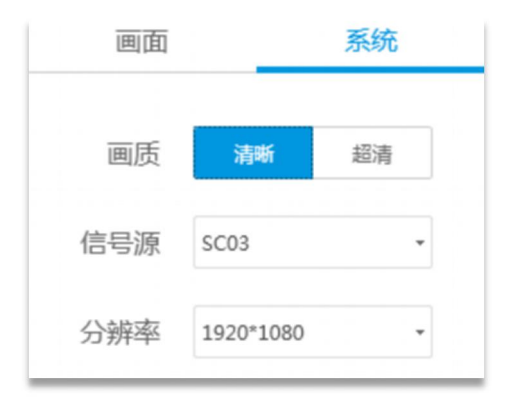

图 3-4-1-8-3 系统设置

- 画质。有清晰和超清两种模式,默认选择清晰。
- 信号源。单击下拉框,可选择当前连接硬件信号。默认优先选择希沃展 台设备。
- > 分辨率。单击下拉框, 选择需要的分辨率, 默认选择 2592\*1944。

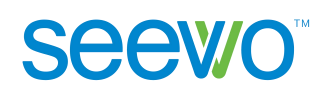

## **3.4.1.9** 返回白板

点击EN 返回白板按钮,返回希沃白板授课端。

# **3.4.2** 反馈器

## **3.4.2.1** 安装

选择应用软件安装程序,双击程序图标解压安装包。在安装包解压完成后, 将弹出如图 3-4-2-1-1 所示的软件准备安装界面。

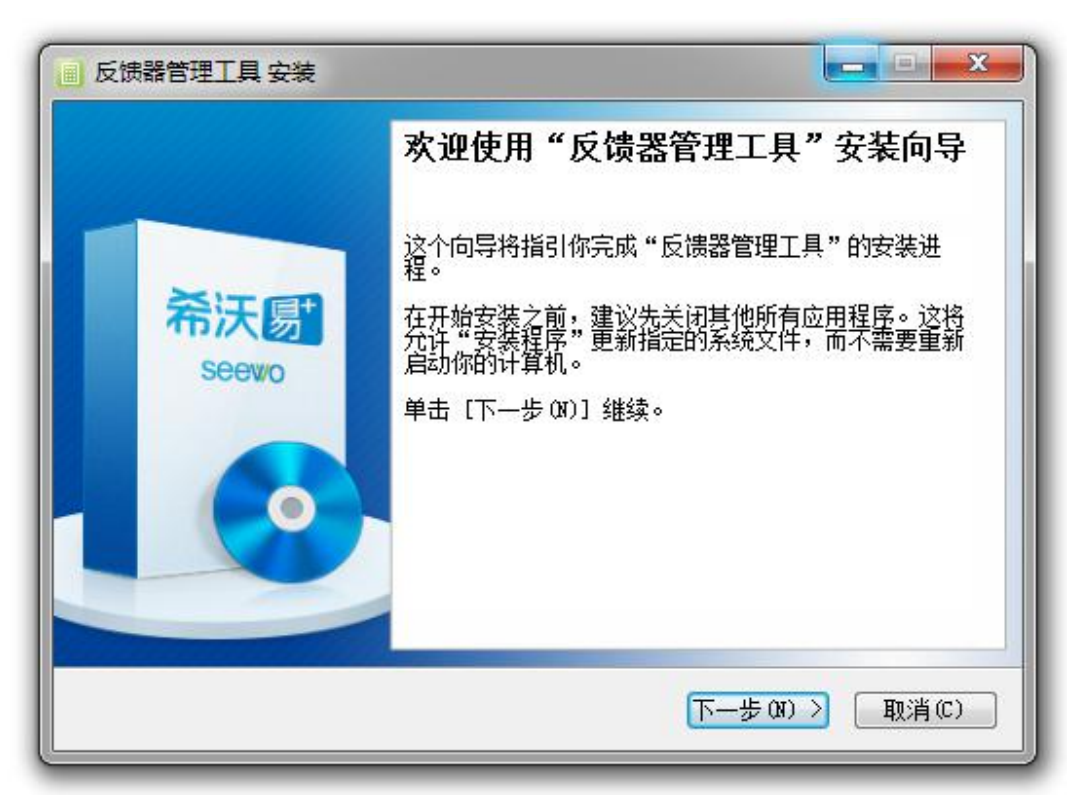

图 3-4-2-1-1 安装准备页面

点击"下一步"进入安装路径选择页面如图 3-4-2-1-2。

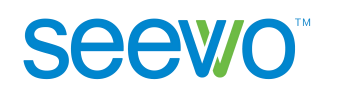

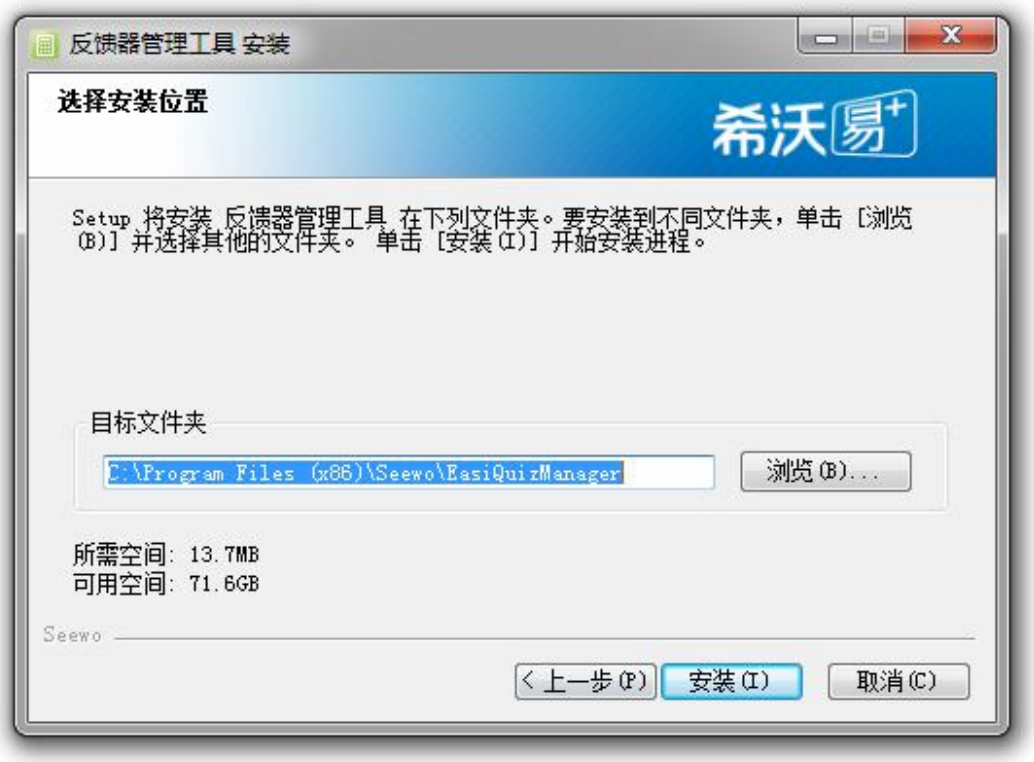

图 3-4-2-1-2 安装路径选择页面

点击"浏览"打开本地文件夹,选中安装路径后,点击"安装"可进入安装 界面,如图 3-4-2-1-3。

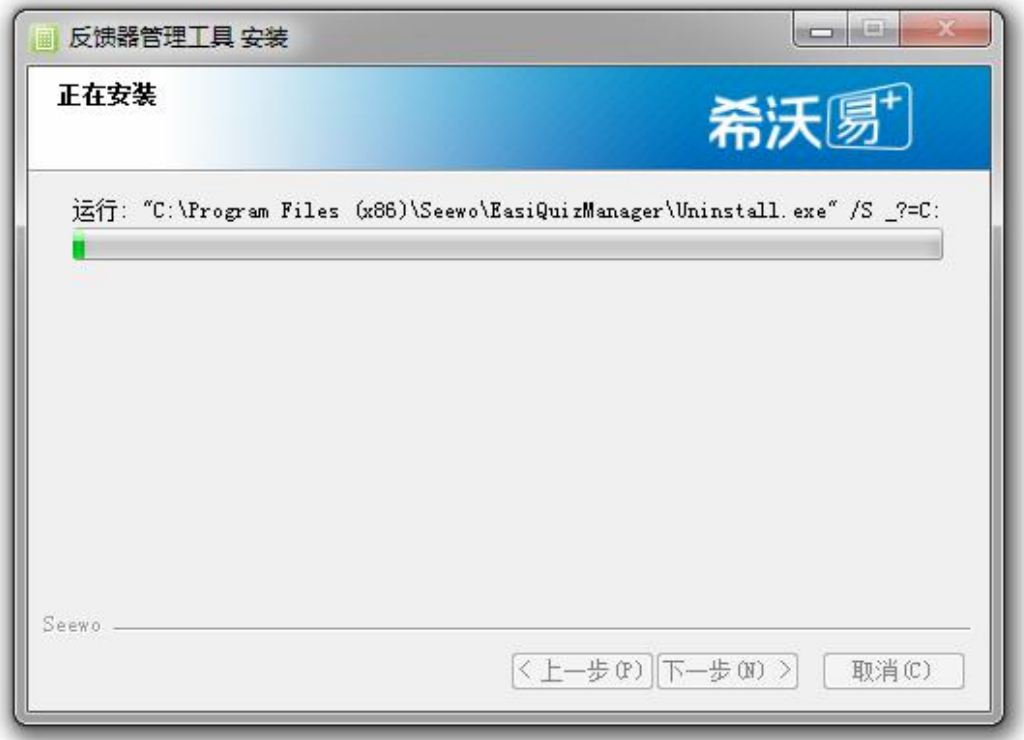

图 3-4-2-1-3 安装界面

安装完成后弹出界面,如图 3-4-2-1-4, 点击"完成"即可结束安装向导。

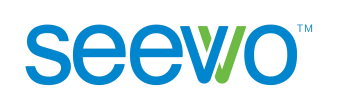

 $\sim$   $\sim$   $\sim$ 反馈器管理工具 安装 正在完成"反馈器管理工具"安装向导 "反馈器管理工具"已安装在你的系统。<br>单击 [完成09] 关闭此向导。 seewo 《上一步(P) 完成(F) 取消(C)

图 3-4-2-1-4 安装完成界面

### **3.4.2.2** 设置

软件安装完成后, 双击桌面上的 <sup>国家</sup> 图标或者在"开始"菜单的"所有程 序"下拉列表中选择反馈器管理工具,即可启动反馈器,主界面如图 3-4-2-2-1。

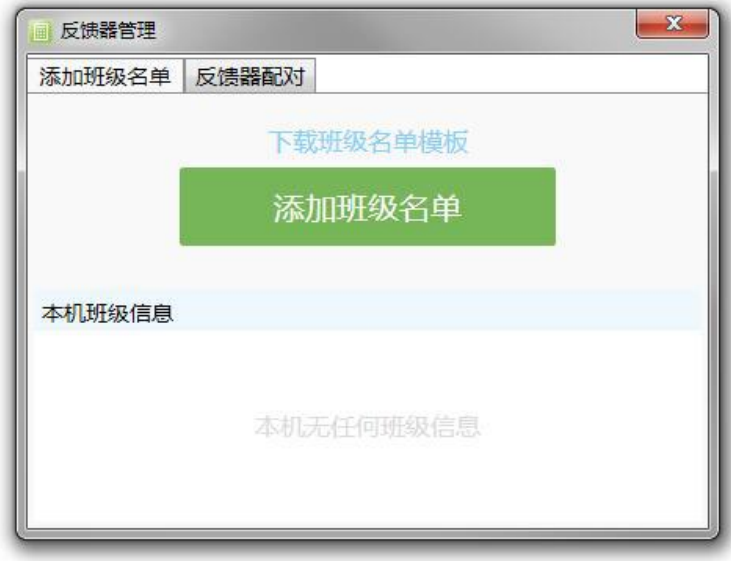

图 3-4-2-2-1 反馈器主界面

1) 添加班级名单。

- > 点击 下载型级名单模板,下载模板到本地,按照模板格式,编辑好班 级成员名单并保存。
- 点击 按钮,选中编辑好的班级名单文档。点击"打 开",编辑好的班级名单即添加至本机,见图 3-4-2-2-2。

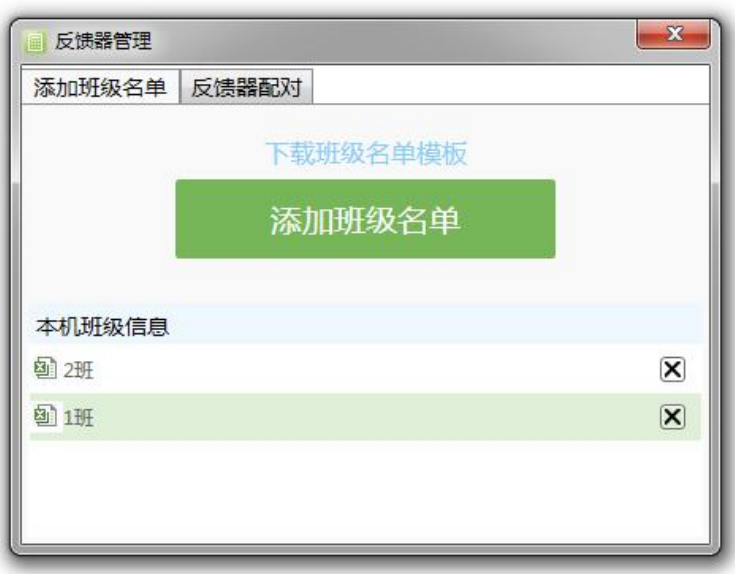

图 3-4-2-2-2 反馈器添加班级名单

2) 反馈器配对。

**Seewo** 

> 配对页面。将反馈接收器连接至希沃智能平板,点击"反馈器配对",切 换到配对页面,如图 3-4-2-2-3。

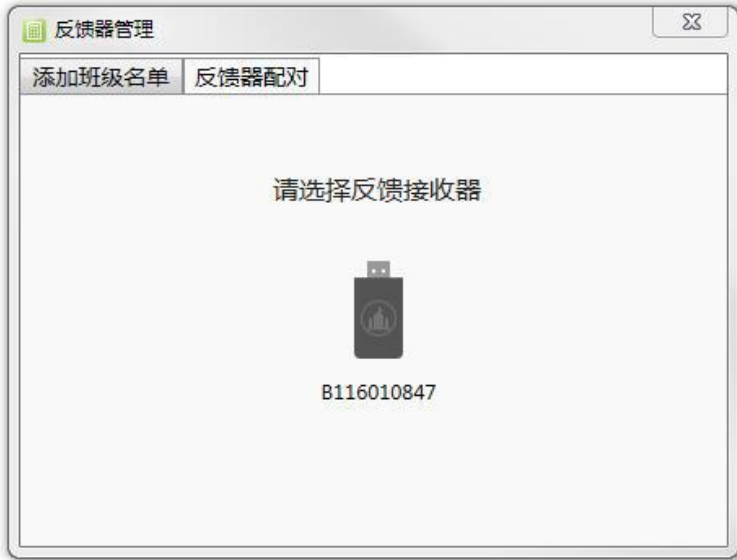

图 3-4-2-2-3 选择反馈接收器界面

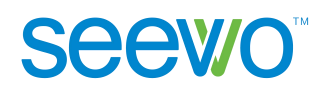

> 开启反馈器。软件自动检测到当前连接到本设备的接收器。点击反馈器 "OK"键,其屏幕显示 , "×"键,其屏幕显示的编号即为反馈器对应的班级名单编号,如图 3-5-2-4 所示。

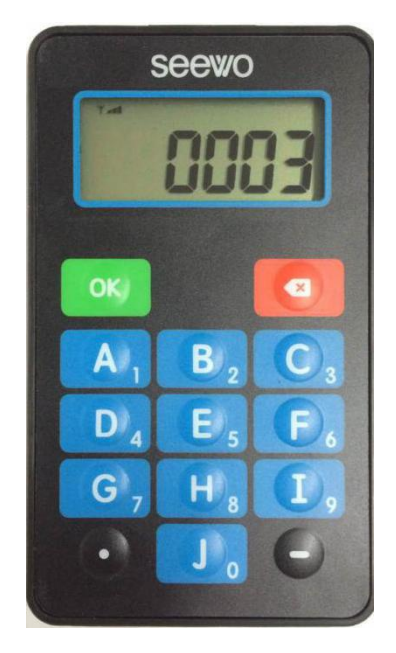

图 3-4-2-2-4 反馈器

> 修改反馈器编号。如需修改反馈器对应的班级名单编号,可点击图图标, 进入修改界面,如图 3-4-2-2-5。(注意:进行此步骤前,请确保已关闭希 沃白板 5 软件, 否则无法修改反馈器编号。)

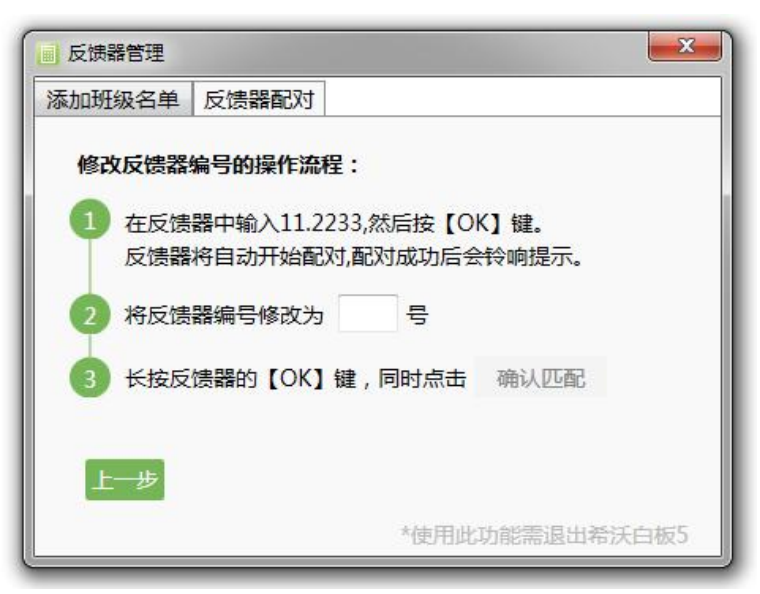

图 3-4-2-2-5 修改反馈器编号界面

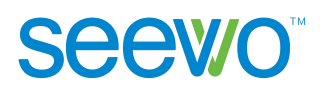

根据图中步骤进行操作,将反馈器编号修改为需要的编号(下图为 1 号), 进而将反馈器跟学生姓名进行对应。修改成功后界面如图 3-4-2-2-6 所示,同时 反馈器屏幕显示"0001"。

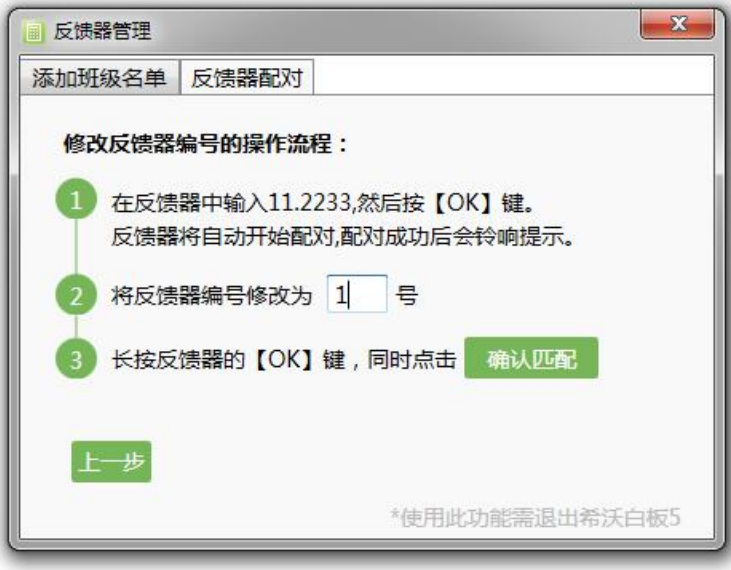

图 3-4-2-2-6 反馈器编号修改成功界面

# **3.4.2.3** 课堂使用说明

打开希沃白板 5 进入授课模式,将反馈接收器连接本设备,授课界面增加反 馈器工具如图 3-4-2-3-1。

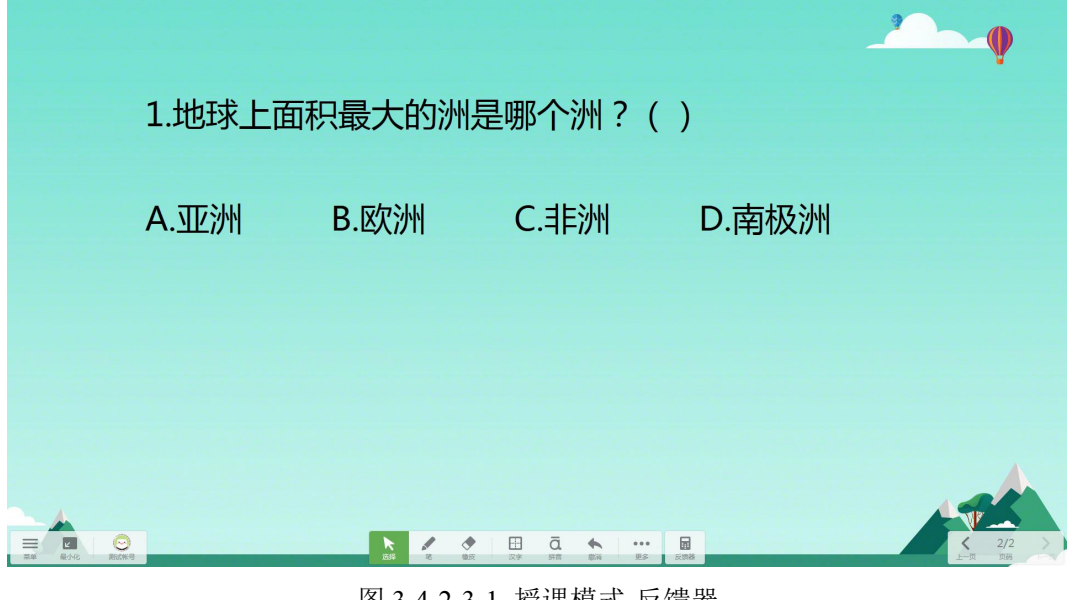

图 3-4-2-3-1 授课模式-反馈器

点击右下角 国 反馈器工具,弹出选择班级页面,如图 3-4-2-3-2 所示。

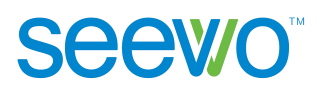

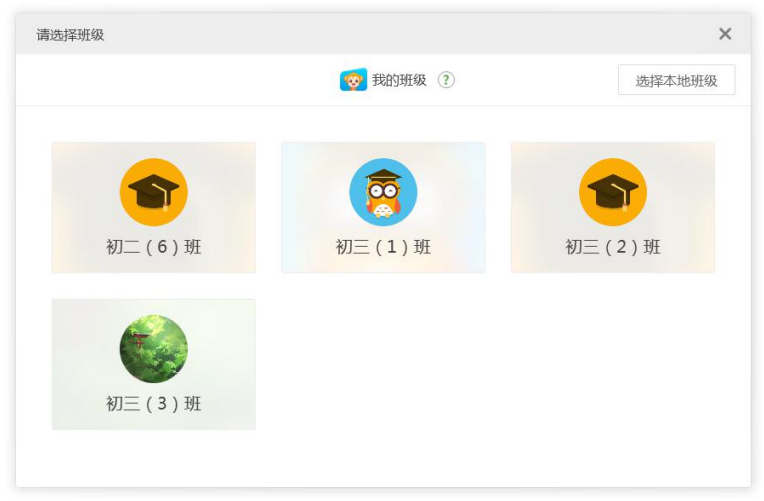

图 3-4-2-3-2 选择班级

- > 选择班级优化大师中的班级。用户可以从班级优化大师账号中选择班级 进行互动。此处班级信息来源于班级优化大师;选择此处班级,反馈器 的互动数据将自动保存,老师可前往班级优化大师官网查看: care.seewo.com
- > 选择本地班级。点击右上角 <sup>选择本地班级</sup> 按钮, 可导入本地班级进行 互动如图 3-4-2-3-3。

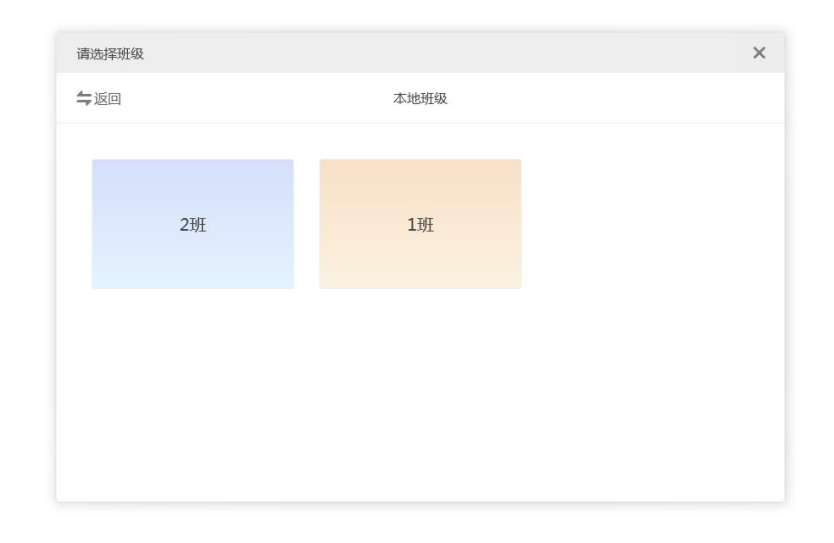

图 3-4-2-3-3 本地班级选择页面

选择班级后,弹出反馈器窗口,如图 3-4-2-3-4,可使用反馈器进行签到、互 动答题以及查看活动报告单等。

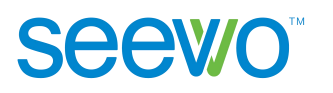

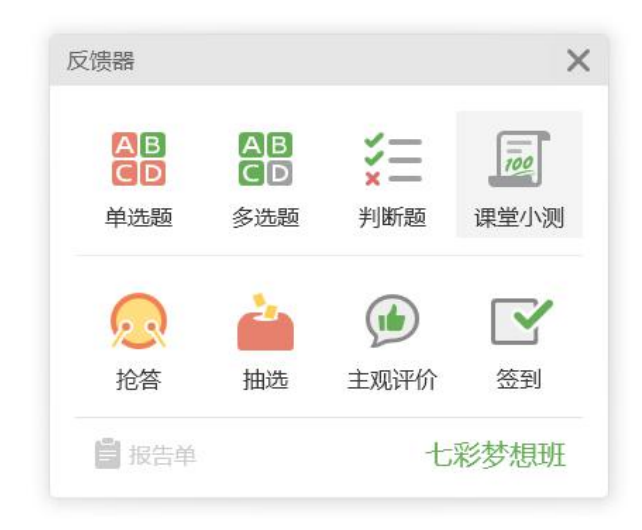

图 3-4-2-3-4 反馈器

- **3.4.2.3.1** 单选题
- 28<br>1) 选择题目数量。点击 CD 按钮,输入本次出题数量,如图 3-4-2-3-1-1。

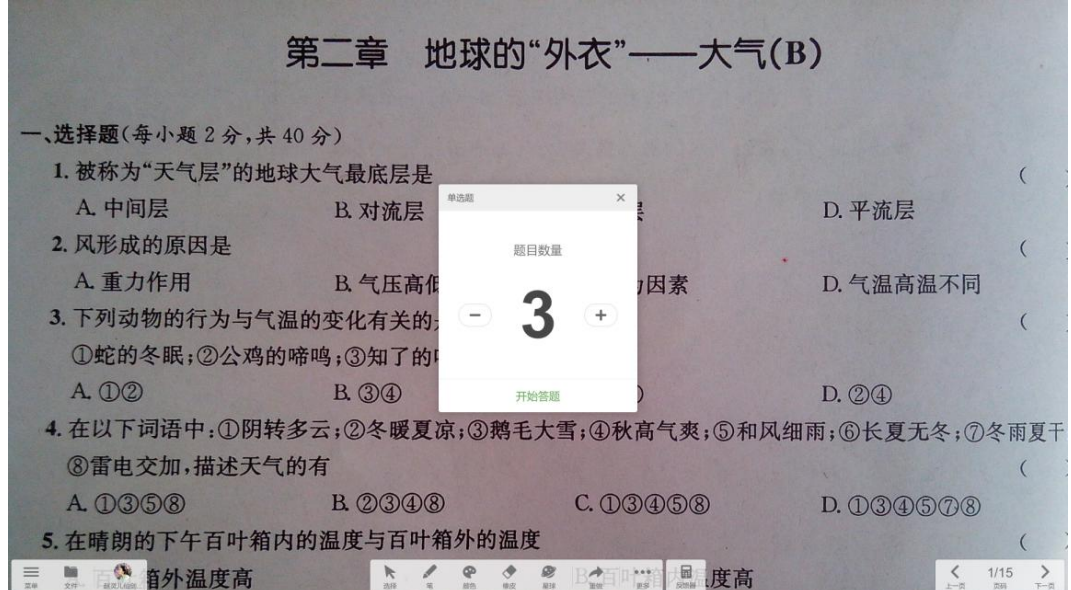

图 3-4-2-3-1-1 选择题目数量

2) 答题过程。点击"开始答题",开始答题。屏幕下方弹出"答题信息卡片", 可自由拖动,答题卡。单选题模式下,学生处反馈器输入 A~J 中任何一个字 母,答题均立即生效。

1 单题。当出题数量为 1 道题时,答题信息卡片如图 3-4-2-3-1-2 所示, 显示当前全班 35 人已有 15 人作答。

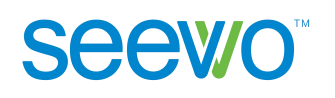

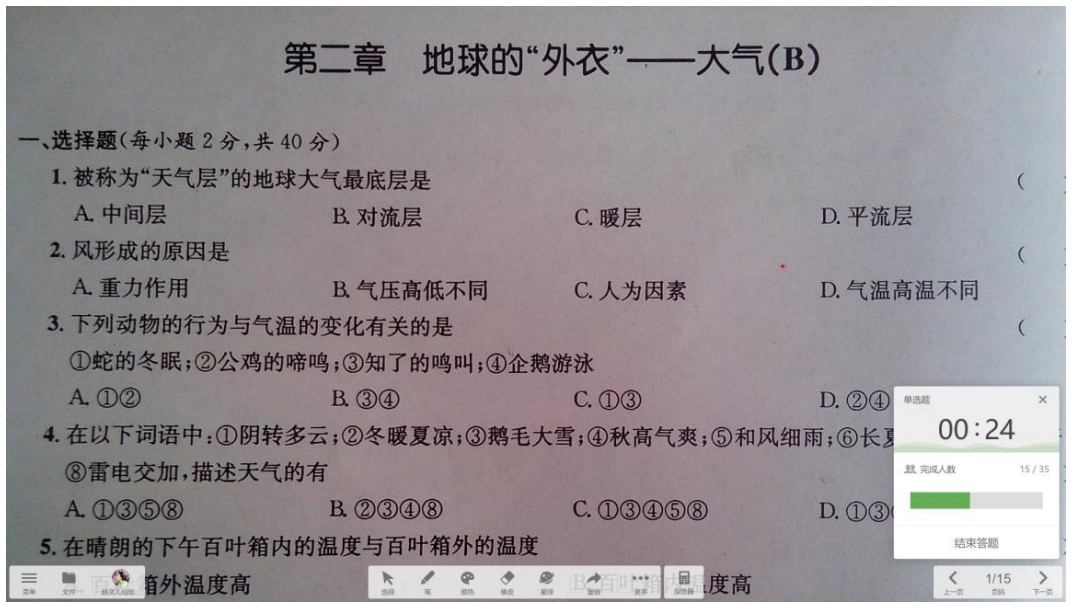

图 3-4-2-3-1-2 答题过程-单题

2 多题。当出题数量为多道题时,答题信息卡片如图 3-4-2-3-1-3 所示, 老师可查看每道题的答题进度。

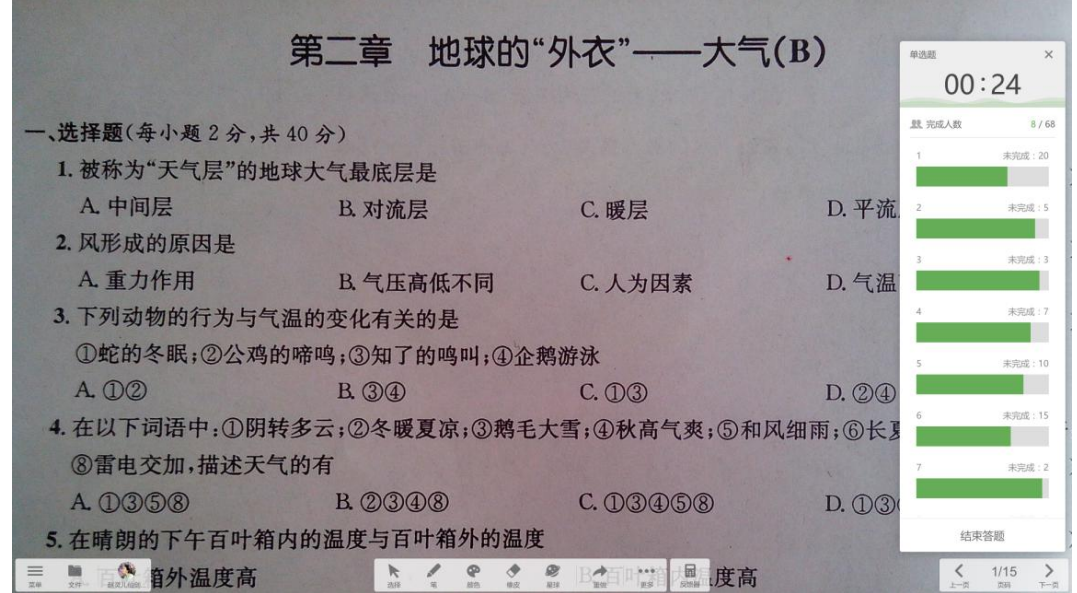

图 3-4-2-3-1-3 答题过程-多题

3) 结束答题。用户点击"结束答题"按钮,本次答题结束。屏幕右下方出现答 题结果分析页面,可查看学生答案的分布情况,如图 3-4-2-3-1-4。

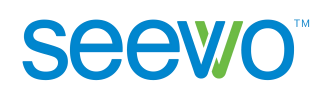

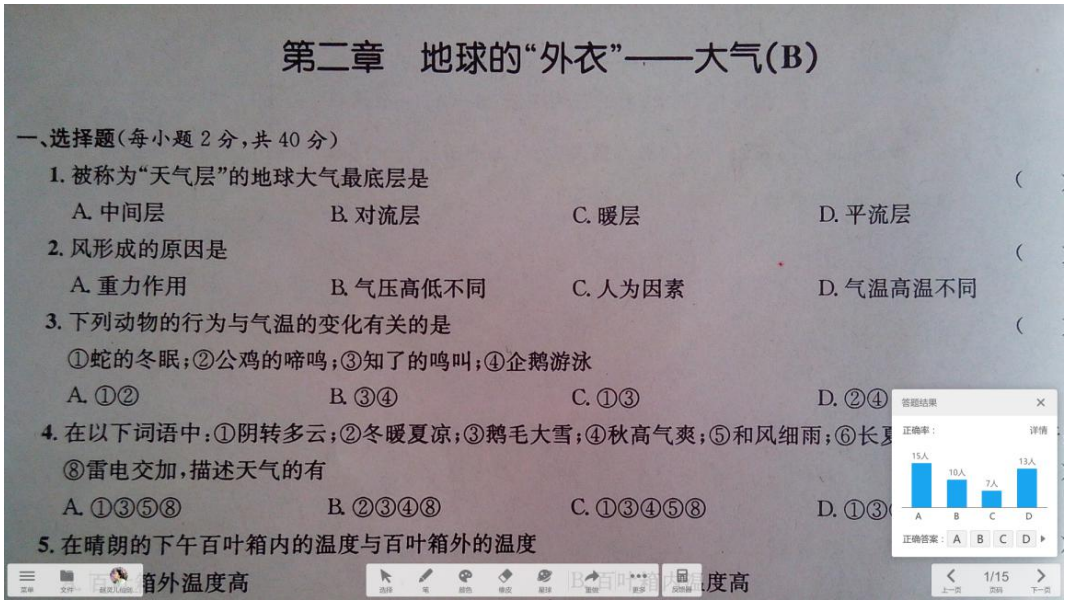

图 3-4-2-3-1-4 答题情况-单题

用户选择正确答案后计算正确率,点击 × 可以关闭答案分析页面。

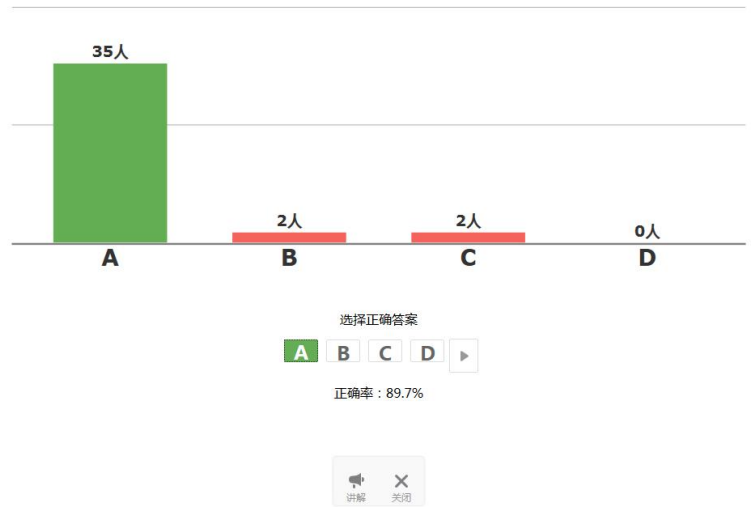

答题结果分析

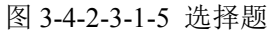

> 讲解。点击答案结果分析的 # 讲解按钮,进入授课页面,用户可边看 答题情况边进行题目讲解,如图 3-4-2-3-1-6。

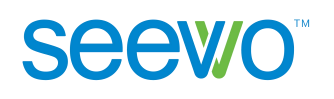

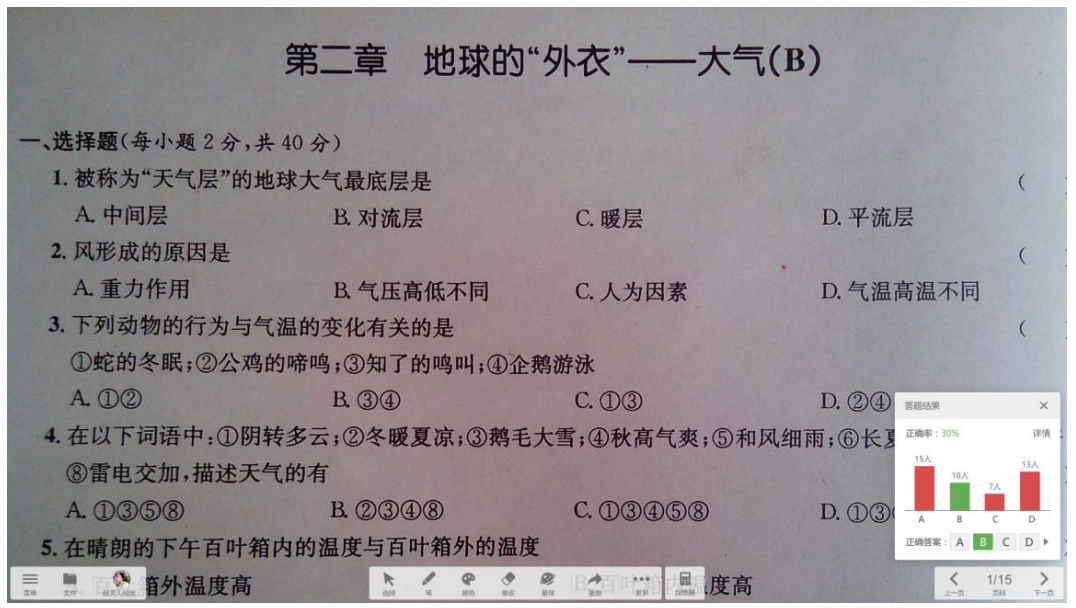

图 3-4-2-3-1-6 讲解

#### **3.4.2.3.2** 多选题

点击"多选题"按钮可切换至多选题模式,此模式下学生处可以输入多个答 案选项, 按"OK"键结束答题。其它规则多选题与单选题一致。

#### **3.4.2.3.3** 判断题

点击"判断题"按钮可切换至判断题模式,此模式下,学生处反馈器输入√ 或×按钮,答题均立即生效。其它规则多选题与单选题一致。

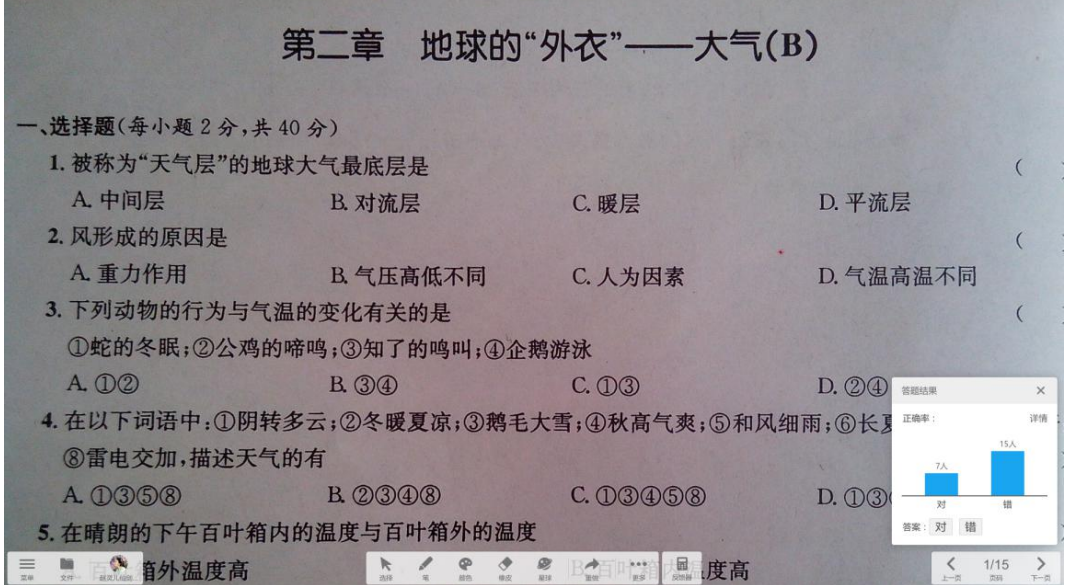

图 3-4-2-3-3-1 答题情况-判断题

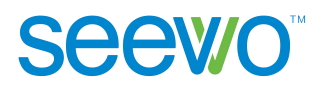

#### **3.4.2.3.4** 数学小测

若老师账号为"初中-数学",则出现数学小测入口。点击 <mark>题</mark> 数学小测按钮 进入数学小测页面,如图 3-4-2-3-4-1。

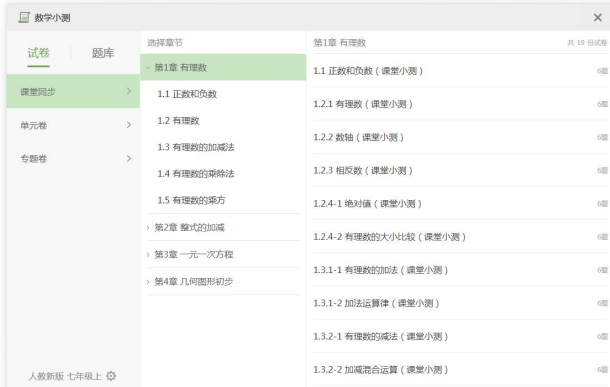

 $\equiv \qquad \qquad \Box \qquad \qquad \bigcirc \qquad \qquad \Box$ 

**IN STRACT AND STRACT OF STRACT AND STRACT AND STRACT AND STRACT AND STRACT AND STRACT AND STRACT AND IN** 

 $\begin{array}{ccccc}\n\big\downarrow & & 5/5 & \nearrow \\
\downarrow & & \circ\text{on} & \searrow\n\end{array}$ 

图 3-4-2-3-4-1 试卷库配置

选择教学进度,点击 在<sup>线答题</sup> 开始测试,如图 3-4-2-3-4-2。左侧是题目区, 可滑动翻页;右侧是控制区,可查看当前答题时间和每题的未完成人数。

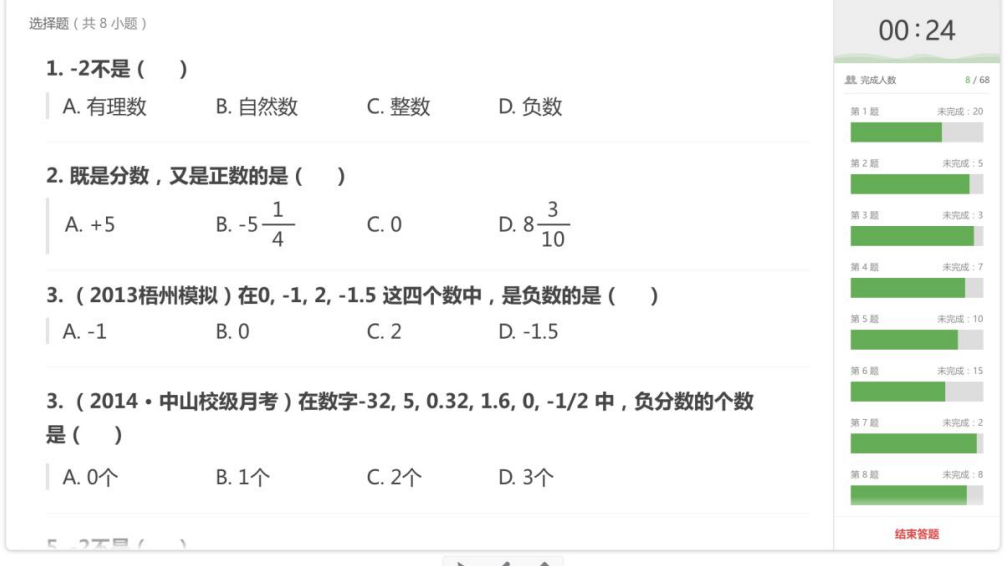

 $\begin{array}{ccccccccc}\n\mathbf{R} & \mathbf{R} & \mathbf{R} &$ 

图 3-4-2-3-4-2 随堂小测-答题

点击 结束答题, 本次答题结束。弹出答题结果分析页面, 可查看全部成 绩及答题详情,如图 3-4-2-3-4-3。

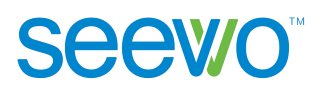

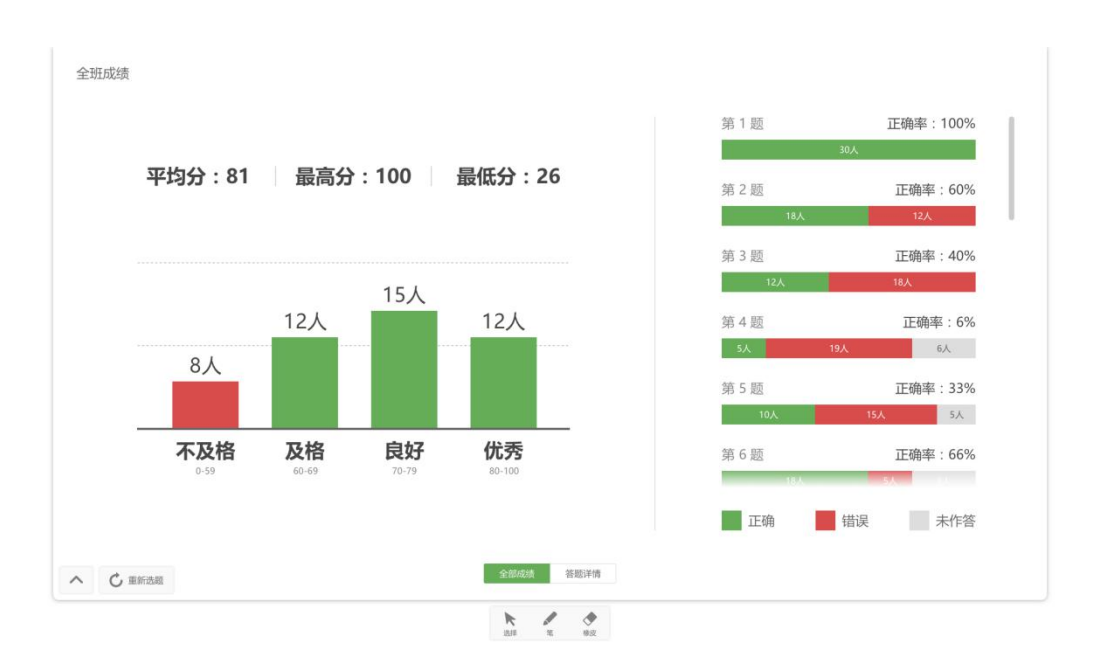

图 3-4-2-3-4-3 随堂小测-全班成绩

点击 答题详情 切换至答题详情页,可查看每道题的答题情况。点击右 侧 详情 、,展开答题详情及题目的解析,如图 3-4-2-3-4-4。

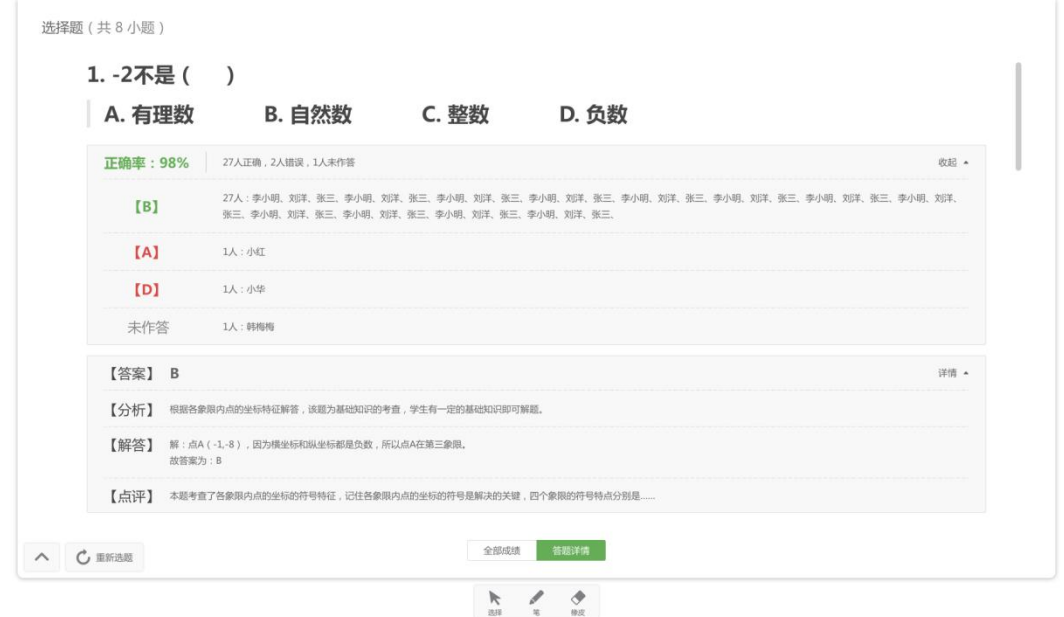

图 3-4-2-3-4-4 随堂小测-答题详情

**Seewo** 

#### **3.4.2.3.5** 抢答题

点击 抢答题按钮进入抢答开始页面,如图 3-4-2-3-2-1。点击"开始抢 答"按钮进入抢答环节,学生按反馈器的[OK]键可进行抢答,抢答成功页面如图 3-4-2-3-2-2 所示,点击"再次抢答"重新开始抢答。

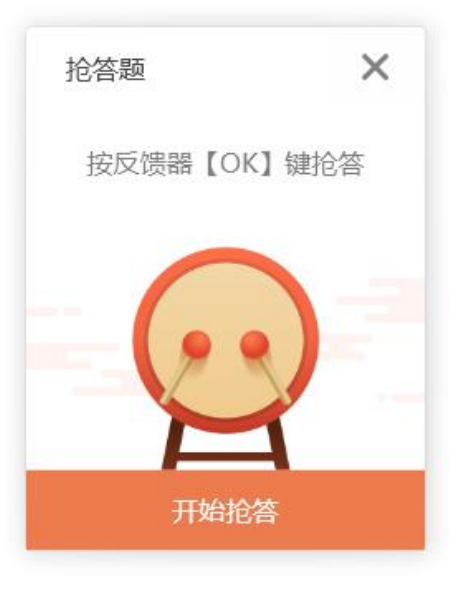

图 3-4-2-3-2-1 抢答开始页面

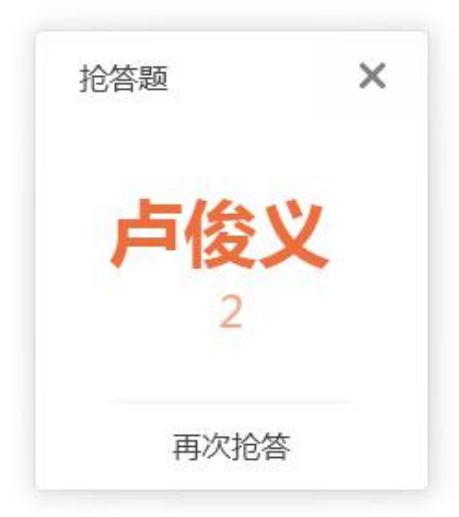

图 3-4-2-3-2-2 抢答成功页面

**3.4.2.3.6** 抽选题

点击 抽选题按钮,进入开始抽选页面,如图 3-4-2-3-3-1。用户可设置 抽选的人数,点击"开始"按钮即可开始抽选,软件会随机抽选相应的人数,抽 选结果页面如图 3-4-2-3-3-2。

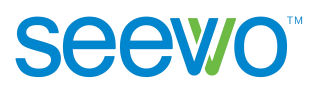

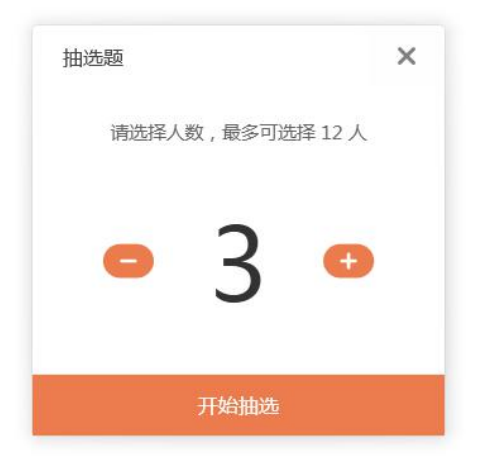

图 3-4-2-3-3-1 抽选开始页面

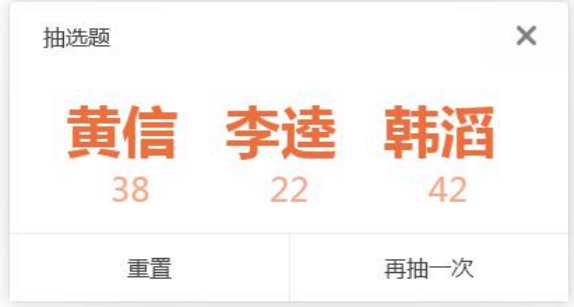

图 3-4-2-3-3-2 抽选结果页面

点击"重置"返回开始抽选页面,点击"再抽一次"则按照当前设定人数重 新进行抽选。

## **3.4.2.3.7** 主观评价

点击 步 主观评价按钮,进入主观评价页面,学生按反馈器数字键进行评 价(按键"0"为满分 10 分)。

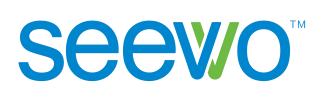

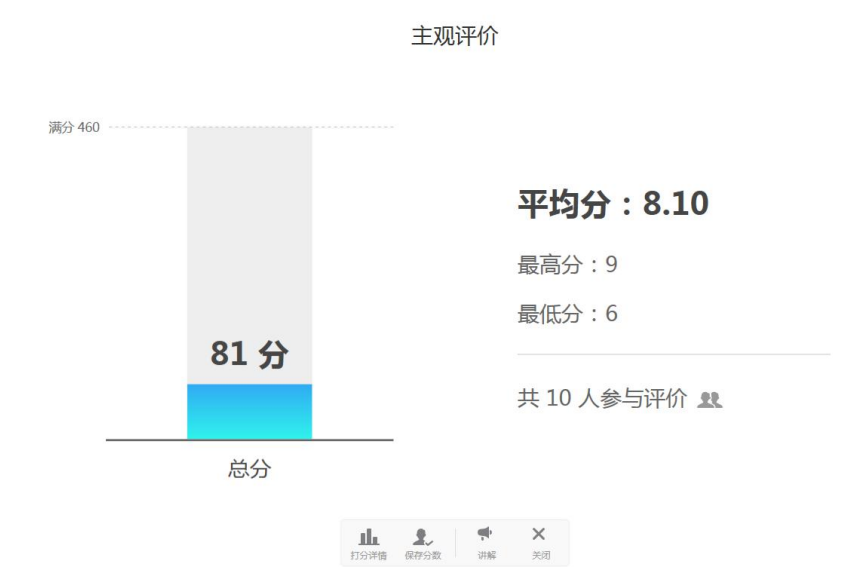

图 3-4-2-3-4-1 主观评价页面

> 打分详情。点击 | | 打分详情按钮,本次主观评价结束。弹出本次主观 评价的打分详情,可查看学生打分的分布情况,如图 3-4-2-3-4-2。

打分详情

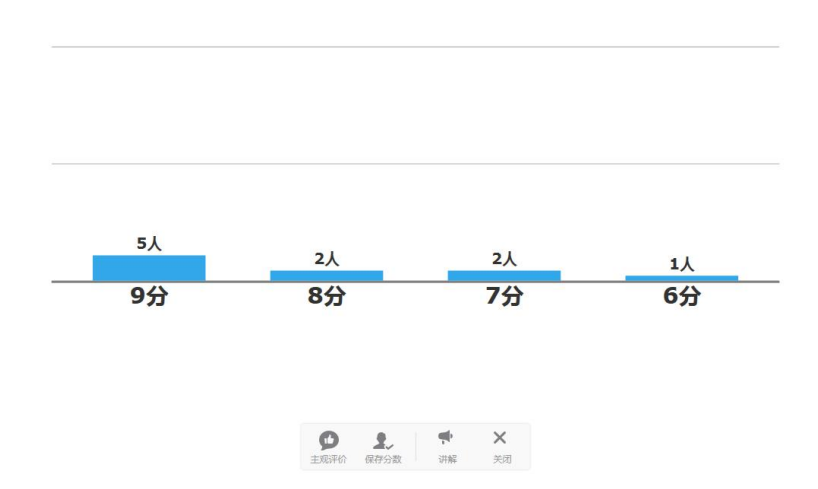

图 3-4-2-3-4-2 打分详情

- > 保存分数。点击 → 保存分数按钮, 可选择获得此主观评价分数的学 生。
- > 讲解。点击结果分析的 # 讲解按钮,进入授课页面,屏幕右下方出现 主观评价打分详情页面,用户可边看主观评价情况边进行题目讲解。

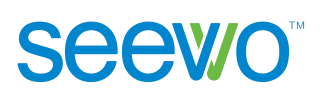

### **3.4.2.3.8** 签到

点击 转钮,打开签到页面,学生按下反馈器的[OK]键完成签到,深蓝 色即为已签到学生。如图 3-5-3-4-1 所示,老师可直接统计当下本班签到情况为: 46 位同学暂时只有公孙胜 1 位签到。点击"结束签到",关闭签到页面。

|       |     | 请同学们拿起答题器按OK键签到 |            |     |    |     |      |     | $\times$ |
|-------|-----|-----------------|------------|-----|----|-----|------|-----|----------|
| 一更换班级 |     |                 | 签到人数: 1/46 |     |    |     | 结束签到 |     |          |
| 宋江    | 卢俊义 | 吴用              | 公孙胜        | 关胜  | 林冲 | 秦明  | 呼延灼  | 花荣  | 柴进       |
| 李应    | 朱仝  | 鲁智深             | 武松         | 董平  | 张清 | 杨志  | 徐宁   | 索超  | 戴宗       |
| 刘唐    | 李逵  | 史进              | 穆弘         | 雷横  | 李俊 | 阮小二 | 张横   | 阮小五 | 张顺       |
| 阮小七   | 杨雄  | 石秀              | 解珍         | 解宝  | 燕青 | 朱武  | 黄信   | 孙立  | 宣赞       |
| 郝思文   | 韩滔  | 彭玘              | 单廷主        | 魏定国 | 萧让 |     |      |     |          |

图 3-4-2-3-4-1 签到页面

#### **3.4.2.3.9** 报告单

选择题环节生成答题结果分析、主观评价生成结果分析或签到生成结果分析 后,反馈器页面右下角的 图 3-4-2-3-5-1。

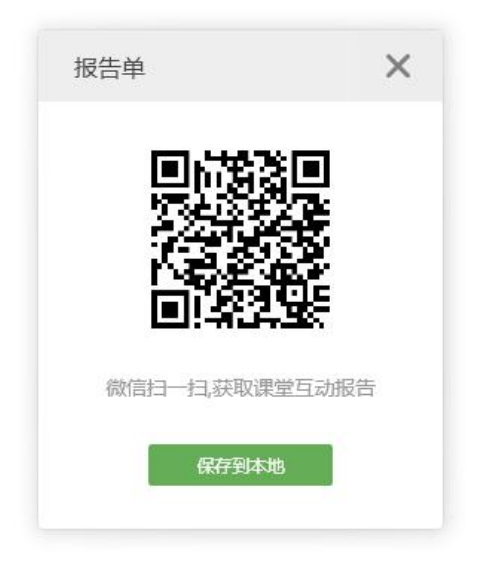

图 3-4-2-3-5-1 报告单二维码页面

老师可使用微信扫描二维码或者点击"保存到本地"按钮,获得课堂互动报 告,如图 3-4-2-3-5-2。报告内容包括课堂参与详情、课堂互动详情、答题结果分 析等信息。

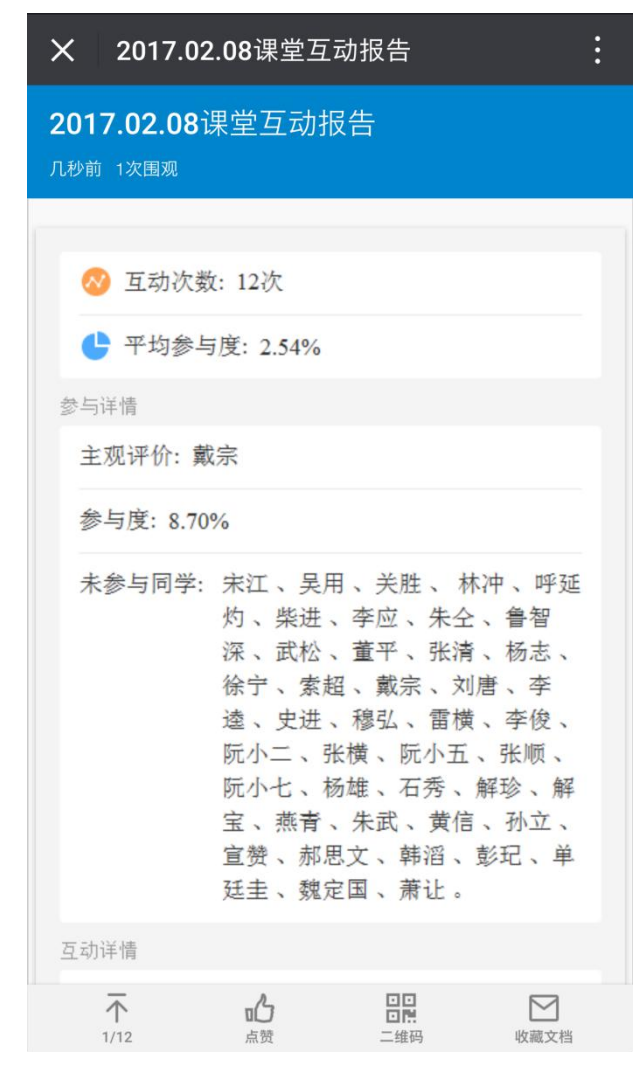

图 3-4-2-3-5-2 课堂互动报告单

## **3.4.3** 授课助手

**Seewo** 

本机打开希沃授课助手时,工具栏会出现授课助手按钮,点击 按钮出现弹框如图 3-4-3-1, 显示连接授课助手的二维码、连接密码, 还可以在 此开启热点,移动端可以连接此热点与 PC 端进行数据传输。移动端设备连接上 之后弹框如图 3-4-3-2, 点击断开连接可断开与移动端设备的连接。

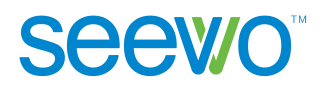

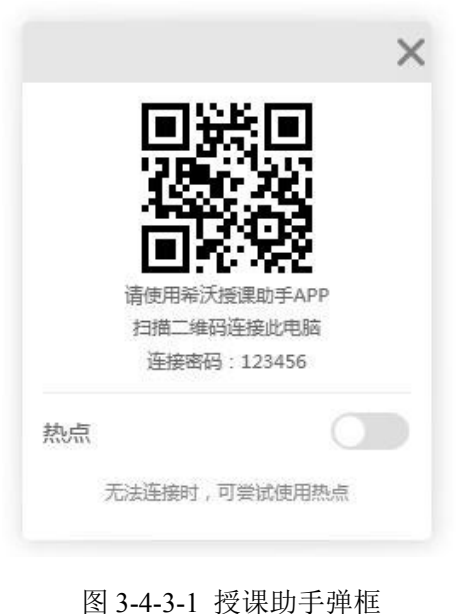

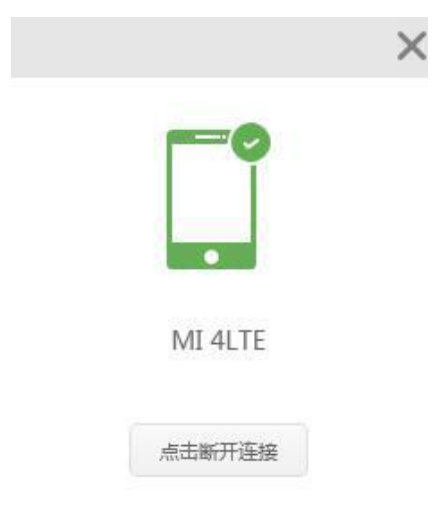

图 3-4-3-2 授课助手-已连接设置

以上为希沃白板 **5** 应用软件使用说明书的全部内容,说明书版本 如有更新,恕不另行通知。

再次感谢您选择本公司产品!